## **GARMIN.**

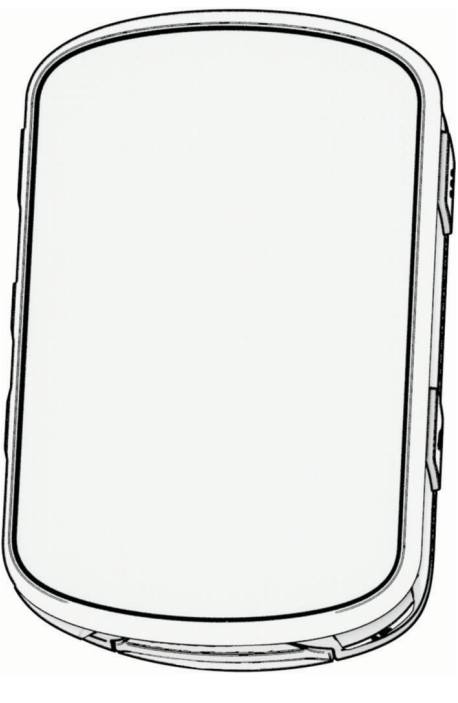

# EDGE® 840

## Návod k obsluze

#### © 2023 Garmin Ltd. nebo její dceřiné společnosti

Všechna práva vyhrazena. Na základě autorských zákonů není povoleno tento návod kopírovat (jako celek ani žádnou jeho část) bez písemného souhlasu společnosti Garmin. Společnost Garmin si vyhrazuje právo změnit nebo vylepšit svoje produkty a provést změny v obsahu tohoto návodu bez závazku vyrozumět o takových změnách nebo vylepšeních jakoukoli osobu nebo organizaci. Aktuální aktualizace a doplňkové informace o použití tohoto produktu naleznete na webu na adrese [www.garmin.com.](http://www.garmin.com)

Garmin®, logo společnosti Garmin, ANT+®, Auto Lap®, Auto Pause®, Edge®, Forerunner®, inReach® a Virtual Partner® jsou ochranné známky společnosti Garmin Ltd. nebo jejích dceřiných společností registrované v USA a dalších zemích. Connect IQ™, Firstbeat Analytics™, Garmin Connect™, Garmin Express™, Garmin Index™, HRM-Dual™, HRM-Run™, Rally™, Varia™ a Vector™ jsou obchodní značky společnosti Garmin Ltd. nebo jejích dceřiných společností. Tyto ochranné známky nelze používat bez výslovného souhlasu společnosti Garmin.

Android™ je ochranná známka společnosti Google Inc. Apple® a Mac®jsou ochranné známky společnosti Apple, Inc, registrované v USA a dalších zemích. Značka slova BLUETOOTH® a loga jsou majetkem společnosti Bluetooth SIG, Inc. a jakékoli použití tohoto názvu společností Garmin podléhá licenci. The Cooper Institute® a také veškeré související ochranné známky jsou majetkem institutu The Cooper Institute. Di2™ a Shimano STEPS™ jsou ochranné známky společnosti Shimano, Inc. Shimano® je registrovaná ochranná známka společnosti Shimano, Inc. Training Stress Score™ (TSS), Intensity Factor™ (IF) a Normalized Power™ (NP) jsou ochranné známky společnosti Peaksware, LLC. STRAVA a Strava™ jsou ochranné známky společnosti Strava, Inc. Wi-Fi® je registrovaná ochranná známka společnosti Wi-Fi Alliance Corporation. Windows® a Windows NT® jsou registrované ochranné známky společnosti Microsoft Corporation v USA a dalších zemích. Ostatní ochranné známky a obchodní názvy náleží příslušným vlastníkům.

Tento produkt obdržel certifikaci ANT+®. Seznam kompatibilních produktů a aplikací naleznete na adrese [www.thisisant.com/directory](http://www.thisisant.com/directory).

M/N: A04394

## Obsah

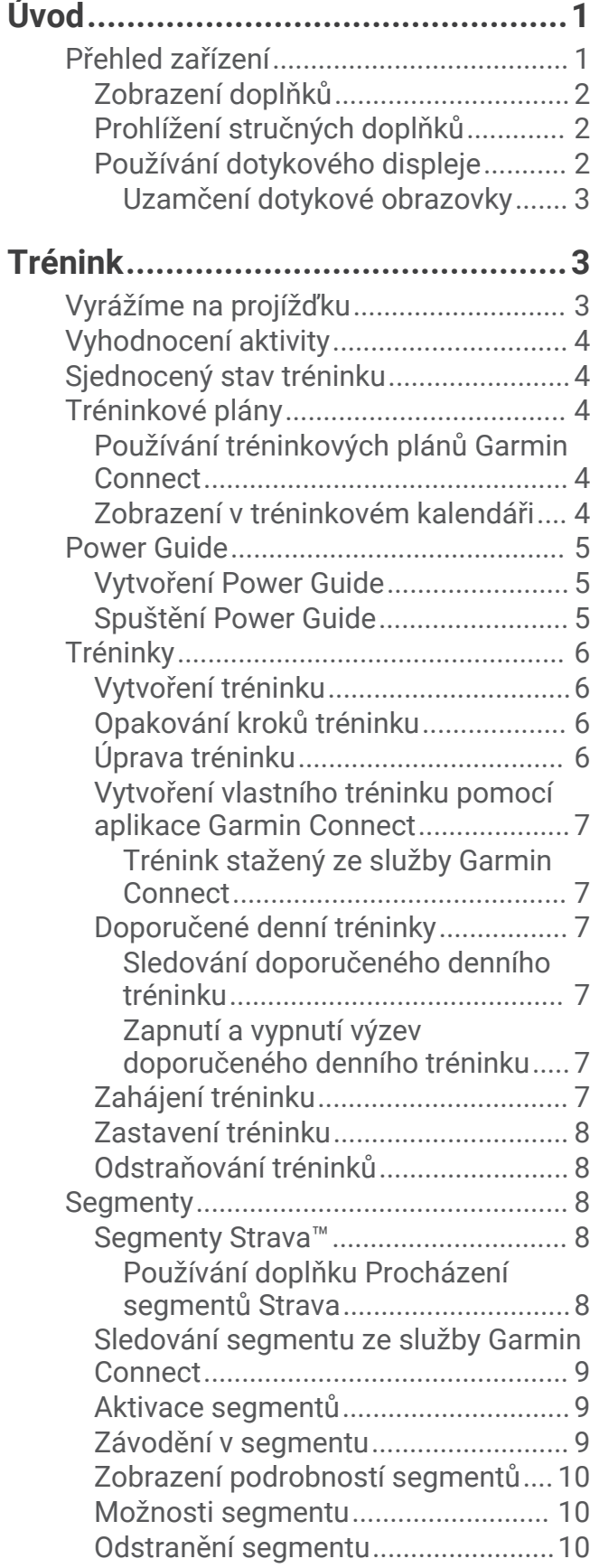

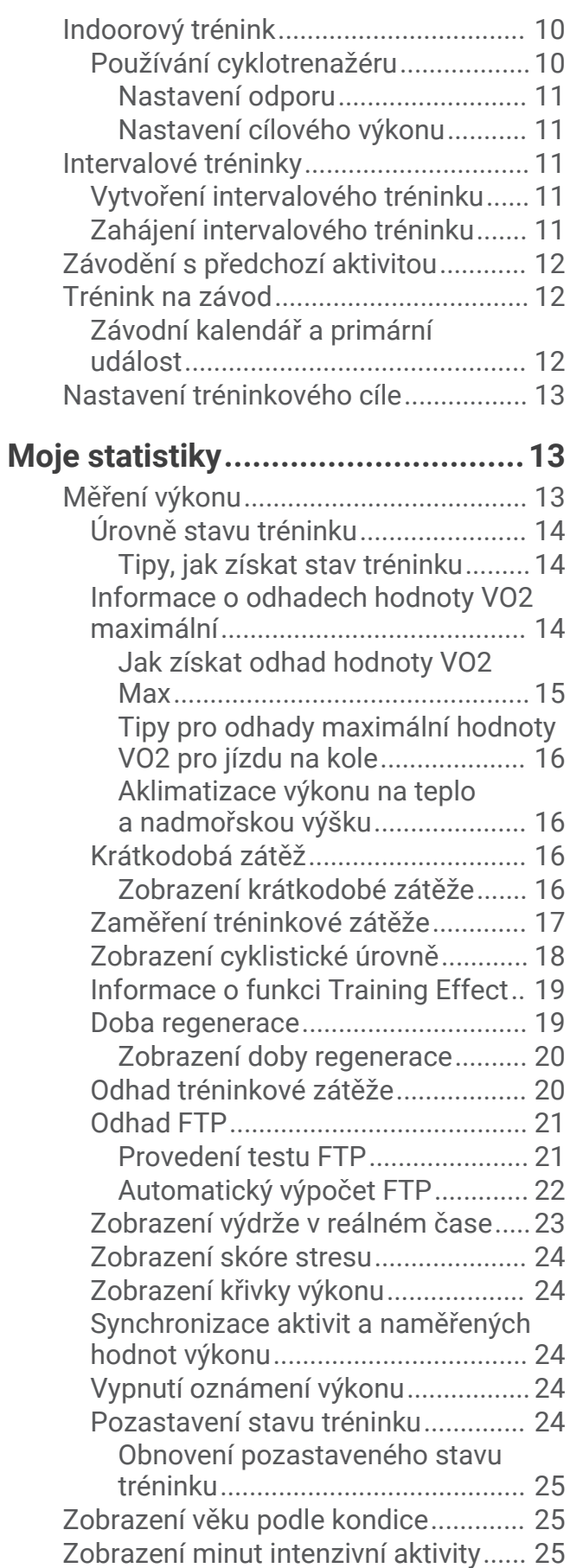

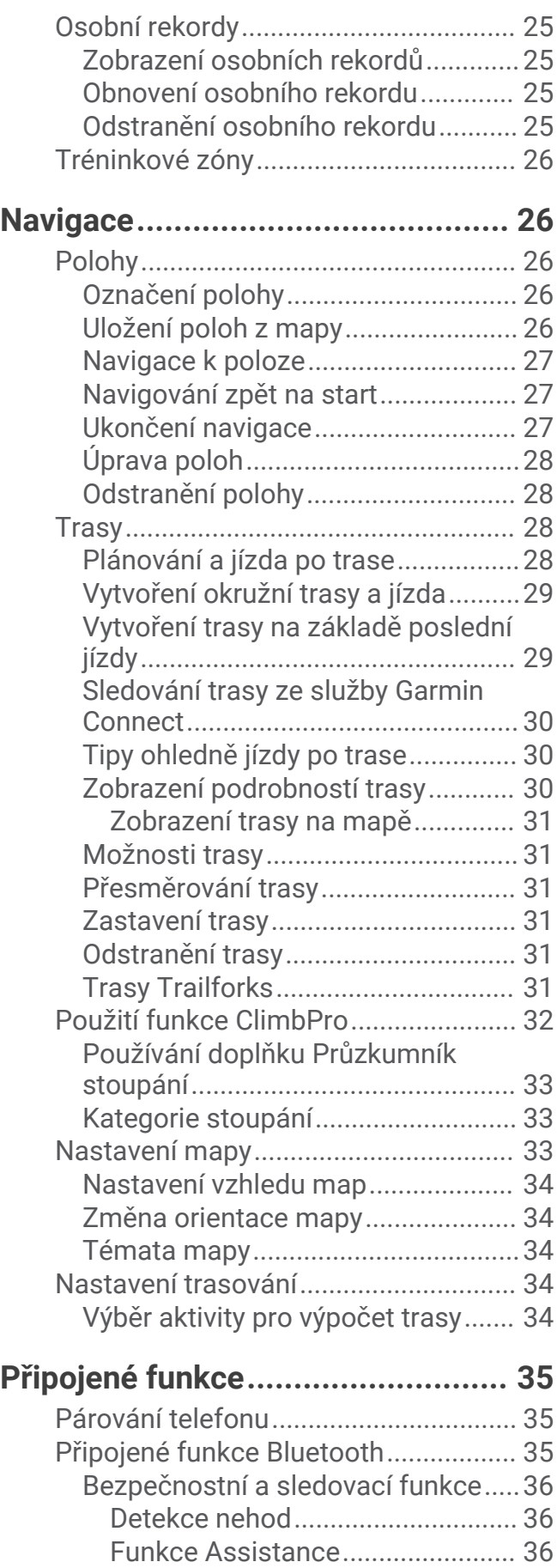

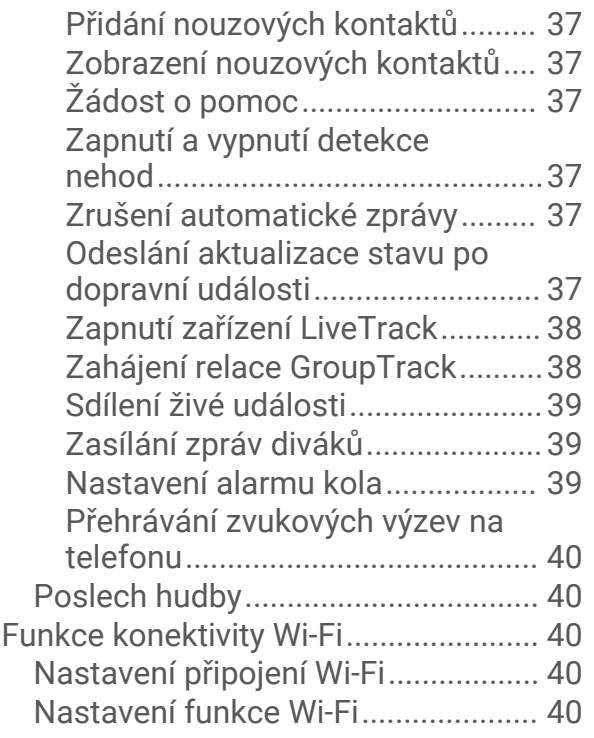

## **[Bezdrátové snímače.......................](#page-46-0) 41**

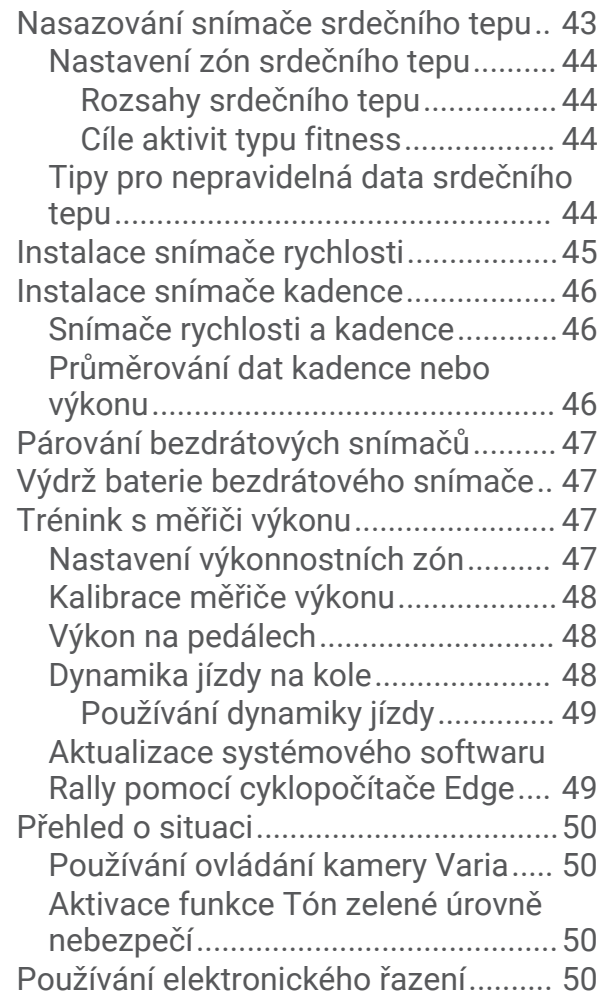

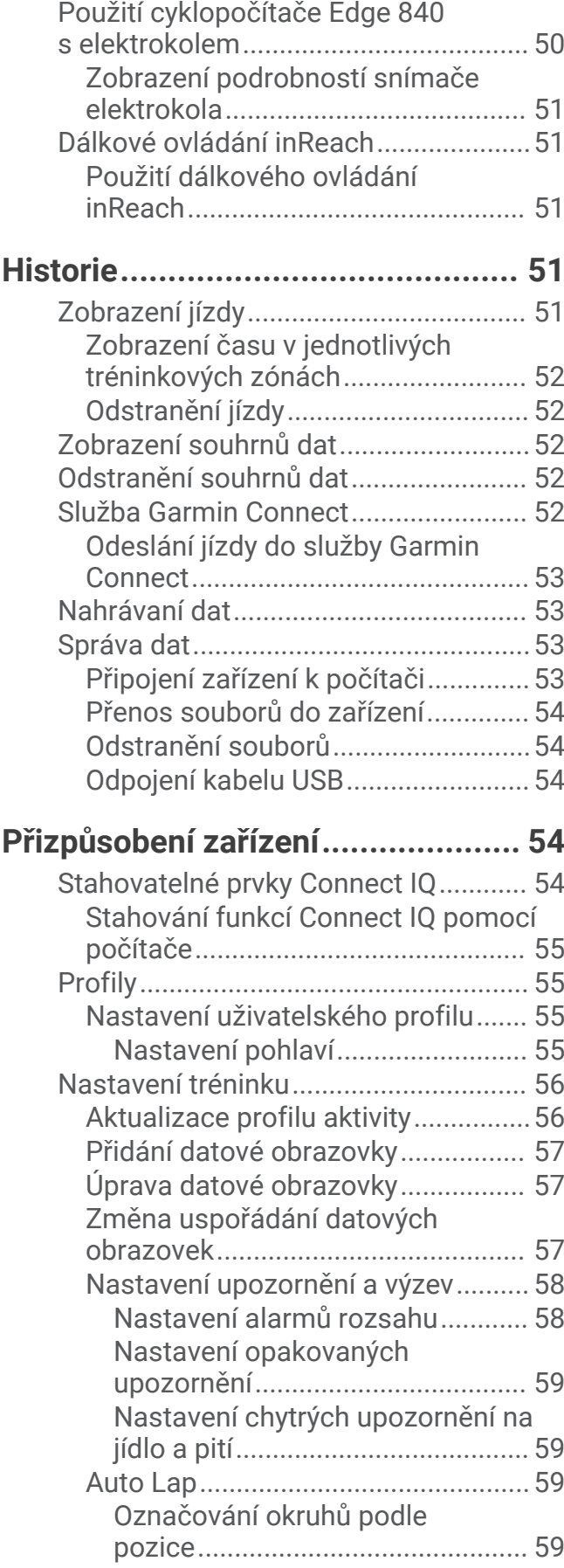

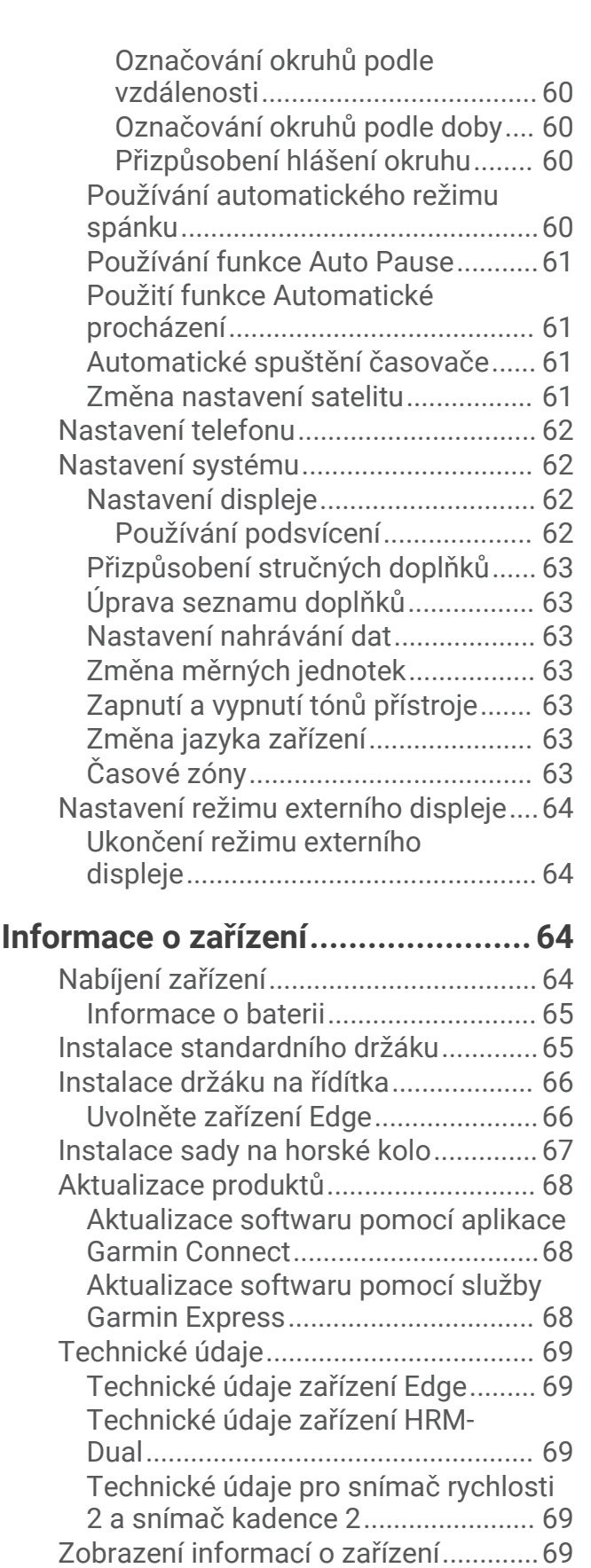

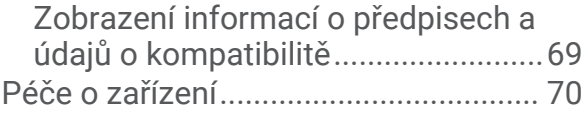

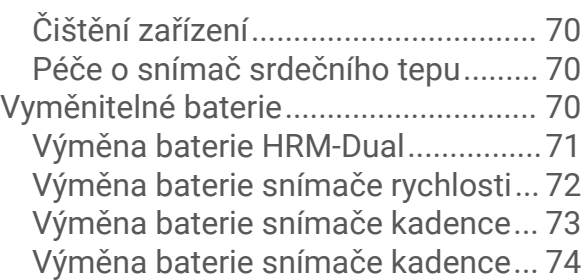

## **[Odstranění problémů......................](#page-79-0) 74**

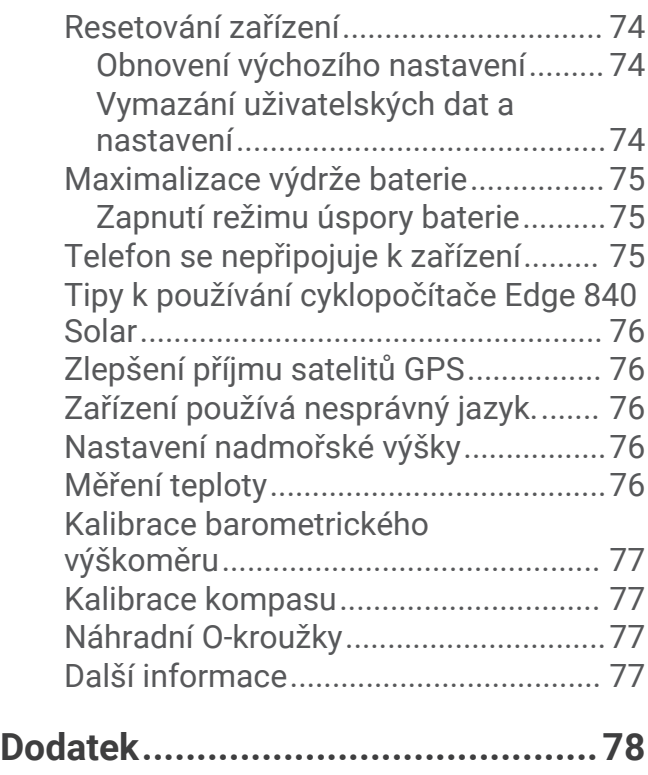

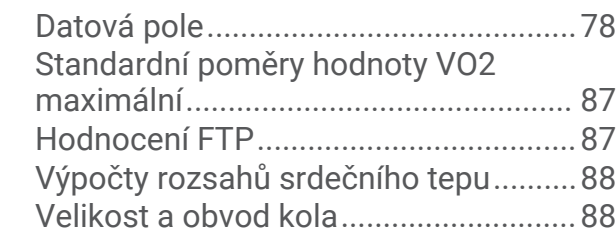

## Úvod

#### **VAROVÁNÍ**

<span id="page-6-0"></span>Přečtěte si leták *Důležité bezpečnostní informace a informace o produktu* vložený v obalu s výrobkem. Obsahuje varování a další důležité informace.

Před zahájením nebo úpravou každého cvičebního programu se vždy poraďte se svým lékařem.

## Přehled zařízení

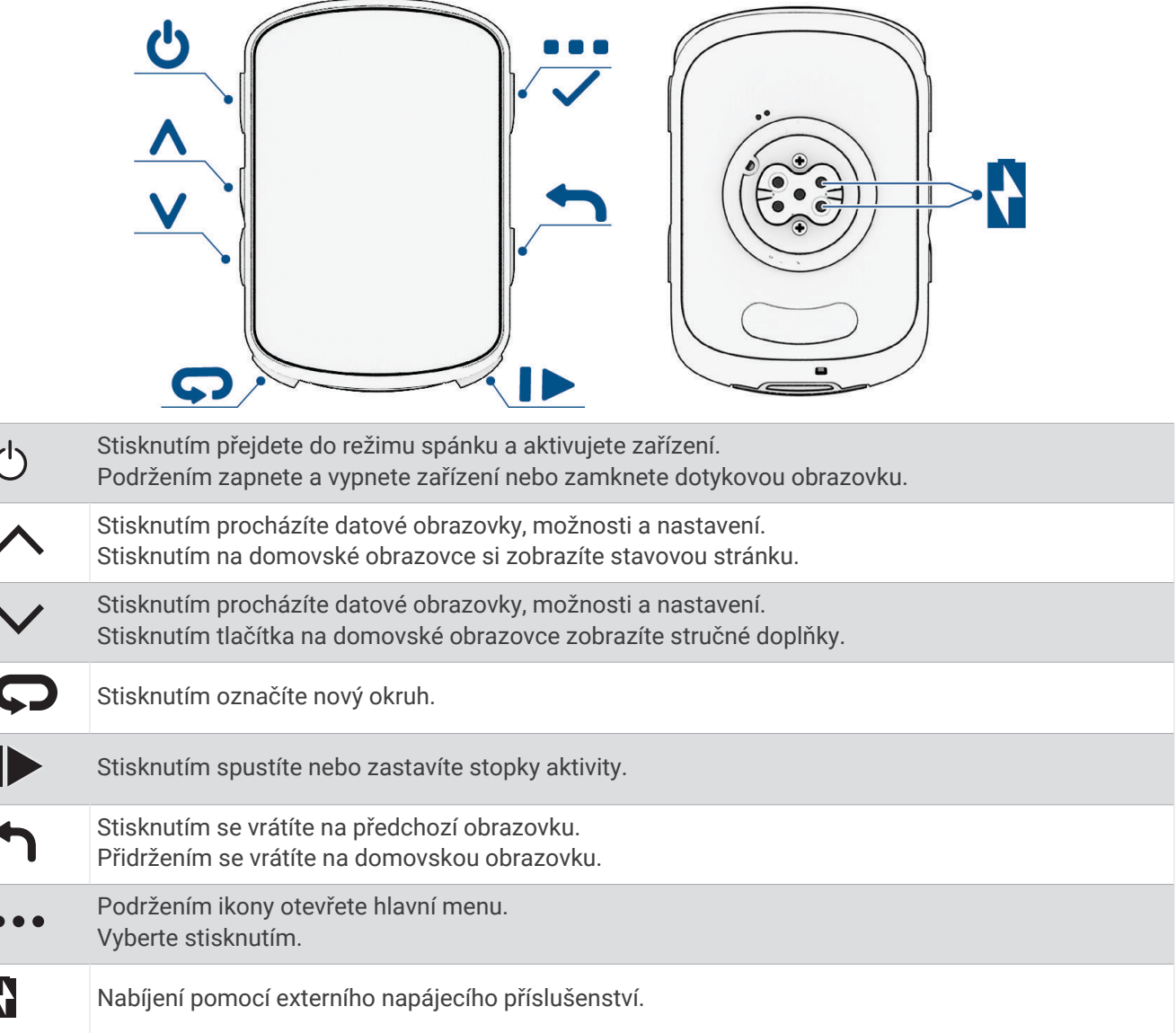

**POZNÁMKA:** Doplňkové příslušenství si můžete zakoupit na adrese [buy.garmin.com](http://buy.garmin.com).

 $\overline{ }$ 

ł

## <span id="page-7-0"></span>Zobrazení doplňků

Zařízení se dodává s několika nahranými doplňky a další jsou k dispozici po jeho spárování s telefonem nebo jiným kompatibilním zařízením.

**1** Na domovské obrazovce posuňte prstem z horní části obrazovky dolů.

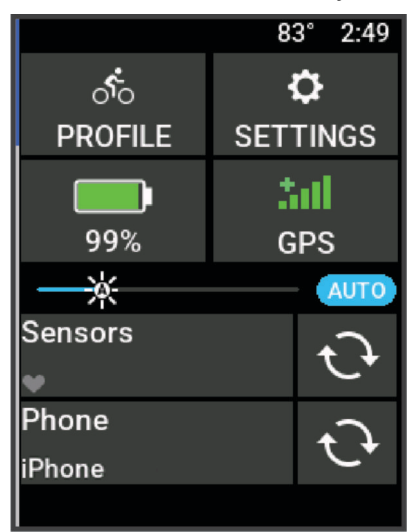

Zobrazí se doplněk nastavení. Blikající ikona signalizuje, že zařízení vyhledává signál. Pokud bude ikona svítit nepřetržitě, znamená to, že byl nalezen signál a snímač je připojen. Pokud chcete změnit nastavení, vyberte libovolnou ikonu.

**2** Posunutím prstem doprava nebo doleva zobrazíte více doplňků.

Až si příště posunutím dolů zobrazíte nabídku doplňků, zobrazí se naposled prohlížený doplněk.

## Prohlížení stručných doplňků

Stručné doplňky umožňují rychlý přístup k údajům o zdravotním stavu, informacím o aktivitách, integrovaným snímačům a dalším prvkům.

• Na domovské obrazovce posuňte prstem nahoru.

Zařízení prochází stručné doplňky.

- Výběrem stručného doplňku zobrazíte další informace.
- Výběrem možnosti  $\mathcal{I}$ si přizpůsobíte stručné doplňky ([Přizpůsobení stručných doplňků](#page-68-0), strana 63).

## Používání dotykového displeje

- Pokud jsou stopky spuštěny, poklepejte na obrazovku a zobrazte překryvné stopky. Překryvné stopky vám umožní návrat na domovskou obrazovku během jízdy.
- Výběrem možnosti se vrátíte na domovskou obrazovku.
- Posouvat se můžete prstem nebo pomocí šipek.
- Výběrem možnosti : otevřete menu.
- Výběrem možnosti  $\blacklozenge$  se vrátíte na předchozí stránku.
- Výběrem možnosti v uložíte změny a zavřete stránku.
- Výběrem možnosti $\blacktriangleright$  zavřete stránku a vrátíte se na předchozí stránku.
- Výběrem možnosti  $\mathbb Q$  můžete vyhledávat v blízkosti polohy.
- $\cdot$  Výběrem možnosti  $\blacksquare$  odstraníte položku.
- Výběrem možnosti i získáte více informací.

## <span id="page-8-0"></span>Uzamčení dotykové obrazovky

Chcete-li předejít náhodnému stisknutí obrazovky, můžete ji uzamknout.

- Přidržte tlačítko  $\triangle$  a vyberte možnost **Uzamknout obrazovku**.
- Během aktivity stiskněte tlačítko  $\triangle$ .

## Trénink

## Vyrážíme na projížďku

Pokud používáte bezdrátový snímač nebo příslušenství, lze je se zařízením spárovat a aktivovat během základního nastavení (*[Párování bezdrátových snímačů](#page-52-0)*, strana 47).

- 1 Podržením tlačítka **zařízení zapněte.**
- **2** Jděte ven a počkejte několik minut, než zařízení vyhledá satelity. Když je zařízení připraveno, pruhy označující sílu signálu zezelenají.
- **3** Na domovské obrazovce pomocí tlačítek  $\langle a \rangle$  změňte profil jízdy na kole.
- **4** Stisknutím tlačítka spustíte stopky aktivity.

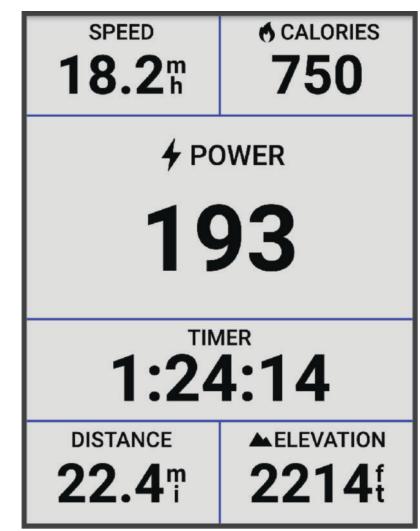

**POZNÁMKA:** Historie je zaznamenávána pouze tehdy, pokud běží stopky aktivity.

- **5** Chcete-li zobrazit další datové obrazovky, posuňte prstem doleva nebo doprava. Můžete posunout prstem dolů od horního okraje datové obrazovky a zobrazit si doplňky.
- **6** V případě potřeby klepnutím na obrazovku zobrazte další údaje o stavu (včetně výdrže baterie) nebo se vraťte na domovskou obrazovku.
- **7** Stisknutím tlačítka stopky aktivity zastavíte.

**TIP:** Než jízdu uložíte a budete ji sdílet v účtu Garmin Connect™, můžete změnit typ jízdy. Přesná data o typu jízdy pomáhají vytvářet trasy vhodné pro cyklisty.

- **8** Vyberte možnost **Uložit**.
- 9 Vyberte možnost .

## <span id="page-9-0"></span>Vyhodnocení aktivity

U profilů aktivit si můžete upravit nastavení vlastního hodnocení (*[Nastavení tréninku](#page-61-0)*, strana 56)

- **1** Po dokončení aktivity vyberte možnost **Uložit**.
- **2** Pomocí **–** nebo vyberte číslo, které odpovídá vámi pociťovanému úsilí. **POZNÁMKA:** Chcete-li vlastní hodnocení přeskočit, vyberte možnost Přeskočit.
- **3** Vyberte, jak jste se během aktivity cítili.
- **4** Vyberte možnost **Přijmout**.

Hodnocení si můžete zobrazit v aplikaci Garmin Connect.

## Siednocený stav tréninku

Když ve svém účtu Garmin Connect používáte více zařízení Garmin® , můžete si určit, které z nich má být primárním zdrojem dat pro každodenní používání a pro účely tréninku.

V hlavním menu aplikace Garmin Connect vyberte možnost Nastavení.

- **Primární tréninkové zařízení**: Nastaví prioritní zdroj dat pro tréninkové metriky, jako je stav tréninku nebo zaměření zátěže.
- **Primární nositelné zařízení**: Nastaví prioritní zdroj dat pro zdravotní metriky, jako jsou kroky nebo spánek. Mělo by se jednat o hodinky, které nosíte nejčastěji.

**TIP:** S ohledem na co největší přesnost výsledků společnost Garmin doporučuje zařízení často synchronizovat s účtem Garmin Connect.

## Tréninkové plány

Tréninkový plán si můžete nastavit ve svém účtu Garmin Connect a tréninky odeslat do svého zařízení. Všechny naplánované tréninky odeslané do zařízení se zobrazí v tréninkovém kalendáři.

## Používání tréninkových plánů Garmin Connect

Než stáhnete a začnete používat tréninkový plán, je nutné mít účet Garmin Connect (*[Služba Garmin Connect](#page-57-0)*, [strana 52\)](#page-57-0) a spárovat zařízení Edge s kompatibilním telefonem.

- 1 V aplikaci Garmin Connect vyberte nebo ...
- **2** Vyberte možnost **Trénink a plánování** > **Tréninkové plány**.
- **3** Vyberte a naplánujte tréninkový plán.
- **4** Postupujte podle pokynů na obrazovce.
- **5** Zkontrolujte tréninkový plán ve svém kalendáři.

## Zobrazení v tréninkovém kalendáři

Pokud si v tréninkovém kalendáři vyberete den, můžete si trénink zobrazit nebo jej spustit. Můžete také zobrazit uložené jízdy.

- **1** Vyberte možnost **Trénink** > **Tréninkový plán**.
- **2** Vyberte možnost ...
- **3** Výběrem dne zobrazíte naplánovaný trénink nebo uloženou jízdu.

## <span id="page-10-0"></span>Power Guide

Můžete si vytvořit a používat strategii výkonu pro plánování sil na projetí trasy. Zařízení Edge použije váš FTP, převýšení trasy a předpokládaný čas do konce trasy a vytvoří přizpůsobený Power Guide.

Jedním z nejdůležitějších kroků pro naplánování úspěšné strategie Power Guide je volba úrovně úsilí. Pokud při jízdě po trase zvolíte větší úsilí, doporučení výkonu se zvýší; nižší úsilí ho naopak sníží (*Vytvoření Power Guide*, strana 5). Hlavním cílem průvodce výkonem je pomoci vám dokončit trasu na základě toho, co je známo o vašich schopnostech, nikoli dosáhnout konkrétního cílového času. Úroveň úsilí můžete během jízdy upravovat.

Průvodci Power Guide jsou vždy přiřazeni k určité trase a nelze je používat s tréninky nebo segmenty. Svou strategii můžete zobrazit a upravit v aplikaci Garmin Connect a synchronizovat s kompatibilními zařízeními Garmin. Tato funkce vyžaduje měřič výkonu, který musí být spárován se zařízením (*[Párování bezdrátových](#page-52-0) snímačů*[, strana 47\)](#page-52-0). Po spárování zařízení si můžete přizpůsobit volitelná datová pole (*[Datová pole](#page-83-0)*, [strana 78\)](#page-83-0).

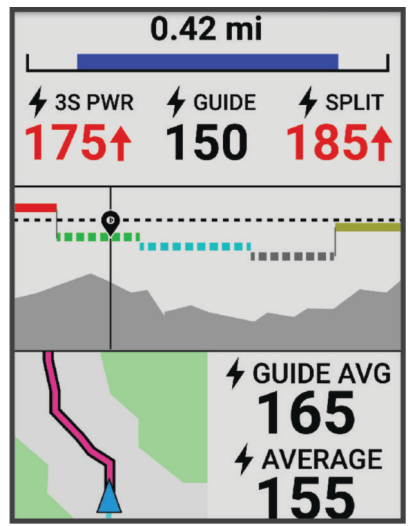

## Vytvoření Power Guide

Chcete-li vytvořit Power Guide, musíte se svým zařízením spárovat měřič výkonu (*[Párování bezdrátových](#page-52-0)  snímačů*[, strana 47\)](#page-52-0).

- **1** Vyberte možnost **Trénink** > **Power Guide** > .
- **2** Proveďte jednu z následujících akcí:
	- Vyberte možnost **Použít ulož. trasu** pro použití uložené trasy a použijte uloženou trasu.
	- Vyberte možnost **Tvůrce tras** pro vytvoření nové trasy a vyberte možnost  $\cdot$  > Vytvořit Power Guide.
- **3** Zadejte název pro Power Guide a vyberte  $\blacktriangledown$ .
- **4** Vyberte pozici v sedle.
- **5** Vyberte hmotnost výbavy.
- **6** Vyberte možnost **Uložit**.

## Spuštění Power Guide

Než spustíte Power Guide, musíte vytvořit instanci Power Guide (*Vytvoření Power Guide*, strana 5).

- **1** Vyberte možnost **Trénink** > **Power Guide**.
- **2** Vyberte Power Guide.
- **3** Vyberte možnost **Jet!**.
- **4** Stisknutím tlačítka spustíte stopky aktivity.

## <span id="page-11-0"></span>Tréninky

Můžete vytvořit uživatelské tréninky, které obsahují cíle pro každý krok tréninku a pro různé vzdálenosti, časy a kalorie. Můžete vytvořit tréninky prostřednictvím Garmin Connect a přenést je do svého zařízení. Také můžete vytvořit a uložit tréninky přímo na svém zařízení.

Tréninky můžete naplánovat pomocí funkce Garmin Connect. Tréninky je možné naplánovat dopředu a uložit je na svém zařízení.

## Vytvoření tréninku

- **1** Vyberte možnost **Trénink** > **Tréninky** > .
- **2** Vyberte možnost : ► Přeimenovat, zadejte název tréninku a vyberte možnost ✔ (volitelné).
- **3** Vyberte možnost **Přidat nový krok**.
- **4** Vyberte typ pro daný krok tréninku. Pokud například chcete krok použít jako odpočinkový okruh, vyberte Odpočinek. Během zbývajícího okruhu dál běží stopky aktivity a zaznamenávají se data.
- **5** Vyberte délku pro daný krok tréninku. Chcete-li například krok ukončit po konkrétní vzdálenosti, vyberte možnost Vzdálenost.
- **6** V případě potřeby zadejte vlastní hodnotu doby trvání.
- **7** Vyberte typ cíle pro daný krok tréninku.

Chcete-li například během kroku udržovat stálý srdeční tep, vyberte možnost Zóna srdečního tepu.

**8** V případě potřeby zvolte cílový rozsah nebo zadejte vlastní rozsah.

Můžete například zvolit zóny srdečního tepu. Pokaždé, když překročíte nebo klesnete pod uvedený srdeční tep, zařízení pípne a zobrazí se na něm zpráva.

**POZNÁMKA:** Můžete také vybrat sekundární cíl. Například můžete jet pět minut ve výkonnostní zóně, která je vaším primárním cílem, a jako sekundární cíl můžete zvolit míru kadence.

- 9 Stisknutím ikony v uložíte krok.
- **10** Chcete-li do tréninku přidat další kroky, vyberte možnost **Přidat nový krok**.
- 11 Vyberte možnost Přidat nový krok > Opakovat >  $\sqrt{\ }$  pro opakování kroku.

12 Stisknutím ikony v uložíte trénink.

## Opakování kroků tréninku

Před opakováním kroku tréninku je nutné vytvořit trénink s alespoň jedním krokem.

- **1** Vyberte možnost **Přidat nový krok**.
- **2** Vyberte možnost:
	- Vybráním možnosti **Opakovat** opakujte krok jednou nebo vícekrát. Můžete například desetkrát opakovat krok 5 km.
	- Chcete-li krok opakovat po určitou dobu, vyberte možnost **Opakovat dokud**. Můžete například opakovat krok 5 km po dobu 60 minut nebo dokud váš srdeční tep nedosáhne 160 tepů za minutu.
- **3** Vyberte možnost **Zpět na krok** a zvolte krok, který se má opakovat.
- 4 Výběrem možnosti krok uložíte.

## Úprava tréninku

- **1** Vyberte možnost **Trénink** > **Tréninky**.
- **2** Vyberte trénink.
- **3** Vyberte možnost .
- **4** Vyberte krok.
- **5** Změňte atributy kroku a vyberte  $\blacktriangleright$ .
- **6** V případě potřeby vyberte možnost  $\frac{1}{2}$  > **Odstranit** > **√** a odstraňte krok.
- 7 Stisknutím ikony v uložíte trénink.

## <span id="page-12-0"></span>Vytvoření vlastního tréninku pomocí aplikace Garmin Connect

Než budete moci trénink pomocí aplikace Garmin Connect vytvořit, budete muset mít účet Garmin Connect (*[Služba Garmin Connect](#page-57-0)*, strana 52).

- 1 V aplikaci Garmin Connect vyberte menu **nebo** ...
- **2** Vyberte možnost **Trénink a plánování** > **Tréninky** > **Vytvořit trénink**.
- **3** Vyberte aktivitu.
- **4** Vytvořte si vlastní trénink.
- **5** Vyberte možnost **Uložit**.
- **6** Zadejte název svého tréninku a vyberte možnost **Uložit**.

Nový trénink se objeví ve vašem seznamu tréninků.

**POZNÁMKA:** Tento trénink můžete odeslat do svého zařízení (*Trénink stažený ze služby Garmin Connect*, strana 7).

## Trénink stažený ze služby Garmin Connect

Chcete-li stáhnout trénink ze služby Garmin Connect, musíte mít účet Garmin Connect (*[Služba Garmin Connect](#page-57-0)*, [strana 52\)](#page-57-0).

- **1** Vyberte možnost:
	- Otevřete aplikaci Garmin Connect.
	- Přejděte na [connect.garmin.com.](http://connect.garmin.com)
- **2** Vyberte možnost **Trénink a plánování** > **Tréninky**.
- **3** Vyhledejte si trénink nebo si vytvořte a uložte nový.
- **4** Vyberte možnost nebo **Odeslat do zařízení**.
- **5** Postupujte podle pokynů na obrazovce.

## Doporučené denní tréninky

Doporučené denní tréninky se navrhují na základě vašich předchozích aktivit uložených v účtu Garmin Connect. Pokud trénujete na závod, doporučené denní tréninky se zobrazí ve vašem tréninkovém kalendáři (*[Zobrazení](#page-9-0)  [v tréninkovém kalendáři](#page-9-0)*, strana 4) a přizpůsobí se nadcházejícímu závodu (*[Trénink na závod](#page-17-0)*, strana 12).

**POZNÁMKA:** Chcete-li zobrazovat tréninková doporučení, musíte první týden jezdit se snímačem srdečního tepu a výkonu.

## Sledování doporučeného denního tréninku

Chcete-li zobrazovat tréninková doporučení, musíte první týden jezdit se snímačem srdečního tepu a výkonu.

- **1** Vyberte možnost **Trénink** > **Tréninky** > **Doporučený denní trénink**.
- **2** Vyberte možnost **Jet!**.

## Zapnutí a vypnutí výzev doporučeného denního tréninku

- **1** Vyberte možnost **Trénink** > **Tréninky** > **Doporučený denní trénink** > .
- **2** Vyberte možnost **Zobrazit na dom. obrazovce**.

## Zahájení tréninku

- **1** Vyberte možnost **Trénink** > **Tréninky**.
- **2** Vyberte trénink.
- **3** Vyberte možnost **Jet!**.
- **4** Stisknutím tlačítka spustíte stopky aktivity.

Po zahájení tréninku zobrazí zařízení každý krok tréninku, cíl (pokud je nastavený) a aktuální data z tréninků. Před dokončením kroku tréninku se ozve zvukové upozornění. Zobrazí se zpráva s odpočítáváním času nebo vzdálenosti do zahájení nového kroku.

## <span id="page-13-0"></span>Zastavení tréninku

- Stisknutím tlačítka  $\Box$  můžete konkrétní krok tréninku kdykoli ukončit a zahájit další krok.
- Na obrazovce tréninku posuňte prstem nahoru z dolní části obrazovky a vyberte možnost:
	- Výběrem možnosti probíhající krok tréninku pozastavíte.
	- ∘ Výběrem možnosti  $\blacktriangleleft$ ukončíte krok tréninku a zopakujete předchozí krok.
	- Výběrem možnosti  $\blacktriangleright$  můžete konkrétní krok tréninku kdykoli ukončit a zahájit další krok.
- Stisknutím tlačítka můžete stopky aktivity kdykoli zastavit.
- Trénink můžete kdykoli ukončit posunutím prstu od horní části obrazovky dolů a výběrem možnosti **Ukončit trénink > ✔** v doplňku s ovládacími prvky.

## Odstraňování tréninků

- **1** Vyberte možnost **Trénink** > **Tréninky** > > **Odstranit více položek**.
- **2** Vyberte jeden nebo více tréninků.
- **3** Vyberte možnost .

## **Segmenty**

**Sledování segmentu**: Segmenty je možné odeslat z účtu Garmin Connect do zařízení. Po uložení segmentu do zařízení jej můžete sledovat.

**POZNÁMKA:** Když si stáhnete trasu z účtu Garmin Connect, všechny segmenty této trasy se automaticky stáhnou také.

**Závodění v segmentu**: V segmentu můžete závodit a snažit se porazit vlastní rekord nebo jiné cyklisty, kteří segmentem také jeli.

## Segmenty Strava<sup>™</sup>

Do svého zařízení Edge 840 si můžete stáhnout i segmenty Strava. Při jízdě podle segmentů Strava můžete svůj výkon porovnávat se svou předchozí jízdou a s přáteli i profesionály, kteří tento segment také jeli.

Chcete-li se přihlásit ke členství ve službě Strava, přejděte do menu segmentů ve svém účtu Garmin Connect. Další informace naleznete na webové stránce [www.strava.com.](http://www.strava.com)

Informace v tomto manuálu se vztahují na segmenty Garmin Connect i Strava.

## Používání doplňku Procházení segmentů Strava

Doplněk Procházení segmentů Strava umožňuje zobrazení a využití segmentů Strava v okolí.

- **1** V doplňku Procházení segmentů Strava vyberte požadovaný segment.
- **2** Vyberte možnost:
	- Výběrem možnosti  $\bigstar$  segment ve svém účtu Strava označíte hvězdičkou.
	- Výběrem možnosti **Stáhnout** > **Jet!** si segment stáhnete do zařízení a můžete jej využít k jízdě.
	- Výběrem možnosti **Jet!** zahájíte jízdu segmentu.
- **3** Výběrem možnosti < nebo > si můžete zobrazit své časy v segmentu, nejlepší časy svých přátel a čas lídra segmentu.

## <span id="page-14-0"></span>Sledování segmentu ze služby Garmin Connect

Chcete-li stáhnout a sledovat segment ze služby Garmin Connect, musíte mít účet Garmin Connect (*[Služba](#page-57-0) [Garmin Connect](#page-57-0)*, strana 52).

**POZNÁMKA:** Používáte-li segmenty Strava, vaše oblíbené segmenty se do zařízení přenesou automaticky, když se synchronizuje s aplikací Garmin Connect.

- **1** Proveďte jednu z následujících akcí:
	- Otevřete aplikaci Garmin Connect.
	- Přejděte na [connect.garmin.com.](http://connect.garmin.com)
- **2** Vyberte segment.
- **3** Vyberte možnost nebo **Odeslat do zařízení**.
- **4** Postupujte podle pokynů na displeji.
- **5** Na cyklopočítači Edge vyberte možnost **Trénink** > **Segmenty**.
- **6** Vyberte segment.
- **7** Vyberte možnost **Jet!**.

## Aktivace segmentů

Můžete si vybrat, které segmenty aktuálně načtené v zařízení jsou aktivovány.

- **1** Vyberte možnost **Trénink** > **Segmenty** > **Možnosti segmentu** > **Povolit/zakázat** > **Hromadné úpravy**.
- **2** Vyberte segmenty, které chcete aktivovat.

## Závodění v segmentu

Segmenty představují virtuální závodní tratě. Můžete závodit na určité trase a porovnávat své výsledky se svou předchozí aktivitou, s výkonem jiných jezdců, se svými kontakty v účtu Garmin Connect nebo s dalšími členy komunity cyklistů. Data své aktivity můžete nahrát do svého účtu Garmin Connect a zobrazit si svou pozici v daném segmentu.

**POZNÁMKA:** Máte-li propojen účet Garmin Connect s účtem Strava, vaše aktivita se automaticky odesílá do účtu Strava, takže můžete sledovat svou pozici v segmentu.

**1** Stisknutím tlačítka spustíte stopky aktivity a můžete se vydat na trasu.

Když na své trase narazíte na aktivní segment, můžete začít závodit.

**2** Začněte závodit v segmentu.

Automaticky se zobrazí datová obrazovka segmentu.

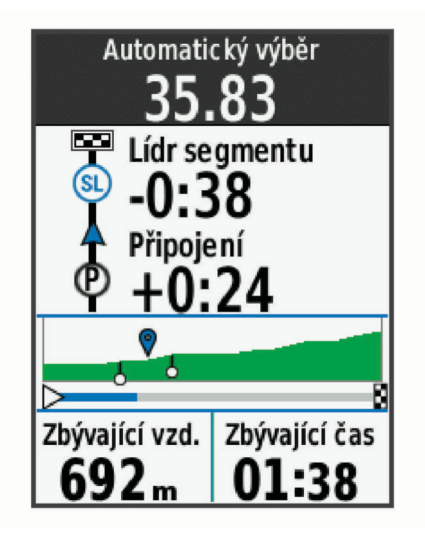

**3** V případě potřeby můžete pomocí šipek změnit během závodu cíl segmentu.

Můžete závodit s lídrem segmentu, se svým předchozím výkonem nebo jinými cyklisty (je-li to možné). Cíl se automaticky upraví podle vašeho aktuálního výkonu.

<span id="page-15-0"></span>Po dokončení segmentu se zobrazí zpráva.

## Zobrazení podrobností segmentů

- **1** Vyberte možnost **Trénink** > **Segmenty**.
- **2** Vyberte segment.
- **3** Proveďte jednu z následujících akcí:
	- Výběrem možnosti **Mapa** zobrazíte segment na mapě.
	- Výběrem možnosti **Nadmořská výška** zobrazíte graf nadmořské výšky segmentu.
	- Výběrem možnosti **Žebříček** si zobrazíte časy jízdy a průměrné rychlosti lídra segmentu, lídra skupiny nebo vyzyvatele a váš osobní nejlepší čas a průměrnou rychlost a také další jízdy (pokud jsou k dispozici). **TIP:** Můžete zvolit položku v žebříčku a změnit tak svůj závodní cíl pro daný segment.
	- Výběrem možnosti **Zapnout** aktivujete závody v segmentech a upozornění, která vám připomenou blížící se segmenty.

## Možnosti segmentu

Vyberte možnost **Trénink** > **Segmenty** > **Možnosti segmentu**.

**Průvodce odbočováním**: Zapíná nebo vypíná navigační pokyny.

**Automatický výběr soupeření**: Zapíná nebo vypíná automatické upravení cíle podle vašeho aktuálního výkonu. **Vyhledat**: Umožňuje vyhledání uložených segmentů podle názvu.

**Povolit/zakázat**: Aktivuje nebo deaktivuje segmenty, které jsou v současné době načteny v zařízení.

**Priorita výchozího lídra**: Umožňuje vybrat pořadí cílů při závodění v segmentu.

**Odstranit**: Umožňuje vymazat všechny nebo více segmentů ze zařízení.

## Odstranění segmentu

- **1** Vyberte možnost **Trénink** > **Segmenty**.
- **2** Vyberte segment.
- **3** Vyberte možnost  $\mathbf{\hat{I}} > \mathbf{\hat{I}}$ .

## Indoorový trénink

Zařízení obsahuje profil pro indoorové aktivity, kdy je funkce GPS je vypnuta. Je-li funkce GPS vypnuta, budou rychlost a vzdálenost dostupné, pouze pokud je k dispozici volitelný snímač nebo cyklotrenažér, který do zařízení odesílá údaje o rychlosti a vzdálenosti.

## Používání cyklotrenažéru

Před použitím kompatibilního cyklotrenažéru musíte trenažér se zařízením nejprve spárovat pomocí technologie ANT+® (*[Párování bezdrátových snímačů](#page-52-0)*, strana 47).

Zařízení můžete používat v kombinaci s cyklotrenažérem pro simulování odporu při sledování trasy, aktivity nebo tréninku. Během používání cyklotrenažéru je funkce GPS automaticky vypnuta.

- **1** Vyberte možnost **Trénink** > **Cyklotrenažér**.
- **2** Proveďte jednu z následujících akcí:
	- Zvolte možnost **Volná jízda** a ručně upravte úroveň odporu.
	- Chcete-li sledovat uloženou trasu, vyberte možnost **Sledovat trasu** (*Trasy*[, strana 28\)](#page-33-0).
	- Chcete-li sledovat uloženou jízdu, vyberte možnost **Sledovat aktivitu** (*[Vyrážíme na projížďku](#page-8-0)*, strana 3).
	- Chcete-li sledovat uložený trénink, vyberte možnost **Sledovat trénink** (*Tréninky*[, strana 6\)](#page-11-0).

**POZNÁMKA:** Odpor trenažéru se mění podle informací o trase nebo jízdě. Některé kompatibilní trenažéry umožňují nastavit sklon a cílový výkon.

- **3** Vyberte trasu, aktivitu nebo trénink.
- **4** Vyberte možnost **Jet!**.
- **5** Stisknutím tlačítka spustíte stopky aktivity.

## <span id="page-16-0"></span>Nastavení odporu

- **1** Vyberte možnost **Trénink** > **Cyklotrenažér** > **Nastavit odpor**.
- **2** Pomocí tlačítka ∧ nebo ∨ nastavte odpor kladený cyklotrenažérem.
- **3** Stisknutím tlačítka  $\triangleright$  spustíte stopky aktivity.
- **4** Pokud potřebujete kladený odpor upravit během aktivity, použijte tlačítko **+** nebo .

#### Nastavení cílového výkonu

- **1** Vyberte možnost **Trénink** > **Cyklotrenažér** > **Nastavit cílový výkon**.
- **2** Zadejte cílovou hodnotu výkonu.
- **3** Stisknutím tlačítka spustíte stopky aktivity. Odpor trenažéru je upravován podle rychlosti šlapání tak, abyste měli stále stejný výkon.
- **4** Pokud potřebujete upravit cílový výkon během aktivity, vyberte možnost **+** nebo .

## Intervalové tréninky

Můžete si vytvořit intervalové tréninky na základě vzdálenosti nebo času. Zařízení uloží vlastní intervalový trénink, dokud nevytvoříte jiný intervalový trénink. Pokud jedete známou vzdálenost, můžete použít otevřené intervaly. Po stisknutí tlačítka  $\Box$  zařízení zaznamená interval a přesune se na klidový interval.

## Vytvoření intervalového tréninku

- **1** Vyberte možnost **Trénink** > **Intervaly** > > **Intervaly** > **Typ cíle**.
- **2** Vyberte možnost.

**TIP:** Můžete vytvořit interval s otevřeným koncem nastavením typu na možnost Otevřený.

- **3** V případě potřeby zadejte maximální a minimální hodnotu pro interval.
- **4** Vyberte možnost **Trvání**, zadejte hodnotu časového intervalu a zvolte možnost .
- **5** Vyberte možnost ←.
- **6** Vyberte možnost **Odpočinek** > **Typ cíle**.
- **7** Vyberte možnost.
- **8** V případě potřeby zadejte maximální a minimální hodnotu pro klidový interval.
- **9** Vyberte možnost **Trvání**, zadejte hodnotu klidového intervalu a zvolte možnost .

10 Vyberte možnost ...

**11** Vyberte jednu nebo více možností:

- Pokud chcete nastavit počet opakování, vyberte možnost **Opakovat**.
- Pokud chcete přidat do svého tréninku rozehřátí s otevřeným koncem, vyberte možnost **Zahřívání** > **Zapnuto**.
- Pokud chcete přidat do svého tréninku zklidnění s otevřeným koncem, vyberte možnost **Zklidnění** > **Zapnuto**.

## Zahájení intervalového tréninku

- **1** Vyberte možnost **Trénink** > **Intervaly** > **Spustit trénink**.
- **2** Stisknutím tlačítka spustíte stopky aktivity.
- **3** Pokud váš intervalový trénink obsahuje zahřátí, stisknutím tlačítka  $\Box$  zahájíte první interval.
- **4** Postupujte podle pokynů na displeji.

Jakmile dokončíte všechny intervaly, zobrazí se zpráva.

## <span id="page-17-0"></span>Závodění s předchozí aktivitou

Můžete závodit s předchozí zaznamenanou aktivitou nebo uloženou trasou.

- **1** Vyberte možnost **Trénink** > **Závodit v aktivitě**.
- **2** Proveďte jednu z následujících akcí:
	- Vyberte možnost **Závodit v aktivitě**.
	- Vyberte možnost **Uložené trasy**.
- **3** Vyberte aktivitu nebo trasu.
- **4** Vyberte možnost **Jet!**.
- **5** Stisknutím tlačítka spustíte stopky aktivity.

## Trénink na závod

Pokud máte k dispozici odhadovanou hodnotu VO2 Max a jezdíte s měřením srdečního tepu a výkonu po dobu jednoho týdne, cyklopočítač Edge vám může nabízet každodenní tréninky, které vám pomohou trénovat na závod (*[Informace o odhadech hodnoty VO2 maximální](#page-19-0)*, strana 14).

- **1** V telefonu nebo počítači přejděte do svého kalendáře Garmin Connect.
- **2** Vyberte den konání události a přidejte závod.

Můžete vyhledat akci v okolí nebo si vytvořit vlastní událost.

- **3** Přidejte podrobnosti o události a přidejte trasu, pokud je k dispozici.
- **4** Synchronizujte zařízení s účtem Garmin Connect.
- **5** Na zařízení přejděte do stručného doplňku primární události, kde se zobrazuje odpočet do vašeho hlavního závodu.

## Závodní kalendář a primární událost

Když si do kalendáře Garmin Connect přidáte závod, můžete jej na cyklopočítači Edge zobrazit přidáním stručného doplňku primární události (*[Přizpůsobení stručných doplňků](#page-68-0)*, strana 63). Datum události musí být v následujících 365 dnech. Zařízení zobrazuje odpočet do události, čas a polohu začátku události, podrobnosti trasy (pokud jsou dostupné) a informace o místním počasí.

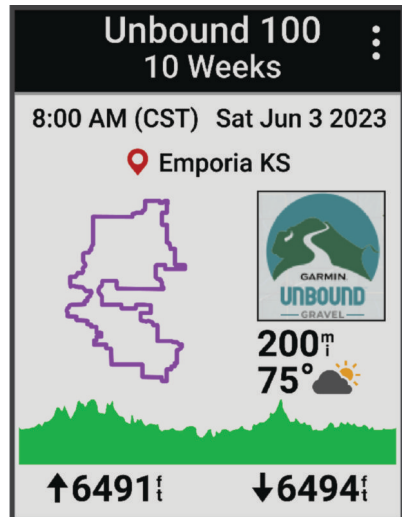

**POZNÁMKA:** Historické informace o počasí pro danou polohu a datum jsou k dispozici ihned. Data místní předpovědi se zobrazí přibližně 14 dní před událostí.

Posunutím prstu ve stručném doplňku primární události zobrazíte informace o trase a podrobnosti o místním počasí. V závislosti na dostupných datech můžete k události zobrazit údaje o nadmořské výšce, mapu trasy, její náročnost a podrobnosti stoupání.

## <span id="page-18-0"></span>Nastavení tréninkového cíle

Funkci tréninkového cíle lze použít s funkcí Virtual Partner®, takže můžete trénovat s cílem dosáhnout stanovené vzdálenosti, vzdálenosti a času nebo vzdálenosti a rychlosti. Během tréninkové aktivity vám zařízení v reálném čase poskytuje zpětnou vazbu ohledně toho, jak blízko jste k dosažení tréninkového cíle.

- **1** Vyberte možnost **Trénink** > **Nastavit cíl**.
- **2** Proveďte jednu z následujících akcí:
	- Vyberte možnost **Pouze vzdálenost**, jestliže chcete vybrat přednastavenou vzdálenost nebo zadat vlastní vzdálenost.
	- Vyberte možnost **Vzdálenost a čas**, jestliže chcete jako cíl vybrat vzdálenost a čas.
	- Vyberte možnost **Vzdálenost a rychlost**, jestliže chcete jako cíl vybrat vzdálenost a rychlost.

Zobrazí se obrazovka tréninkového cíle s vaším odhadovaným časem ukončení. Odhadovaný čas ukončení je založen na vaší aktuální výkonnosti a zbývajícím čase.

- **3** Vyberte možnost  $\blacktriangleright$ .
- **4** Stisknutím tlačítka spustíte stopky aktivity.
- **5** Po dokončení aktivity stiskněte ikonu  $\rightarrow$  a vyberte možnost **Uložit**.

## Moje statistiky

Cyklopočítač Edge 840 může sledovat vaše osobní statistiky a počítat metriky výkonu. Měření výkonu vyžaduje připojení kompatibilního snímače srdečního tepu, měřiče výkonu nebo chytrého trenažéru.

## Měření výkonu

Údaje o měření výkonu jsou odhadované hodnoty, které vám pomohou pochopit váš výkon při tréninku nebo závodu. Tyto údaje vyžadují absolvování několika aktivit s měřením srdečního tepu na zápěstí nebo kompatibilním snímačem srdečního tepu. Měření výkonu při cyklistice vyžaduje snímač srdečního tepu a měřič výkonu.

Tyto odhady jsou poskytovány a podporovány společností Firstbeat Analytics®. Další informace najdete na webu [www.garmin.com/performance-data](http://www.garmin.com/performance-data).

**POZNÁMKA:** Napoprvé se odhady mohou jevit jako nepřesné. Zařízení potřebuje několik aktivit, aby získalo informace o vaší výkonnosti.

- **Stav tréninku**: Stav tréninku ukazuje vliv tréninku na vaši kondici a výkon. Stav tréninku se posuzuje na základě změn tréninkové zátěže a hodnot VO2 Max v průběhu delšího časového rozmezí.
- **VO2 Max**: Hodnota VO2 Max představuje maximální objem kyslíku (v milimetrech), který můžete spotřebovat za minutu na kilogram tělesné hmotnosti při maximálním výkonu. Když se aklimatizujete na velmi teplé prostředí nebo velkou nadmořskou výšku, vaše zařízení zobrazuje hodnoty VO2 Max upravené podle tepla a nadmořské výšky.
- **Tréninková zátěž**: Tréninková zátěž je souhrn hodnot nadměrné spotřeby kyslíku po fyzickém výkonu (EPOC) za posledních 7 dní. Hodnota EPOC představuje odhad toho, kolik energie vaše tělo potřebuje, aby se po aktivitě zotavilo.
- **Zaměření tréninkové zátěže**: Vaše zařízení analyzuje a distribuuje tréninkovou zátěž do různých kategorií podle intenzity a struktury každé zaznamenávané aktivity. Zaměření tréninkové zátěže zahrnuje celkovou kumulovanou zátěž na kategorii a zaměření tréninku. Vaše zařízení zobrazuje rozložení zátěže za poslední 4 týdny.
- **Doba regenerace**: Doba regenerace ukazuje, kolik času zbývá do úplné tělesné regenerace, kdy budete připraveni na další intenzivní trénink.
- **Funkční limitní hodnota výkonu (FTP)**: Při určování FTP používá zařízení informace z profilu uživatele z výchozího nastavení. Pokud chcete hodnoty určit přesněji, můžete provést test podle pokynů.
- **Test zátěže VST**: Test variability srdečního tepu (VST) vyžaduje hrudní snímač srdečního tepu Garmin. Zařízení měří odchylky tepové frekvence při klidovém postoji po dobu 3 minut. Tato hodnota vyjadřuje celkovou úroveň stresu. Měří se na stupnici od 1 do 100; nižší hodnota označuje nižší stres.
- <span id="page-19-0"></span>**Zhodnocení výkonu**: Zhodnocení výkonu je posouzení vašeho aktuálního stavu po 6 až 20 minutách aktivity. Tuto hodnotu je možné přidat jako datové pole, abyste si ji mohli kdykoli v průběhu aktivity zobrazit. Jedná se o porovnání vaší aktuální kondice s průměrným stavem.
- **Křivka výkonu**: Křivka výkonu zobrazuje průběžný výdej výkonu v čase. Můžete si zobrazit křivku výkonu za předchozí měsíc, za tři měsíce nebo za dvanáct měsíců.

## Úrovně stavu tréninku

Stav tréninku ukazuje vliv tréninku na úroveň vaší kondice a na výkon. Stav tréninku se posuzuje na základě změn hodnoty VO2 Max, krátkodobé zátěže a stavu VST v průběhu delšího časového rozmezí. Na základě hodnoty stavu tréninku můžete plánovat další tréninky a zlepšovat si aktuální fyzickou kondici.

- **Žádný stav**: Aby mohlo zařízení určit váš stav tréninku, potřebuje zaznamenat několik aktivit v období dvou týdnů.
- **Podtrénování**: Máte přestávku v tréninkovém režimu nebo trénujete mnohem méně než obvykle po dobu jednoho týdne nebo déle. Podtrénování znamená, že si nejste schopni udržet úroveň kondice. Pokud chcete vidět zlepšení, zvyšte tréninkovou zátěž.
- **Regenerace**: Lehčí tréninková zátěž umožňuje regeneraci těla, která je nezbytná při delších obdobích intenzivního tréninku. Až se budete cítit připraveni, můžete tréninkovou zátěž zase zvýšit.
- **Udržování**: Aktuální tréninková zátěž je dostatečná pro udržení aktuální fyzické kondice. Pokud chcete vidět zlepšení, přidejte si další cvičební aktivity nebo zvyšte objem tréninku.
- **Produktivní**: Vaše aktuální tréninková zátěž posouvá vaši fyzickou kondici a výkon správným směrem. Abyste si fyzickou kondici udrželi, měli byste vkládat do tréninku i období regenerace.
- **Stoupající**: Jste v ideální kondici pro závod. Snížení tréninkové zátěže, které jste v nedávné době provedli, umožňuje vašemu tělu regenerovat a dobře se vyrovnat s předchozím tréninkem. Dobře si vše naplánujte, protože aktuální stoupající stav lze udržet pouze krátkou dobu.
- **Nadměrná**: Vaše tréninková zátěž je příliš vysoká, což je kontraproduktivní. Vaše tělo si potřebuje odpočinout. Zařaďte si do rozvrhu lehčí trénink a umožněte tělu regeneraci.
- **Neproduktivní**: Vaše tréninková zátěž je na dobré úrovni, fyzická kondice vám však klesá. Zkuste se zaměřit na odpočinek, výživu a zvládání stresu.
- **Přetížení**: Dochází k nerovnováze mezi regenerací a tréninkovou zátěží. Je to normální výsledek po náročném tréninku nebo velké události. Vaše tělo může mít potíže s odpočinkem. Měli byste se proto zaměřit na vaše celkové zdraví.

## Tipy, jak získat stav tréninku

Funkce stavu tréninku se odvíjí od aktuálního hodnocení vaší úrovně kondice včetně alespoň jednoho měření hodnot VO2 Max za týden. Odhad hodnoty VO2 Max se aktualizuje po každé indoorové nebo outdoorové jízdě s měřením výkonu, při níž vaše tepová frekvence dosahuje po několik minut alespoň 70 % maximální hodnoty srdečního tepu.

Pro maximální využití funkce stavu tréninku můžete vyzkoušet následující tipy.

- Minimálně jednou týdně absolvujte jízdu s měřením výkonu, a to tak, aby vaše tepová frekvence alespoň 10 minut přesahovala 70 % maximální hodnoty srdečního tepu.
	- Stav tréninku by měl být k dispozici poté, co používáte zařízení po dobu jednoho týdne.
- Zaznamenávejte na svém primárním tréninkovém zařízení všechny své sportovní aktivity. Zařízení tak zjistí informace o vašem výkonu (*[Synchronizace aktivit a naměřených hodnot výkonu](#page-29-0)*, strana 24).

## Informace o odhadech hodnoty VO2 maximální

Hodnota VO2 maximální představuje maximální objem kyslíku (v milimetrech), který můžete spotřebovat za minutu na kilogram tělesné hmotnosti při maximálním výkonu. Jednoduše řečeno, hodnota VO2 maximální je ukazatelem sportovní zdatnosti a se zlepšující se kondicí by se měla zvyšovat. Odhady maximální hodnoty VO2 jsou poskytovány a podporovány společností Firstbeat. Zařízení Garmin můžete po spárování s kompatibilním snímačem srdečního tepu a měřičem výkonu použít k zobrazení odhadu maximální hodnoty VO2 pro jízdu na kole.

## <span id="page-20-0"></span>Jak získat odhad hodnoty VO2 Max

Před zobrazením odhadu maximální hodnoty VO2 Max si musíte nasadit snímač srdečního tepu, nainstalovat měřič výkonu a spárovat jej se svým zařízením (*[Párování bezdrátových snímačů](#page-52-0)*, strana 47). Pokud byl snímač srdečního tepu součástí balení zařízení, jsou obě zařízení již spárována. Pokud chcete získat co nejpřesnější odhad, dokončete nastavení uživatelského profilu (*[Nastavení uživatelského profilu](#page-60-0)*, strana 55) a nastavte svůj maximální srdeční tep (*[Nastavení zón srdečního tepu](#page-49-0)*, strana 44).

**POZNÁMKA:** Napoprvé se odhady mohou jevit jako nepřesné. Zařízení potřebuje několik jízd, aby získalo informace o vaší cyklistické výkonnosti.

- **1** Jeďte alespoň 20 minut se stejnoměrnou, vysokou intenzitou.
- **2** Po jízdě vyberte možnost **Uložit**.
- **3** Vyberte možnost **Moje statistiky** > **Stav tréninku**.
- **4** Posunutím prstem zobrazíte VO2 Max.

Váš odhad hodnoty VO2 Max se zobrazuje jako číslo a poloha na barevném měřidle.

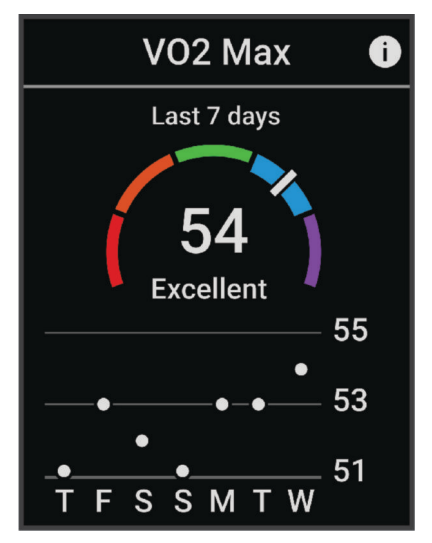

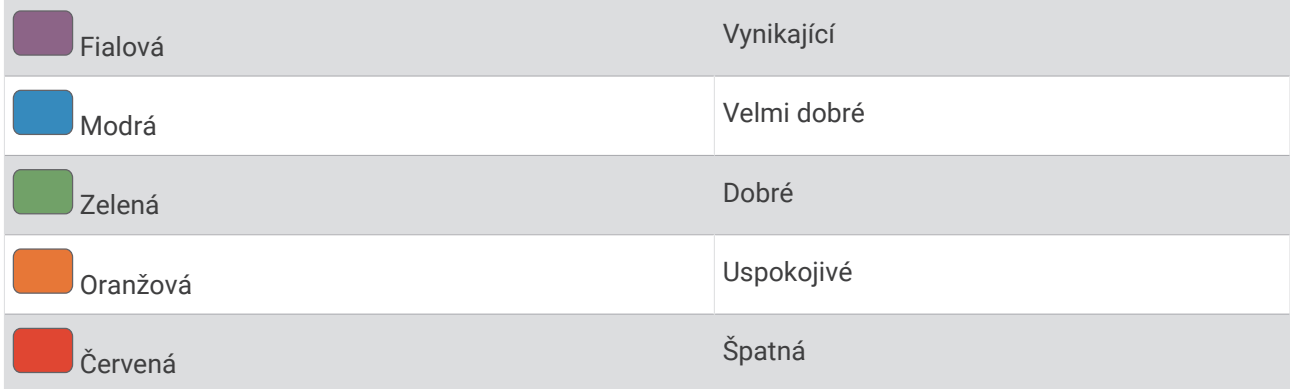

Data a analýza parametru VO2 Max jsou poskytována se svolením institutu The Cooper Institute®. Další informace naleznete v příloze (*[Standardní poměry hodnoty VO2 maximální](#page-92-0)*, strana 87) a na stránkách [www](http://www.CooperInstitute.org) [.CooperInstitute.org.](http://www.CooperInstitute.org)

## <span id="page-21-0"></span>Tipy pro odhady maximální hodnoty VO2 pro jízdu na kole

Úspěšnost a přesnost výpočtů maximální hodnoty VO2 se zlepšuje, jestliže vaše jízda představuje trvalou a mírně náročnou zátěž a jestliže se srdeční tep a výkon příliš nemění.

- Před jízdou zkontrolujte, že vaše zařízení, snímač srdečního tepu a měřič výkonu fungují správně, jsou spárované a mají baterie s dostatečnou životností.
- Během 20minutové jízdy udržujte svůj srdeční tep na úrovni vyšší než 70 % maximálního srdečního tepu.
- Během 20minutové jízdy udržujte dostatečně konstantní výstupní výkon.
- Nejezděte ve zvlněném terénu.
- Nejezděte ve skupinách, kde často dochází k draftingu (jízdě v závěsu).

#### Aklimatizace výkonu na teplo a nadmořskou výšku

Environmentální faktory, jako je vysoká teplota a nadmořská výška, ovlivňují váš trénink a výkon. Například trénink ve vysoké nadmořské výšce může mít pozitivní vliv na vaši kondici, ale může dojít k dočasnému poklesu hodnoty VO2 Max. Zařízení Edge 840 poskytuje upozornění na aklimatizaci a korekce odhadu hodnoty VO2 Max. a stavu tréninku, pokud teplota přesáhne 22 ºC (72 ºF) a pokud je nadmořská výška větší než 800 m (2625 ft).

**POZNÁMKA:** Funkce teplotní aklimatizace je k dispozici pouze pro aktivity GPS a vyžaduje meteorologické údaje z vašeho telefonu.

## Krátkodobá zátěž

Krátkodobá zátěž je vážený součet hodnot nadměrné spotřeby kyslíku po fyzickém výkonu (EPOC) za posledních několik dní. Graf ukazuje, zda je vaše aktuální zátěž nízká, optimální, vysoká nebo velmi vysoká. Optimální rozmezí vychází z vaší individuální fyzické kondice a tréninkové historie. Pokud průměrná délka a intenzita vašich tréninků roste nebo klesá, rozmezí je průběžně upravováno.

#### Zobrazení krátkodobé zátěže

Před zobrazením odhadu krátkodobé zátěže si musíte nasadit snímač srdečního tepu, nainstalovat měřič výkonu a spárovat jej se zařízením (*[Párování bezdrátových snímačů](#page-52-0)*, strana 47).

Pokud byl snímač srdečního tepu součástí balení zařízení, jsou obě zařízení již spárována. Pokud chcete získat co nejpřesnější odhad, dokončete nastavení uživatelského profilu (*[Nastavení uživatelského profilu](#page-60-0)*, strana 55) a nastavte svůj maximální srdeční tep (*[Nastavení zón srdečního tepu](#page-49-0)*, strana 44).

**POZNÁMKA:** Napoprvé se odhady mohou jevit jako nepřesné. Zařízení potřebuje několik jízd, aby získalo informace o vaší cyklistické výkonnosti.

- **1** Je potřeba absolvovat alespoň jednu jízdu týdně (během sedmi dnů).
- **2** Vyberte možnost > **Moje statistiky** > **Stav tréninku**.
- **3** Posunutím prstem zobrazíte krátkodobou zátěž.

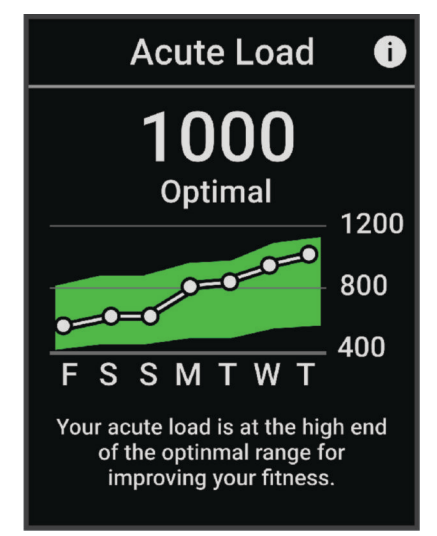

## <span id="page-22-0"></span>Zaměření tréninkové zátěže

Aby výkon i fyzická kondice rostly, je trénink třeba rozvrhnout mezi tři kategorie: nízko aerobní, vysoce aerobní a anaerobní. Zaměření tréninkové zátěže ukazuje, nakolik váš aktuální trénink spadá do každé z kategorií, a poskytuje tréninkové cíle. Funkce zaměření tréninkové zátěže vyžaduje absolvovat alespoň 7 dní tréninku, aby mohla určit, zda je tréninková zátěž nízká, optimální či vysoká. Po 4 týdnech záznamu do tréninkové historie bude mít tato funkce mnohem podrobnější informace o cílech, aby vám pomohla vyvážit tréninkové aktivity.

- **Pod cíli**: Vaše tréninková zátěž je ve všech kategoriích intenzity nižší než optimální. Pokuste se zvýšit délku či četnost tréninků.
- **Málo nízko aerobní zátěže**: Zkuste přidat více aktivit z kategorie nízko aerobní zátěže kvůli regeneraci a vyvážení aktivit s vyšší intenzitou.
- **Málo vysoce aerobní zátěže**: Zkuste přidat více vysoce aerobních aktivit, abyste si časem zlepšili laktátový práh a hodnotu VO2 Max.
- **Málo anaerobní zátěže**: Zkuste přidat ještě několik intenzivních anaerobních aktivit, abyste byli časem rychlejší a zlepšili svoji anaerobní kapacitu.
- **Vyvážená**: Vaše tréninková zátěž je vyvážená a s pokračujícím tréninkem poskytuje vaší fyzické kondici všestranné výhody.
- **Nízko aerobní zaměření**: Vaše tréninková zátěž sestává převážně z nízko aerobních aktivit. Poskytuje vám solidní základ a připravuje vás na další, intenzivnější tréninky.
- **Vysoce aerobní zaměření**: Vaše tréninková zátěž sestává převážně z vysoce aerobních aktivit. Tyto aktivity pomáhají zlepšovat laktátový práh, hodnotu VO2 Max a vytrvalost.
- **Anaerobní zaměření**: Vaše tréninková zátěž sestává převážně z intenzivních aktivit. To vede k rapidnímu zlepšování fyzické kondice, avšak bylo by vhodné tyto aktivity vyvážit nízko aerobními.
- **Nad cíli**: Vaše tréninková zátěž je vyšší než optimální, a proto byste měli zvážit omezení délky a četnosti tréninků.

## <span id="page-23-0"></span>Zobrazení cyklistické úrovně

Abyste si mohli zobrazit svou cyklistickou úroveň, musíte mít 7denní tréninkovou historii, údaje VO2 Max zaznamenané ve svém uživatelském profilu (*[Informace o odhadech hodnoty VO2 maximální](#page-19-0)*, strana 14) a údaje křivky výkonu ze spárovaného měřiče výkonu (*[Zobrazení křivky výkonu](#page-29-0)*, strana 24).

Cyklistická úroveň je měřítko výkonu ve třech kategoriích: aerobní vytrvalost, aerobní kapacita a anaerobní kapacita. Cyklistická úroveň zahrnuje váš aktuální typ jezdce, například vrchař. Informace, které zadáte do svého uživatelského profilu, například tělesná hmotnost, rovněž pomáhají určit váš typ jezdce (*[Nastavení uživatelského](#page-60-0)  profilu*[, strana 55](#page-60-0)).

- **1** Na domovské obrazovce zobrazte posunutím prstem stručný doplněk s přehledem cyklistické úrovně. **POZNÁMKA:** Stručný doplněk si možná budete muset přidat do seznamu stručných doplňků (*[Prohlížení](#page-7-0) [stručných doplňků](#page-7-0)*, strana 2).
- **2** Výběrem stručného doplňku s přehledem cyklistické úrovně zobrazíte svůj aktuální typ jezdce.

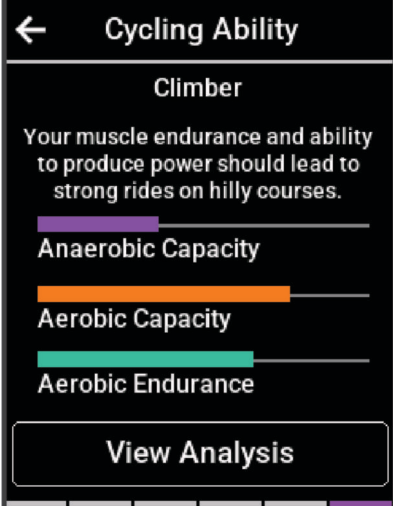

**3** Výběrem možnosti **Zobrazit analýzu** si zobrazíte podrobnou analýzu cyklistické úrovně.

## <span id="page-24-0"></span>Informace o funkci Training Effect

Funkce Training Effect měří dopad aktivity na vaši aerobní a anaerobní kondici. Funkce Training Effect shromažďuje data během aktivity. Jak aktivita postupuje, hodnota Training Effect se zvyšuje. Celkový výsledek funkce Training Effect je určen informacemi z vašeho profilu a tréninkovou historií, srdečním tepem, délkou a intenzitou vaší aktivity. Funkce Training Effect nabízí sedm různých štítků, které popisují hlavní přínos vaší aktivity. Každý štítek je barevně označen a indikuje zaměření vaší tréninkové zátěže (*[Zaměření tréninkové zátěže](#page-22-0)*, [strana 17\)](#page-22-0). Ke každé poskytnuté zpětné vazbě, například "Zásadně ovlivňuje hodnotu VO2 Max", existuje ve službě Garmin Connect v podrobnostech aktivity odpovídající popis.

Funkce Aerobní Training Effect využívá srdeční tep k měření celkové intenzity cvičení vzhledem k vaší aerobní kondici a ukazuje, zda si díky cvičení aktuální fyzickou kondici udržujete nebo si ji vylepšujete. Hodnoty nadměrné spotřeby kyslíku po fyzickém výkonu (EPOC) získané během cvičení jsou namapovány na různé hodnoty, které jsou důležité pro vaši úroveň kondice a tréninkové zvyklosti. Rovnoměrné cvičení se středním úsilím nebo cvičení s delšími intervaly (nad 180 sekund) má pozitivní vliv na aerobní metabolismus a zlepšuje hodnotu Aerobní Training Effect.

Funkce Anaerobní Training Effect využívá srdeční tep a rychlost (nebo výkon) k určení vlivu cvičení na schopnost podávat velmi intenzivní výkony. Získaná hodnota je založena na anaerobní části hodnoty EPOC a na typu aktivity. Opakované intervaly s vysoce intenzivní zátěží (10 až 120 sekund) budují anaerobní kapacitu a zlepšují hodnotu Anaerobní Training Effect.

Funkce Aerobní Training Effect a Anaerobní Training Effect můžete přidat jako datová pole jedné z vašich tréninkových obrazovek a sledovat své hodnoty v průběhu aktivity.

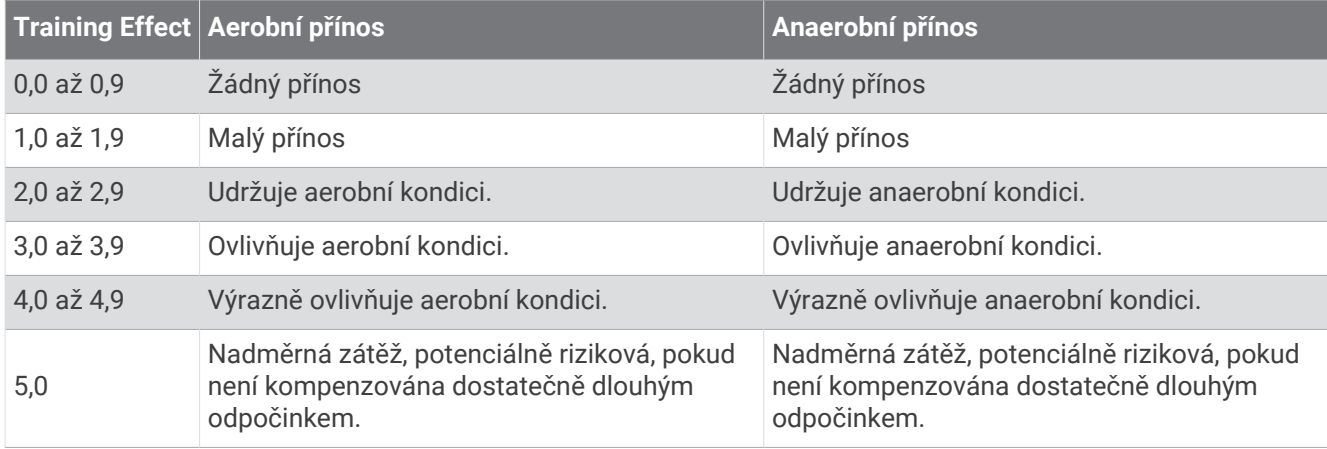

Technologie Training Effect je poskytována a podporována společností Firstbeat Analytics. Další informace naleznete na webové stránce [www.firstbeat.com](http://www.firstbeat.com).

## Doba regenerace

Zařízení Garmin můžete používat v kombinaci se snímačem srdečního tepu (na zápěstí nebo hruď) a zobrazit si, kolik času vám zbývá do úplné regenerace, po které budete připraveni na další náročný trénink.

**POZNÁMKA:** Doporučení doby regenerace využívá odhad hodnoty VO2 Max a zpočátku se může zdát nepřesné. Zařízení potřebuje několik aktivit, aby získalo informace o vaší výkonnosti.

Doba regenerace se zobrazí okamžitě po dokončení aktivity. Čas se odpočítává do chvíle, kdy bude optimální zahájit další tvrdý trénink. Zařízení průběžně aktualizuje vaši dobu regenerace na základě změn ve spánku, stresu, relaxaci a fyzické aktivity.

#### <span id="page-25-0"></span>Zobrazení doby regenerace

Abyste mohli používat funkci doby regenerace, musíte mít se svým zařízením spárováno zařízení Garmin s měřením srdečního tepu na zápěstí nebo kompatibilní hrudní snímač srdečního tepu (*[Párování bezdrátových](#page-52-0)  snímačů*[, strana 47\)](#page-52-0). Pokud byl snímač srdečního tepu součástí balení zařízení, jsou obě zařízení již spárována. Pokud chcete získat co nejpřesnější odhad, dokončete nastavení uživatelského profilu (*[Nastavení uživatelského](#page-60-0)  profilu*[, strana 55](#page-60-0)) a nastavte svůj maximální srdeční tep (*[Nastavení zón srdečního tepu](#page-49-0)*, strana 44).

- **1** Vyberte možnost > **Moje statistiky** > **Regenerace** > > **Zapnout**.
- **2** Vyrazte na projížďku.
- **3** Po jízdě vyberte možnost **Uložit**.

Zobrazí se doba regenerace. Maximální doba je 4 dny a minimální doba je 6 hodin.

## Odhad tréninkové zátěže

Před zobrazením odhadu tréninkové zátěže si musíte nasadit snímač srdečního tepu, nainstalovat měřič výkonu a spárovat jej se svým zařízením (*[Párování bezdrátových snímačů](#page-52-0)*, strana 47).

Pokud byl snímač srdečního tepu součástí balení zařízení, jsou obě zařízení již spárována. Pokud chcete získat co nejpřesnější odhad, dokončete nastavení uživatelského profilu (*[Nastavení uživatelského profilu](#page-60-0)*, strana 55) a nastavte svůj maximální srdeční tep (*[Nastavení zón srdečního tepu](#page-49-0)*, strana 44).

**POZNÁMKA:** Napoprvé se odhady mohou jevit jako nepřesné. Zařízení potřebuje několik jízd, aby získalo informace o vaší cyklistické výkonnosti.

- **1** Je potřeba absolvovat alespoň jednu jízdu týdně (během sedmi dnů).
- **2** Vyberte možnost > **Moje statistiky** > **Stav tréninku**.
- **3** Posunutím prstem zobrazíte tréninkovou zátěž.

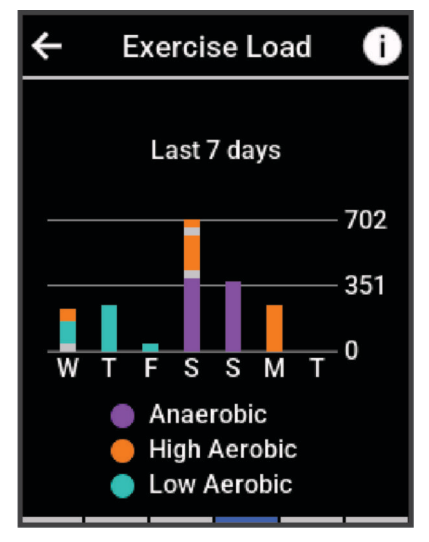

## <span id="page-26-0"></span>Odhad FTP

Zařízení používá informace profilu uživatele z výchozího nastavení pro určení vaší funkční limitní hodnoty výkonu (FTP). Chcete-li získat přesnější hodnotu FTP, můžete provést test FTP pomocí spárovaného měřiče výkonu a snímače srdečního tepu (*Provedení testu FTP*, strana 21).

Vyberte možnost > **Moje statistiky** > **Výkon** > **FTP**.

Odhadovaná hodnota FTP se zobrazuje jako výkon ve wattech (watty na kilogram) a jako poloha na barevném měřidle.

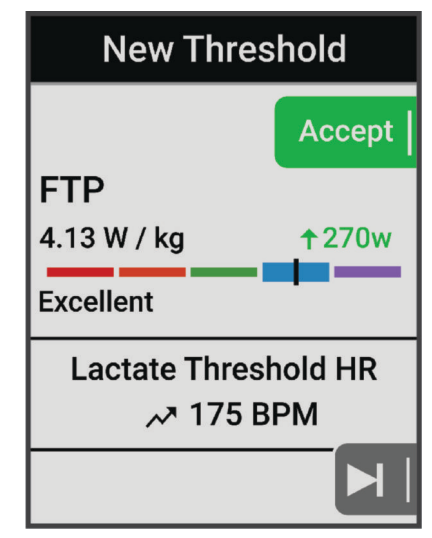

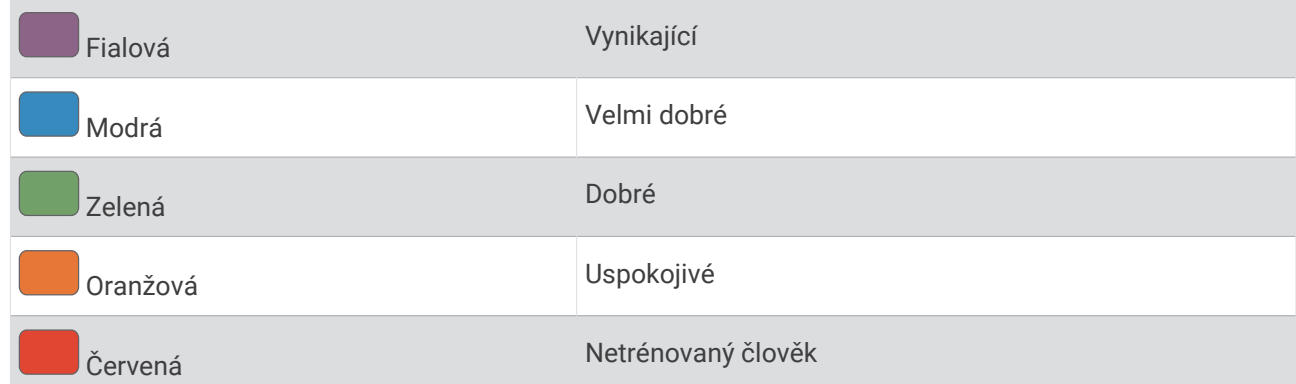

Podrobnější informace naleznete v příloze (*[Hodnocení FTP](#page-92-0)*, strana 87).

#### Provedení testu FTP

Chcete-li provést test, na základě kterého určíte svou funkční limitní hodnotu výkonu (FTP), musíte si nainstalovat a spárovat měřič výkonu a snímač srdečního tepu (*[Párování bezdrátových snímačů](#page-52-0)*, strana 47).

**1** Vyberte možnost > **Moje statistiky** > **Výkon** > **FTP** > > **Test FTP** > **Jet!**.

**2** Stisknutím tlačítka spustíte stopky aktivity.

Po zahájení jízdy zařízení zobrazí každý krok testu, cíl a aktuální výkonnostní data. Po dokončení testu se zobrazí zpráva.

- **3** Stisknutím tlačítka stopky aktivity zastavíte.
- **4** Vyberte možnost **Uložit**.

Hodnota FTP se zobrazuje jako výkon ve wattech (watty na kilogram) a jako poloha na barevném měřidle.

## <span id="page-27-0"></span>Automatický výpočet FTP

Aby mohlo zařízení vypočítat vaši funkční limitní hodnotu výkonu (FTP), musíte si nainstalovat a spárovat měřič výkonu a snímač srdečního tepu (*[Párování bezdrátových snímačů](#page-52-0)*, strana 47).

**POZNÁMKA:** Napoprvé se odhady mohou jevit jako nepřesné. Zařízení potřebuje několik jízd, aby získalo informace o vaší cyklistické výkonnosti.

- **1** Vyberte možnost > **Moje statistiky** > **Výkon** > **FTP** > > **Automaticky detekovat FTP**.
- **2** Jeďte venku alespoň 20 minut se stejnoměrnou, vysokou intenzitou.
- **3** Po jízdě vyberte možnost **Uložit**.
- **4** Vyberte možnost > **Moje statistiky** > **Výkon** > **FTP**.

Hodnota FTP se zobrazuje jako výkon ve wattech (watty na kilogram) a jako poloha na barevném měřidle.

## <span id="page-28-0"></span>Zobrazení výdrže v reálném čase

Vaše zařízení může poskytovat odhady výdrže v reálném čase na základě údajů o vašem srdečním tepu a odhadů hodnoty VO2 Max (*[Informace o odhadech hodnoty VO2 maximální](#page-19-0)*, strana 14). Intenzita úsilí během aktivity ovlivňuje rychlost vyčerpání výdrže. Sledování výdrže v reálném čase funguje tak, že kombinuje vaše fyziologické metriky s nedávnou a dlouhodobou historií aktivit, jako je trvání tréninku, ujetá vzdálenost a kumulace tréninkové zátěže (*[Měření výkonu](#page-18-0)*, strana 13).

**POZNÁMKA:** Nejlepších výsledků dosáhnete, když budete cyklistické aktivity zaznamenávat pomocí měřiče výkonu soustavně po dobu 2 až 3 týdnů a s různými úrovněmi intenzity a délky trvání.

- 1 Vyberte možnost **in E** > **Profily aktivity**.
- **2** Vyberte profil jízdy na kole.
- **3** Vyberte možnost **Datové obrazovky** > **Stamina**.
- **4** Vyberte možnost **Zobrazit obrazovku** pro zobrazení datové obrazovky během jízdy.
- **5** Vyberte možnost **Zobrazit aktuální úsilí**.
- **6** Vyberte možnost **Zobrazit vzdálenost** nebo **Zobrazit čas** jako primární datové pole.
- **7** Vyberte možnost **Rozložení a datová pole**.
- **8** Pomocí tlačítek **≤** a → změňte rozložení.
- 9 Vyberte možnost  $\blacktriangleright$ .
- **10** Vyrazte na projížďku (*[Vyrážíme na projížďku](#page-8-0)*, strana 3).
- **11** Chcete-li prohlížet datové obrazovky, posuňte prstem doleva nebo doprava.

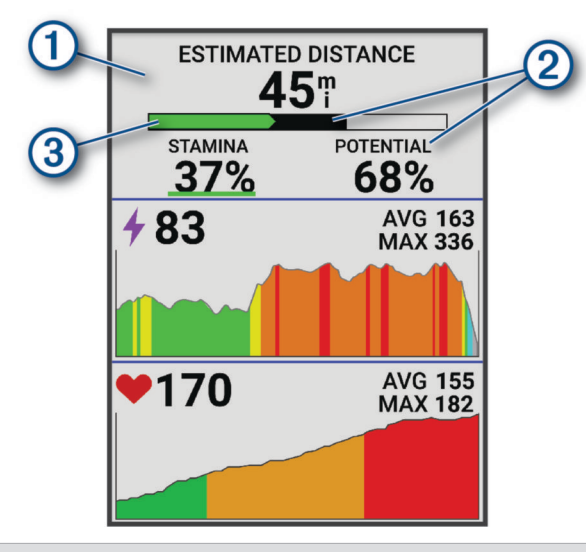

Primární datové pole výdrže. Můžete si zobrazit odhadovaný čas nebo vzdálenost, která zbývá do  $\blacksquare$ vyčerpání při aktuální úrovni úsilí.

Odhad potenciální výdrže. Potenciální výdrž si můžeme představit jako celkovou kapacitu vaší  $\left( 2\right)$  palivové nádrže. Rychle klesne, pokud jedete s vysokou úrovní úsilí. Snížení úsilí nebo odpočinek vede k pomalejšímu poklesu potenciální výdrže.

Odhad aktuální výdrže. Vaše aktuální výdrž odráží, kolik vám zbývá sil při aktuální úrovni úsilí. Tento odhad kombinuje celkovou únavu s anaerobními cyklistickými aktivitami, jako jsou sprinty, stoupání a ataky.

 $\circled{3}$  Červená: Výdrž je vyčerpávána. Oranžová: Výdrž je stabilní. Zelená: Výdrž se obnovuje.

## <span id="page-29-0"></span>Zobrazení skóre stresu

Aby mohlo být dostupné skóre stresu, musíte si nasadit hrudní snímač srdečního tepu a spárovat ho se svým zařízením (*[Párování bezdrátových snímačů](#page-52-0)*, strana 47).

Skóre stresu je výsledkem tříminutového testu, který se provádí v klidovém stoji, kdy zařízení Edge analyzuje odchylky srdečního tepu a zjišťuje tak úroveň celkového stresu. Trénink, spánek, výživa a celkový životní stres ovlivňují výkon sportovce. Škála skóre stresu je 1 až 100, kdy 1 je stav velmi nízkého stresu a 100 stav velmi vysokého stresu. Znalost vašeho skóre stresu vám pomůže rozhodnout, zda je vaše tělo připraveno na náročný trénink nebo na cvičení jógy.

**TIP:** Společnost Garmin doporučuje měřit vaše skóre stresu přibližně ve stejnou dobu a za stejných podmínek každý den.

- **1** Vyberte možnost  $\equiv$  **> Moje statistiky > Skóre stresu >**  $\equiv$ **.**
- **2** Zůstaňte stát v klidu po dobu 3 minut.

## Zobrazení křivky výkonu

Chcete-li používat funkci křivky výkonu, musíte se svým zařízením spárovat měřič výkonu (*[Párování](#page-52-0) [bezdrátových snímačů](#page-52-0)*, strana 47).

Křivka výkonu zobrazuje průběžný výdej energie v čase. Můžete si zobrazit křivku výkonu za předchozí měsíc, za tři měsíce nebo za dvanáct měsíců.

- **1** Vyberte možnost > **Moje statistiky** > **Výkon**.
- **2** Posunutím doleva zobrazíte křivku výkonu.
- **3** Výběrem možnosti **...** vyberete časové období.
- **4** Vyberte časové období.

#### Synchronizace aktivit a naměřených hodnot výkonu

Prostřednictvím účtu Garmin Connect si můžete do cyklopočítače Edge 840 synchronizovat aktivity a naměřené hodnoty výkonu z jiných zařízení Garmin. Zařízení tak bude moci přesněji sledovat stav vašeho tréninku a kondice. Můžete si například zaznamenat běh pomocí hodinek Forerunner® a podrobnosti aktivity a celkovou tréninkovou zátěž si pak zobrazit na cyklopočítači Edge 840 .

Cyklopočítač Edge 840 a další zařízení Garmin můžete synchronizovat do svého účtu Garmin Connect.

**TIP:** V aplikaci Garmin Connect si můžete určit primární tréninkové zařízení a primární nositelné zařízení (*[Sjednocený stav tréninku](#page-9-0)*, strana 4).

Poslední aktivity a údaje o výkonu z ostatních zařízení Garmin se zobrazí v cyklopočítači Edge 840 .

## Vypnutí oznámení výkonu

Oznámení výkonu jsou ve výchozím nastavení zapnuta. Některá oznámení výkonu jsou upozornění, která se zobrazí po dokončení aktivity. Některá oznámení výkonu se zobrazí v průběhu aktivity nebo pokud dosáhnete nové hodnoty, například nový odhad hodnoty VO2 Max.

- **1** Vyberte možnost > **Moje statistiky** > **Oznámení výkonu**.
- **2** Vyberte možnost.

## Pozastavení stavu tréninku

Pokud jste utrpěli zranění nebo jste nemocní, můžete stav svého tréninku pozastavit. Můžete nadále zaznamenávat fitness aktivity, ale váš stav tréninku, zaměření tréninkové zátěže, hlášení o regeneraci a tréninková doporučení budou dočasně pozastaveny.

Proveďte jednu z následujících akcí:

- Na cyklopočítači Edge vyberte možnost **= > Moje statistiky > Stav tréninku >**  $\frac{1}{2}$  **> Pozastavit stav tréninku**.
- V nastavení Garmin Connect vyberte možnost Statistiky osobní > Stav tréninku >  $\frac{3}{2}$  > Pozastavit stav **tréninku**.

**TIP:** Proveďte synchronizaci zařízení se svým účtem Garmin Connect.

#### <span id="page-30-0"></span>Obnovení pozastaveného stavu tréninku

Jakmile jste připraveni znovu začít trénovat, můžete obnovit sledování stavu tréninku. Nejlepších výsledků dosáhnete při alespoň dvou měřeních hodnoty VO2 Max týdně (*[Informace o odhadech hodnoty VO2 maximální](#page-19-0)*, [strana 14\)](#page-19-0).

Proveďte jednu z následujících akcí:

- Na cyklopočítači Edge vyberte možnost **ie statistiky > Stav tréninku > :** > Obnovit stav tréninku.
- V nastavení Garmin Connect vyberte možnost **Statistiky osobní > Stav tréninku >**  $\frac{3}{2}$  **> Obnovit stav tréninku**.

**TIP:** Proveďte synchronizaci zařízení se svým účtem Garmin Connect.

## Zobrazení věku podle kondice

Aby zařízení mohlo správně vypočítat věk podle kondice, je nutné vyplnit uživatelský profil v aplikaci Garmin Connect.

Věk podle kondice vám poskytuje představu o tom, jak je na tom vaše kondice v porovnání s osobami stejného pohlaví. K určení věku podle kondice využívá zařízení informace, jako je váš věk, BMI, klidový srdeční tep nebo historie intenzivních aktivit. Pokud máte váhu Garmin Index™ , vaše zařízení místo BMI k určení věku podle kondice využije údaj o procentu vašeho tělesného tuku. Na váš věk podle kondice může mít vliv cvičení a změny v životním stylu.

Vyberte možnost > **Moje statistiky** > **Věk podle kondice**.

## Zobrazení minut intenzivní aktivity

Než bude zařízení moci vypočítat minuty intenzivní aktivity, musíte jej spárovat a projet se na kole s kompatibilním snímačem srdečního tepu (*[Párování bezdrátových snímačů](#page-52-0)*, strana 47).

Zdravotní organizace, například Světová zdravotnická organizace (WHO), doporučují pro zlepšení zdraví týdně 150 minut středně intenzivního pohybu nebo 75 minut vysoce intenzivního pohybu. Když je zařízení Edge spárováno se snímačem srdečního tepu, sleduje dobu strávenou středně nebo vysoce intenzivní aktivitou, týdenní cíl minut intenzivní aktivity a pokroky na cestě ke stanovenému cíli.

Vyberte možnost > **Moje statistiky** > **Minuty intenzivní aktivity**.

## Osobní rekordy

Po dokončení jízdy zařízení zobrazí všechny nové osobní rekordy, kterých jste během této jízdy dosáhli. Osobní rekordy zahrnují váš nejrychlejší čas na klasické vzdálenosti, nejdelší jízdu a největší výstup během jízdy. Když zařízení spárujete s kompatibilním měřičem výkonu, zobrazuje maximální hodnotu výkonu zaznamenanou během 20minutového intervalu.

## Zobrazení osobních rekordů

Vyberte možnost > **Moje statistiky** > **Osobní rekordy**.

## Obnovení osobního rekordu

Každý osobní rekord můžete nastavit zpět k již zaznamenanému rekordu.

- **1** Vyberte možnost > **Moje statistiky** > **Osobní rekordy**.
- **2** Vyberte rekord, který chcete obnovit.
- **3** Vyberte možnost **Předchozí rekord** > . **POZNÁMKA:** Tento krok neodstraní žádné uložené aktivity.

## Odstranění osobního rekordu

- **1** Vyberte možnost > **Moje statistiky** > **Osobní rekordy**.
- **2** Vyberte osobní rekord.
- **3** Vyberte možnost  $\mathbf{\hat{T}}$  >  $\mathbf{\hat{V}}$ .

## <span id="page-31-0"></span>Tréninkové zóny

- Zóny srdečního tepu (*[Nastavení zón srdečního tepu](#page-49-0)*, strana 44)
- Výkonnostní zóny (*[Nastavení výkonnostních zón](#page-52-0)*, strana 47)

## **Navigace**

Funkce a nastavení navigace platí také pro navigační trasy (*Trasy*[, strana 28](#page-33-0)) a segmenty (*[Segmenty](#page-13-0)*, strana 8).

- Polohy a hledání míst (*Polohy*, strana 26)
- Plánování trasy (*Trasy*[, strana 28\)](#page-33-0)
- Nastavení trasy (*[Nastavení trasování](#page-39-0)*, strana 34)
- Nastavení mapy (*[Nastavení mapy](#page-38-0)*, strana 33)

## Polohy

Polohy můžete nahrát a uložit do zařízení.

## Označení polohy

Aby bylo možné označit polohu, je třeba vyhledat satelity.

Pokud si chcete zapamatovat orientační body nebo se vrátit na konkrétní místo, můžete toho dosáhnout označením polohy.

- **1** Vyrazte na projížďku.
- **2** Vyberte možnost **Navigace** >  $\frac{1}{2}$  > **Označit polohu** > ✔.

## Uložení poloh z mapy

- **1** Vyberte možnost **Navigace** > **Procházet mapu**.
- **2** Procházením mapy vyhledejte polohu.
- **3** Vyberte polohu. Informace o poloze se zobrazí v horní části mapy.
- **4** Vyberte informace o poloze.
- **5** Vyberte možnost  $\frac{1}{2}$  > Uložit polohu >  $\sqrt{\frac{1}{2}}$ .

## <span id="page-32-0"></span>Navigace k poloze

**TIP:** K rychlému vyhledávání na domovské obrazovce můžete použít stručný doplněk HLEDÁNÍ POZICE. V případě potřeby můžete stručný doplněk přidat do seznamu stručných doplňků (*[Přizpůsobení stručných](#page-68-0)  doplňků*[, strana 63](#page-68-0)).

- **1** Vyberte možnost **Navigace**.
- **2** Proveďte jednu z následujících akcí:
	- Chcete-li navigovat k poloze na mapě, vyberte možnost **Procházet mapu**.
	- Chcete-li navigovat pomocí uložené trasy, vyberte možnost **Trasy** (*Trasy*[, strana 28\)](#page-33-0).
	- Chcete-li navigovat k síti stezek pro horská kola, vyberte možnost **Navigace trasy MTB**.
	- Chcete-li navigovat k bodu zájmu, městu, adrese či křižovatce nebo na známé souřadnice, vyberte možnost **Vyhledat**.

**TIP:** Můžete vybrat možnost  $\mathbf{Q}$  a zadat konkrétní vyhledávací informace.

- Chcete-li navigovat na uloženou polohu, vyberte možnost **Uložené pozice**.
- Chcete-li navigovat na některé z posledních 50 míst, která jste našli, vyberte možnost **Naposledy nalezená místa**.
- Chcete-li zúžit oblast hledání, vyberte možnost  $\frac{1}{s}$  > **Hledat v blízkosti:**.
- **3** Vyberte polohu.
- **4** Vyberte možnost **Jet!**.
- **5** Řiďte se zobrazenými pokyny, které vás dovedou do cíle.

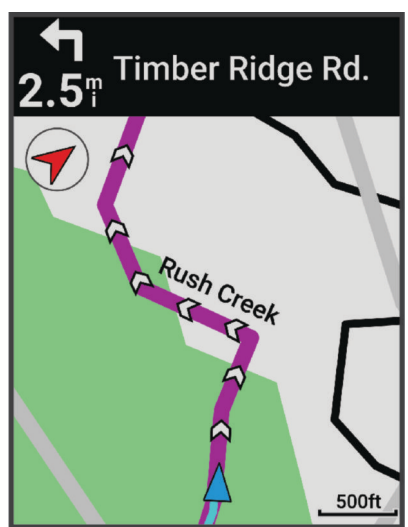

## Navigování zpět na start

V kterémkoli bodě jízdy se můžete vrátit do výchozího bodu.

- **1** Vyrazte na projížďku.
- **2** Kdykoli můžete posunout prstem od horní části obrazovky dolů a v doplňku ovládání vybrat možnost **Zpět na start**.
- **3** Vyberte možnost **Na stejné trase** nebo **Nejpřímější trasa**.
- **4** Vyberte možnost **Jet!**.

Zařízení vás bude navigovat zpět na výchozí bod jízdy.

## Ukončení navigace

- **1** Klepněte na obrazovku.
- **2** Vyberte možnost **Ukončit navigaci > √**.

## <span id="page-33-0"></span>Úprava poloh

- **1** Vyberte možnost **Navigace** > **Uložené pozice**.
- **2** Vyberte polohu.
- **3** Vyberte informační panel v horní části obrazovky.
- **4** Vyberte možnost **Upravit**.
- **5** Vyberte možnost.

Vyberte například možnost Změnit nadmořskou výšku a zadejte známou nadmořskou výšku pro polohu.

**6** Zadeite nový údaj a vyberte možnost  $\blacktriangleright$ .

## Odstranění polohy

- **1** Vyberte možnost **Navigace** > **Uložené pozice**.
- **2** Vyberte polohu.
- **3** Vyberte informace o poloze v horní části obrazovky.
- **4** Vyberte možnost **Upravit** > **Odstranit polohu** > .

## **Trasy**

Trasu je možné odeslat z účtu Garmin Connect do zařízení. Jakmile je trasa uložena do zařízení, je možné pomocí zařízení provádět navigaci po trase.

Můžete navigovat podle uložené trasy. Například můžete uložit kurz, který je vhodný pro dojíždění do práce na kole, a podle něj navigovat. Můžete také navigovat podle uložené trasy a pokusit se vyrovnat nebo překonat nastavené výkonnostní cíle.

## Plánování a jízda po trase

Můžete vytvořit a projet si vlastní trasu. Trasa je posloupnost trasových bodů nebo poloh, které vás dovedou až do cíle.

**TIP:** Můžete také vytvořit vlastní trasu v aplikaci Garmin Connect a odeslat ji do svého zařízení (*[Sledování trasy](#page-35-0) [ze služby Garmin Connect](#page-35-0)*, strana 30).

- **1** Vyberte možnost **Navigace** > **Trasy** > > **Tvůrce tras**.
- **2** Stisknutím tlačítka **p**přidáte polohu.
- **3** Proveďte jednu z následujících akcí:
	- Chcete-li vybrat aktuální polohu v mapě, vyberte možnost **Aktuální pozice**.
	- Chcete-li vybrat polohu na mapě, vyberte možnost **Použít mapu** a vyberte polohu.
	- Chcete-li vybrat uloženou polohu, vyberte možnost **Uložené a nedávné** > **Uložené pozice** a vyberte polohu.
	- Chcete-li vybrat uložený segment, vyberte možnost **Uložené a nedávné** > **Segmenty** a vyberte segment.
	- Chcete-li vybrat polohu, kterou jste nedávno hledali, vyberte možnost **Uložené a nedávné** > **Naposledy nalezená místa** a vyberte polohu.
	- Chcete-li vyhledat a vybrat bod zájmu, vyberte možnost **Body zájmu** a vyberte bod zájmu v okolí.
	- Chcete-li vybrat město, vyberte možnost **Města** a vyberte město v okolí.
	- Chcete-li vybrat adresu, vyberte možnost **Nástroje pro hledání** > **Adresy** a zadejte adresu.
	- Chcete-li vybrat křižovatku, vyberte možnost **Nástroje pro hledání** > **Křižovatky** a zadejte názvy ulic.
	- Chcete-li použít souřadnice, vyberte možnost **Nástroje pro hledání** > **Souřadnice** a zadejte souřadnice.
- **4** Vyberte možnost **Přidat k trase**.

**TIP:** Další polohu můžete přidat také tak, že na mapě požadovanou polohu zvolíte a vyberete možnost Přidat k trase.

- **5** Zopakujte kroky 2 až 4, dokud nevyberete všechny polohy dané trasy.
- **6** V případě potřeby vyberte možnost:
	- Na poloze přidržte ikonu $\triangleq$  a přetažením změňte pořadí v seznamu.
	- Posunutím prstu doleva a výběrem možnosti  $\blacksquare$  polohu odeberete.
- <span id="page-34-0"></span>**7** Proveďte jednu z následujících akcí:
	- Chcete-li vypočítat trasu, vyberte možnost **Mapa**.
	- Chcete-li vypočítat trasu se stejnou cestou zpět do počáteční polohy, vyberte možnost <sup>+</sup> > **Tam a zpět**.
	- Chcete-li vypočítat trasu s jinou cestou zpět do počáteční polohy, vyberte možnost **+ > Zpět na začátek**. Zobrazí se mapa trasy.
- **8** Vyberte možnost **Uložit**.
- **9** Zadejte název trasy.

**10** Vyberte možnost > **Jet!**.

## Vytvoření okružní trasy a jízda

Zařízení může vytvořit trasu pro okružní cestu na základě nastavené vzdálenosti, počáteční polohy a směru navigace.

- **1** Vyberte možnost **Navigace** > **Trasy** > > **Okružní trasa**.
- **2** Vyberte možnost **Vzdálenost** a zadejte celkovou délku trasy.
- **3** Vyberte možnost **Počáteční poloha**.
- **4** Vyberte možnost:
	- Chcete-li vybrat aktuální polohu, vyberte možnost **Aktuální pozice**.
	- Chcete-li vybrat polohu na mapě, vyberte možnost **Použít mapu** a vyberte polohu.
	- Chcete-li vybrat uloženou polohu, vyberte možnost **Uložené pozice** a vyberte polohu.
	- Chcete-li vybrat polohu, kterou jste nedávno hledali, vyberte možnost **Naposledy nalezená místa** a vyberte polohu.
	- Chcete-li vyhledat a vybrat bod zájmu, vyberte možnost **Body zájmu** a vyberte bod zájmu v okolí.
	- Chcete-li vybrat adresu, vyberte možnost **Nástroje pro hledání** > **Adresy** a zadejte adresu.
	- Chcete-li vybrat křižovatku, vyberte možnost **Nástroje pro hledání** > **Křižovatky** a zadejte názvy ulic.
	- Chcete-li použít souřadnice, vyberte možnost **Nástroje pro hledání** > **Souřadnice** a zadejte souřadnice.
- **5** Vyberte možnost **Spustit směr** a vyberte směr trasy.
- **6** Vyberte možnost **Vyhledat**.

**TIP:** Pomocí  $\mathbf{\hat{Q}}$  můžete vyhledávat znovu.

**7** Vyberte trasu, kterou chcete zobrazit na mapě.

**TIP:** Další trasy zobrazíte pomocí tlačítek  $\langle a \rangle$ .

**8** Vyberte možnost **Uložit** > **Jet!**.

## Vytvoření trasy na základě poslední jízdy

Můžete vytvořit novou trasu z jízdy dříve uložené na tomto zařízení Edge .

- **1** Vyberte možnost **Historie** > **Jízdy**.
- **2** Vyberte jízdu.
- **3** Vyberte možnost > **Uložit jízdu jako trasu**.
- **4** Zadejte název trasy a vyberte  $\blacktriangledown$ .

## <span id="page-35-0"></span>Sledování trasy ze služby Garmin Connect

Chcete-li stáhnout trasu ze služby Garmin Connect, musíte mít účet Garmin Connect (*[Služba Garmin Connect](#page-57-0)*, [strana 52\)](#page-57-0).

- **1** Proveďte jednu z následujících akcí:
	- Otevřete aplikaci Garmin Connect.
	- Přejděte na [connect.garmin.com.](http://connect.garmin.com)
- **2** Vytvořte novou trasu nebo vyberte stávající trasu.
- **3** Proveďte jednu z následujících akcí:
	- V aplikaci Garmin Connect vyberte možnost > **Odeslat do zařízení**.
	- Na webu Garmin Connect vyberte možnost **Odeslat do zařízení**.
- **4** Vyberte své zařízení Edge.
- **5** Proveďte jednu z následujících akcí:
	- Synchronizujte zařízení s aplikací Garmin Connect.
	- Synchronizujte zařízení pomocí aplikace Garmin Express™ .
	- Trasa se objeví na domovské obrazovce zařízení Edge.
- **6** Vyberte trasu.

**POZNÁMKA:** V případě potřeby můžete vybrat možnost **Navigace** > **Trasy** a zvolit jinou trasu.

**7** Vyberte možnost **Jet!**.

## Tipy ohledně jízdy po trase

- Používejte průvodce odbočováním (*[Možnosti trasy](#page-36-0)*, strana 31).
- Pokud trénink obsahuje zahřívací fázi, stisknutím tlačítka  $\blacktriangleright$  trasu zahájíte a zahřejete se jako obvykle.
- Během zahřívací fáze zůstaňte mimo dráhu trasy.
	- Až budete připraveni, zamiřte k trase. Pokud se dostanete na dráhu trasy, zobrazí se zpráva.
- Přejděte na mapu a zobrazte mapu trasy. Pokud se od trasy odchýlíte, zobrazí se zpráva.

## Zobrazení podrobností trasy

- **1** Vyberte možnost **Navigace** > **Trasy**.
- **2** Vyberte trasu.
- **3** Proveďte jednu z následujících akcí:
	- Vyberte trasu, aby se zobrazila na mapě.
	- Vyberte graf stoupání a zobrazíte si podrobnosti včetně grafu nadmořské výšky jednotlivých stoupání.
	- Výběrem možnosti **Shrnutí** si zobrazíte podrobnosti trasy.
	- Vyberte možnost **Požadavky trasy** pro zobrazení analýzy cyklistické úrovně pro trasu.
	- Vyberte možnost **Power Guide** pro zobrazení analýzy úsilí na trase.
#### Zobrazení trasy na mapě

U každé trasy uložené v zařízení můžete přizpůsobit, jak se zobrazuje na mapě. Můžete například nastavit, aby se trasa pro dojíždění na mapě vždy zobrazovala žlutě. Alternativní trasa se může zobrazovat zeleně. Díky tomu můžete trasy během jízdy vidět, i když konkrétní trasu nesledujete nebo po ní nenavigujete.

- **1** Vyberte možnost **Navigace** > **Trasy**.
- **2** Vyberte trasu.
- **3** Zvolte možnost :
- **4** Výběrem možnosti **Zobrazovat vždy** se trasa zobrazí na mapě.
- **5** Vyberte možnost **Barva** a zvolte barvu.
- **6** Vyberte možnost **Body trasy** a můžete do mapy vložit body trasy.

Při další jízdě blízko trasy se trasa zobrazí na mapě.

## Možnosti trasy

Vyberte možnost **Navigace** > **Trasy** > .

**Průvodce odbočováním**: Zapíná nebo vypíná navigační pokyny.

**Upozornění na odchylku od kurzu**: Upozorní vás, pokud se od trasy odchýlíte.

**Vyhledat**: Umožňuje vyhledání uložených tras podle názvu.

**Seřadit**: Umožňuje třídit uložené trasy podle názvu, vzdálenosti nebo data.

**Odstranit**: Umožňuje vymazat všechny nebo více tras ze zařízení.

## Přesměrování trasy

Můžete si zvolit, jak zařízení přepočítá trasu, když z ní sjedete.

Když sjedete z trasy, vyberte jednu z možností:

- Chcete-li pozastavit navigaci, dokud se nevrátíte zpět na trasu, vyberte možnost **Pozastavit navigaci**.
- Chcete-li si vybrat z návrhů přesměrování, vyberte možnost **Jiná trasa**.

**POZNÁMKA:** První možnost přesměrování je nejkratší trasa zpět na původní trasu; tato možnost se spustí automaticky po 10 sekundách.

## Zastavení trasy

- **1** Posuňte se na mapu.
- **2** Posuňte prstem dolů z horní části obrazovky a přejděte na ovládací doplněk.
- **3** Vyberte možnost **Ukončit trasu** > .

## Odstranění trasy

- **1** Vyberte možnost **Navigace** > **Trasy**.
- **2** Posunutím prstem doleva přejděte na trasu.
- **3** Vyberte symbol  $\overline{\bullet}$ .

## Trasy Trailforks

S aplikací Trailforks si můžete ukládat oblíbené trasy nebo procházet trasy v okolí. Do cyklopočítače Edge si můžete stáhnout trasy cest pro horská kola služby Trailforks. Stažené trasy se zobrazí v seznamu uložených tras.

Pokud si chcete zdarma zaregistrovat ve službě Trailforks, přejděte na adresu [www.trailforks.com](http://www.trailforks.com).

## <span id="page-37-0"></span>Použití funkce ClimbPro

Funkce ClimbPro vám umožní lépe si rozložit síly pro nadcházející stoupání. Můžete si prohlédnout podrobnosti očekávaných stoupání, například místo, průměrný sklon nebo celkové převýšení. Jednotlivé skóre stoupání (podle délky a sklonu) jsou odlišeny barevně (*[Kategorie stoupání](#page-38-0)*, strana 33).

- **1** U profilu aktivity aktivujte funkci ClimbPro (*[Nastavení tréninku](#page-61-0)*, strana 56).
- **2** Vyberte možnost **Detekce stoupání**.
- **3** Proveďte jednu z následujících akcí:
	- Vyberte možnost **All Climbs**, kterou zobrazíte stoupání se skórem 1 500 a vyšším.
	- Vyberte možnost **Středně velké až velké stoupání**, kterou zobrazíte stoupání se skórem 3 500 a vyšším.
	- Vyberte možnost **Pouze velké stoupání**, kterou zobrazíte stoupání se skórem 8 000 a vyšším.
- **4** Vyberte **Režim**.
- **5** Proveďte jednu z následujících akcí:
	- Vyberte možnost **Během navigace**, se kterou budete funkci ClimbPro používat pouze při sledování trasy (*Trasy*[, strana 28\)](#page-33-0) nebo navigaci do cíle (*[Navigace k poloze](#page-32-0)*, strana 27).
	- Vyberte možnost **Vždy**, se kterou budete funkci ClimbPro používat při všech jízdách.
- **6** Prohlédněte si stoupání v doplňku Průzkumník stoupání.

**TIP:** Stoupání budou vidět také v podrobnostech trasy (*[Zobrazení podrobností trasy](#page-35-0)*, strana 30).

**7** Vyrazte na projížďku.

Jakmile zahájíte stoupání, obrazovka ClimbPro se otevře automaticky.

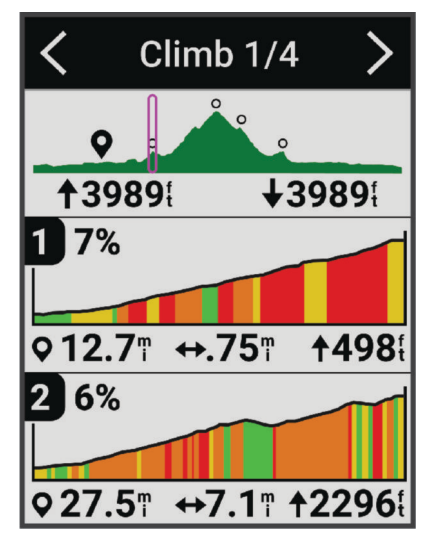

Po uložení jízdy můžete zobrazit rozbor stoupání v historii jízdy.

## <span id="page-38-0"></span>Používání doplňku Průzkumník stoupání

**1** Přejděte do doplňku Průzkumník stoupání.

**TIP:** Průzkumník stoupání můžete přidat do seznamu doplňků (*[Úprava seznamu doplňků](#page-68-0)*, strana 63).

- **2** Zvolte možnost :
- **3** Proveďte jednu z následujících akcí:
	- Vyberte možnost **Okruh hledání** a zadejte vzdálenost, do které se stoupání má hledat.
	- Vyberte možnost **Minimální obtížnost** a nastavte minimální kategorii stoupání (*Kategorie stoupání*, strana 33).
	- Vyberte možnost **Maximální obtížnost** a nastavte maximální kategorii stoupání (*Kategorie stoupání*, strana 33).
	- Vyberte možnost **Terrain Type** a zvolte typ terénu, kterým chcete jet.
	- Vyberte možnost **Seřadit podle** a seřaďte si stoupání podle vzdálenosti, výstupu, délky nebo sklonu.
	- Vyberte možnost **Pořadí řazení** a seřaďte si stoupání vzestupně nebo sestupně.

#### Kategorie stoupání

Kategorie stoupání jsou určovány podle skóre, které se vypočítává jako sklon vynásobený délkou stoupání. Aby byl úsek považován za stoupání, musí být dlouhý alespoň 500 metrů, mít průměrný sklon nejméně 3 procenta nebo jeho skóre musí dosahovat hodnoty 1 500.

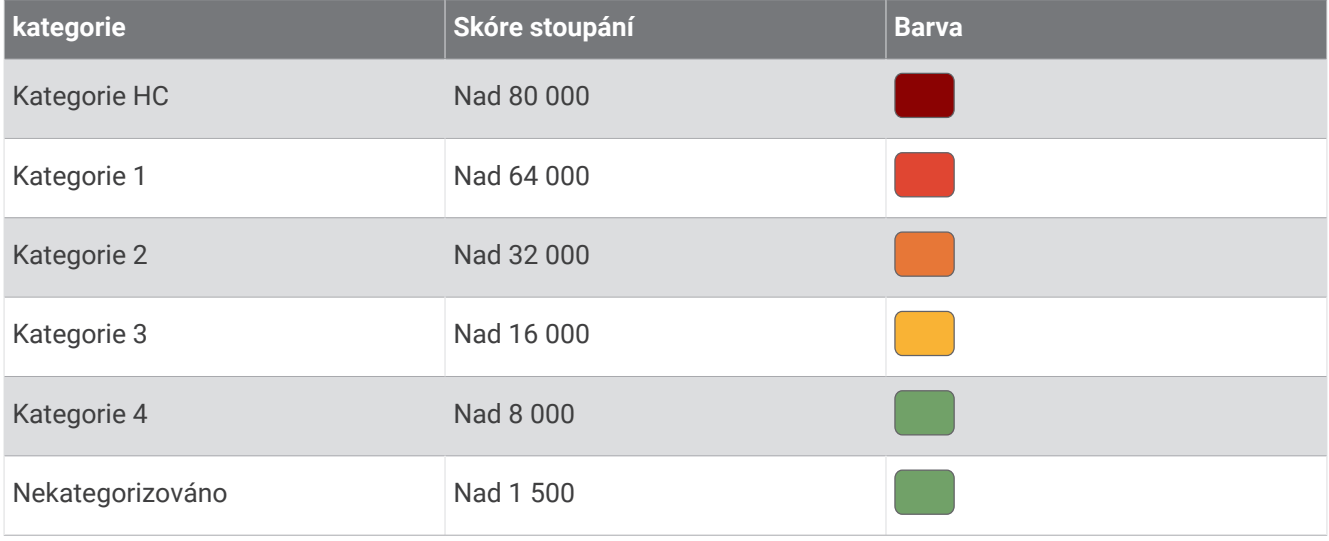

## Nastavení mapy

Vyberte možnost > **Profily aktivity**, zvolte profil a poté vyberte možnost **Navigace** > **Mapa**.

**Orientace**: Nastavuje způsob zobrazení mapy na stránce.

**Automatické měřítko**: Automaticky zvolí úroveň přiblížení mapy. Po výběru možnosti Vypnuto je nutné mapu přibližovat nebo oddalovat ručně.

**Navigační text**: Nastavuje, kdy se zobrazují podrobné navigační výzvy (vyžaduje navigační mapy).

**Vzhled**: Přizpůsobí nastavení vzhledu mapy (*[Nastavení vzhledu map](#page-39-0)*, strana 34).

**Mapové informace**: Aktivuje nebo deaktivuje mapy, které jsou v současné době načteny v zařízení.

## <span id="page-39-0"></span>Nastavení vzhledu map

Vyberte možnost > **Profily aktivity**, zvolte profil a poté vyberte možnost **Navigace** > **Mapa** > **Vzhled**.

**Téma mapy**: Upraví vzhled mapy podle typu jízdy. (*Témata mapy*, strana 34)

**Mapa oblíbenosti**: Zvýrazní nejoblíbenější silnice nebo stezky pro daný typ jízdy. Čím je silnice nebo stezka tmavší, tím je oblíbenější.

**Detail mapy**: Určuje úroveň podrobností zobrazených na mapě.

**Barva histor. linie**: Umožňuje změnit barvu prošlé trasy.

**Pokročilé**: Umožňuje nastavit úroveň přiblížení a velikost textu a povolit stínovaný reliéf a obrysy.

**Obnovit výchozí mapu**: Obnoví vzhled mapy na výchozí nastavení.

#### Změna orientace mapy

- **1** Vyberte možnost > **Profily aktivity**.
- **2** Vyberte profil.
- **3** Vyberte možnost **Navigace** > **Mapa** > **Orientace**.
- **4** Proveďte jednu z následujících akcí:
	- Výběrem možnosti **Sever nahoře** zobrazíte u horního okraje stránky sever.
	- Výběrem možnosti **Po směru jízdy** zobrazíte u horního okraje stránky aktuální směr trasy.

#### Témata mapy

Změnou tématu mapy můžete upravit vzhled mapy podle typu jízdy.

Vyberte možnost > **Profily aktivity**, zvolte profil a poté vyberte možnost **Navigace** > **Mapa** > **Vzhled** > **Téma mapy**.

**Klasické**: Použije se klasické barevné schéma mapy Edge bez tématu.

**Vysoký kontrast**: Nastaví zobrazení dat mapy s vyšším kontrastem, aby byla lépe viditelná v náročnějším prostředí.

**Horská cyklistika**: Nastaví mapu tak, aby se v režimu horské cyklistiky optimalizovala data stezek.

## Nastavení trasování

Vyberte možnost > **Profily aktivity**, zvolte profil a poté vyberte možnost **Navigace** > **Trasování**.

**Trasování podle oblíbenosti**: Vypočítá trasy podle nejoblíbenějších jízd ze služby Garmin Connect.

**Režim trasování**: Nastaví způsob přepravy pro optimalizaci vaší trasy.

**Metoda výpočtu**: Nastaví způsob použitý pro výpočet trasy.

**Uzamknout na silnici**: Uzamkne ikonu pozice představující pozici na mapě na nejbližší silnici.

**Nastavení objížděk**: Nastaví typy silnic, kterým se chcete při navigaci vyhnout.

**Přepočet trasy**: Automaticky přepočítá trasu, pokud se od ní odchýlíte.

**Přepočet trasy**: Automaticky přepočítá trasu, pokud se od ní odchýlíte.

## Výběr aktivity pro výpočet trasy

Zařízení můžete nastavit tak, aby vypočítalo trasu podle typu aktivity.

- **1** Vyberte možnost > **Profily aktivity**.
- **2** Vyberte profil.
- **3** Vyberte možnost **Navigace** > **Trasování** > **Režim trasování**.
- **4** Vyberte možnost pro výpočet trasy.

Můžete například vybrat možnost Silniční cyklistika pro navigaci po silnicích nebo Horská cyklistika pro navigaci mimo silnice.

# Připojené funkce

#### **VAROVÁNÍ**

<span id="page-40-0"></span>Během jízdy neovládejte displej za účelem zadání informací, čtení zpráv ani odpovídání na ně, protože tak může dojít k odvedení pozornosti od řízení s rizikem nehody a vážného nebo smrtelného zranění.

Pokud cyklopočítač Edge připojíte k síti Wi-Fi® nebo ke kompatibilnímu telefonu prostřednictvím technologie Bluetooth® , získáte přístup k připojeným funkcím.

## Párování telefonu

Chcete-li používat připojené funkce zařízení Edge, musí být spárováno přímo v aplikaci Garmin Connect, nikoli v nastavení Bluetooth v telefonu.

1 Podržením tlačítka **zařízení zapněte.** 

Při prvním zapnutí zařízení vyberte jazyk. Na další obrazovce se zobrazí výzva ke spárování s telefonem. **TIP:** Posunutím prstem dolů na domovské obrazovce si zobrazte doplněk nastavení a výběrem možnosti **Telefon** > **Párovat smartphone** ručně vstupte do režimu párování.

**2** Pomocí telefonu naskenujte kód QR a podle pokynů na obrazovce dokončete párování a nastavení.

**POZNÁMKA:** Během nastavování zařízení navrhuje profily aktivit a datová pole v závislosti na vašem účtu Garmin Connect a používaném příslušenství. Pokud máte s předchozím zařízením spárované snímače, můžete je během nastavení přenést.

**POZNÁMKA:** Nastavení využití Wi‑Fi a režimu spánku v zařízení umožňuje synchronizaci všech vašich dat, jako jsou tréninkové statistiky, stahování tras a aktualizace softwaru.

Po úspěšném spárování se zobrazí zpráva a automaticky proběhne synchronizace s telefonem.

## Připojené funkce Bluetooth

Zařízení Edge má několik připojených funkcí Bluetooth pro kompatibilní telefon s aplikacemi Garmin Connect a Connect IQ™ . Další informace naleznete na webové stránce [www.garmin.com/intosports/apps](http://www.garmin.com/intosports/apps).

- **Odeslání aktivit do služby Garmin Connect**: Automaticky odešle vaše aktivity do služby Garmin Connect, až záznam aktivit dokončíte.
- **Zvukové výzvy**: Aplikace Garmin Connect vám může při jízdě přehrávat na telefonu oznámení o stavu.
- **Alarm kola**: Umožňuje aktivovat alarm, který zazní na zařízení, a odeslat upozornění do telefonu, když zařízení detekuje pohyb.
- **Stahovatelné prvky Connect IQ**: Můžete si stáhnout různé prvky Connect IQ z aplikace Connect IQ.
- **Stahování tras, segmentů a tréninků ze služby Garmin Connect**: Umožňuje vyhledávání aktivit ve službě Garmin Connect pomocí telefonu a jejich odesílání do vašeho zařízení.
- **Přenosy ze zařízení do zařízení**: Umožňuje bezdrátový přenos souborů do jiného kompatibilního zařízení Edge.

**Najít moje zařízení Edge**: Umožňuje vyhledání zařízení Edge spárovaného s telefonem, je-li v dosahu.

- **Zprávy**: Můžete odpovědět na příchozí hovor nebo textovou zprávu pomocí přednastavené textové zprávy. Tato funkce je k dispozici u kompatibilních telefonů se systémem Android™ .
- **Oznámení**: Zobrazuje oznámení a zprávy z telefonu na vašem zařízení.
- **Bezpečnostní a sledovací funkce**: (*[Bezpečnostní a sledovací funkce](#page-41-0)*, strana 36)
- **Interakce se sociálními sítěmi**: Umožňuje odeslání aktualizací pro vaši sociální síť současně s odesláním do služby Garmin Connect.
- **Aktualizace počasí**: Odesílá informace o počasí v reálném čase a upozornění do vašeho zařízení.

### <span id="page-41-0"></span>Bezpečnostní a sledovací funkce

#### **UPOZORNĚNÍ**

Bezpečnostní a sledovací funkce jsou doplňkové funkce a nelze na ně spoléhat jako na jediný způsob zajištění pomoci v nouzových situacích. Aplikace Garmin Connect za vás nezajišťuje kontakt se službami první pomoci.

#### *OZNÁMENÍ*

Chcete-li tyto funkce používat, je nutné na zařízení Edge 840 nejprve zapnout GPS a připojit jej k aplikaci Garmin Connect prostřednictvím technologie Bluetooth. Ve svém účtu Garmin Connect si můžete zadat nouzové kontakty.

Zařízení Edge 840 je vybaveno bezpečnostními a sledovacími funkcemi, které je nutné nastavit v aplikaci Garmin Connect.

Podrobnější informace o bezpečnostních a sledovacích funkcích najdete na stránce [www.garmin.com/safety.](http://www.garmin.com/safety)

- **Funkce Assistance**: Umožňuje odeslat zprávu s vaším jménem, odkazem LiveTrack a souřadnicemi GPS (pokud jsou dostupné) nouzovým kontaktům.
- **Detekce nehod**: Pokud zařízení Edge 840 během určitých outdoorových aktivit zaznamená nehodu, odešle automatickou zprávu, odkaz LiveTrack a souřadnice GPS (jsou-li dostupné) vašim nouzovým kontaktům.
- **LiveTrack**: Umožňuje vašim přátelům a rodině sledovat vaše závodění a tréninky v reálném čase. Můžete pozvat sledující osoby prostřednictvím e-mailu nebo sociálních sítí a umožnit jim sledovat vaše aktuální data na webové stránce.
- **GroupTrack**: Umožňuje sledování ostatních kontaktů prostřednictvím služby LiveTrack přímo na obrazovce v reálném čase.

#### Detekce nehod

#### **UPOZORNĚNÍ**

Detekce nehod je doplňková funkce dostupná pouze pro některé outdoorové aktivity. Nelze na ni spoléhat jako na jediný způsob zajištění pomoci v nouzových situacích. Aplikace Garmin Connect za vás nezajišťuje kontakt se službami první pomoci.

#### *OZNÁMENÍ*

Než v zařízení zapnete detekci nehod, musíte si v aplikaci Garmin Connect nastavit údaje o nouzových kontaktech. Spárovaný telefon musí mít k dispozici datový tarif a musí se nacházet v oblasti datového pokrytí. Vaše nouzové kontakty musí mít možnost přijímat textové zprávy (mohou být účtovány poplatky za odesílání běžných textových zpráv).

Dojde-li k detekci dopravní nehody zařízením Edge s aktivní funkcí GPS, aplikace Garmin Connect může vašim nouzovým kontaktům odeslat automatickou textovou zprávu a e-mail s vaším jménem a souřadnicemi GPS.

Na vašem zařízení a v telefonu se zobrazí zpráva, že po uplynutí 30 vteřin bude odeslána informace vašim kontaktům. Pokud nepotřebujete pomoci, můžete tuto automatickou zprávu zrušit.

#### Funkce Assistance

#### **UPOZORNĚNÍ**

Funkce Assistance je doplňková funkce a nelze na ni spoléhat jako na hlavní způsob zajištění pomoci v nouzových situacích. Aplikace Garmin Connect za vás nezajišťuje kontakt se službami první pomoci.

#### *OZNÁMENÍ*

Než v zařízení zapnete funkci Assistance, musíte si v aplikaci Garmin Connect nastavit údaje o nouzových kontaktech. Spárovaný telefon musí mít k dispozici datový tarif a musí se nacházet v oblasti datového pokrytí. Vaše nouzové kontakty musí mít možnost přijímat textové zprávy (mohou být účtovány poplatky za odesílání běžných textových zpráv).

Pokud je zařízení Edge s aktivní funkcí GPS připojeno k aplikaci Garmin Connect, můžete svým nouzovým kontaktům odeslat automatickou textovou zprávu s vaším jménem a souřadnicemi GPS, jsou-li dostupné.

Na zařízení se zobrazí zpráva, že jakmile skončí odpočítávání, budou vašim kontaktům odeslány informace. Pokud nepotřebujete pomoc, můžete zprávu zrušit.

### Přidání nouzových kontaktů

Telefonní čísla nouzových kontaktů se využívají u bezpečnostních a sledovacích funkcí.

- 1 V aplikaci Garmin Connect vyberte položku **nebo ...**
- **2** Vyberte možnost **Bezpečnost a sledování** > **Bezpečnostní funkce** > **Nouzové kontakty** > **Přidat nouzové kontakty**.
- **3** Postupujte podle pokynů na displeji.

Vaše nouzové kontakty obdrží oznámení, když je přidáte jako nouzový kontakt, a mohou vaši žádost přijmout nebo odmítnout. Pokud kontakt odmítne, musíte zvolit jiný nouzový kontakt.

#### Zobrazení nouzových kontaktů

Když si v aplikaci Garmin Connect nastavíte informace o jezdci a seznam nouzových kontaktů, můžete si tento seznam později zobrazit.

Vyberte možnost > **Bezpečnost a sledování** > **Nouzové kontakty**.

Zobrazí se jména a telefonní čísla vašich nouzových kontaktů.

## Žádost o pomoc

#### *OZNÁMENÍ*

Než budete moci požádat o pomoc, musíte v zařízení Edge aktivovat funkci GPS a v aplikaci Garmin Connect nastavit údaje o nouzových kontaktech. Spárovaný telefon musí mít k dispozici datový tarif a musí se nacházet v oblasti datového pokrytí. Vaše nouzové kontakty musí mít možnost přijímat e-maily nebo textové zprávy (mohou být účtovány poplatky za odesílání běžných textových zpráv).

**1** Přidržením tlačítka  $\implies$ na pět sekund aktivujte asistenční funkci.

Zařízení začne pípat a po dokončení odpočítávání pěti sekund odešle nouzovou zprávu.

**TIP:** Před ukončením odpočítávání můžete výběrem možnosti  $\blacklozenge$  odeslání zprávy zrušit.

**2** V případě potřeby můžete zprávu tlačítkem **Odeslat** odeslat okamžitě.

#### Zapnutí a vypnutí detekce nehod

**POZNÁMKA:** Spárovaný telefon musí mít k dispozici datový tarif a musí se nacházet v oblasti datového pokrytí.

- **1** Vyberte možnost > **Bezpečnost a sledování** > **Detekce nehod**.
- **2** Výběrem profilu aktivity zapnete funkci Detekce nehod.

**POZNÁMKA:** Detekce nehod je ve výchozím nastavení k dispozici pouze pro některé outdoorové aktivity. V závislosti na typu terénu a jízdním stylu může docházet k falešně pozitivním hlášením.

#### Zrušení automatické zprávy

Když vaše zařízení detekuje dopravní nehodu, můžete na svém zařízení nebo na telefonu zrušit odeslání automatické nouzové zprávy dříve, než bude zaslána nouzovým kontaktům.

Před ukončením 30sekundového odpočtu přidržte zprávu **Podržením zrušíte**.

#### Odeslání aktualizace stavu po dopravní události

Funkci odeslání aktualizace stavu po dopravní události lze využít poté, kdy dojde k detekci dopravní události a odeslání automatické nouzové zprávy nastaveným nouzovým kontaktům.

Nastaveným nouzovým kontaktům pak můžete zaslat aktualizaci stavu a sdělit jim, že nepotřebujete pomoci.

- **1** Posuňte prst dolů z horní části obrazovky a posunutím doleva nebo doprava si zobrazte ovládací doplněk.
- **2** Vyberte možnost **Detekována nehoda** > **Jsem v pořádku**.

Vašim nouzovým kontaktům bude odeslána zpráva.

### Zapnutí zařízení LiveTrack

Než zahájíte první relaci LiveTrack, musíte si v aplikaci Garmin Connect nastavit kontakty.

- **1** Vyberte možnost > **Bezpečnost a sledování** > **LiveTrack**.
- **2** Proveďte jednu z následujících akcí:
	- Výběrem možnosti **Automatické spuštění** nastavíte aktivaci relace LiveTrack při každém zahájení stejného typu aktivity.
	- Výběrem možnosti **Název LiveTrack** aktualizujete název relace LiveTrack. Výchozím názvem je aktuální datum.
	- Výběrem možnosti **Příjemci** zobrazíte příjemce.
	- Výběrem možnosti **Sdílení trasy** umožníte příjemcům sledovat vaši trasu.
	- Vyberte možnost **Zasílání zpráv divákům**, pokud chcete svým příjemcům povolit, aby vám zasílali textové zprávy během cyklistické aktivity (*[Zasílání zpráv diváků](#page-44-0)*, strana 39).
	- Výběrem možnosti **Prodloužit aktivitu LiveTrack** prodloužíte sledování relace LiveTrack na 24 hodin.
- **3** Vyberte možnost **Spustit LiveTrack**.

Příjemci mohou sledovat vaše data v přímém přenosu na stránce sledování služby Garmin Connect.

#### Zahájení relace GroupTrack

Abyste mohli zahájit relaci GroupTrack, musíte mít k dispozici telefon s aplikací Garmin Connect spárovaný se zařízením (*[Párování telefonu](#page-40-0)*, strana 35).

Během jízdy si můžete zobrazit ostatní jezdce z relace GroupTrack na mapě.

- 1 Na cyklopočítači Edge vyberte možnost **· · · · · · · Bezpečnost a sledování > GroupTrack**. Aktivujete tak zobrazení kontaktů na obrazovce mapy.
- 2 V aplikaci Garmin Connect vyberte menu nebo ...
- **3** Vyberte možnost **Bezpečnost a sledování** > **LiveTrack** > > **Nastavení** > **GroupTrack** > **Všechny kontakty**.
- **4** Vyberte možnost **Spustit LiveTrack**.
- **5** Na cyklopočítači Edge stiskněte tlačítko **a** vydejte se na trasu.
- **6** Přejděte na mapu, kde uvidíte své kontakty.

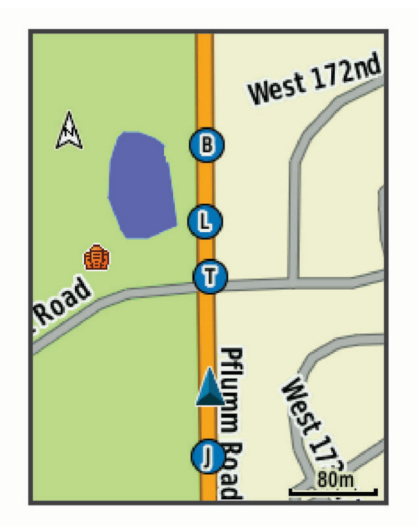

Klepnutím na ikonu na mapě si můžete zobrazit polohu a směr konkrétních jezdců v rámci relace GroupTrack.

**7** Posunutím se přesunete na seznam GroupTrack.

Když v seznamu vyberete konkrétního jezdce, zobrazí se mapa s jeho pozicí uprostřed.

## <span id="page-44-0"></span>Tipy k relacím GroupTrack

Funkce GroupTrack umožňuje sledovat ostatní jezdce ve skupině přímo na obrazovce pomocí služby LiveTrack. Všichni jezdci ve skupině musí být vašimi kontakty v účtu Garmin Connect.

- Jeďte venku s použitím GPS.
- Své zařízení Edge 840 spárujte s telefonem prostřednictvím technologie Bluetooth.
- Chcete-li aktualizovat seznam účastníků v rámci relace GroupTrack, vyberte v aplikaci Garmin Connect možnost nebo a vyberte možnost **Připojení**.
- Vyčkejte, až všichni účastníci spárují své telefony, a v aplikaci Garmin Connect spusťte relaci LiveTrack.
- Všechny kontakty musí být v dosahu (40 km nebo 25 mil).
- Během relace GroupTrack můžete přejít na mapu, kde uvidíte své kontakty.
- Chcete-li si zobrazit údaje o poloze a směru jízdy ostatních jezdců v rámci relace GroupTrack, zastavte.

#### Sdílení živé události

Sdílení živé události umožňuje během závodu rodině a přátelům odesílat zprávy a poskytovat jim tak aktualizace v reálném čase včetně kumulativního času a času posledního okruhu. Před událostí si můžete upravit seznam příjemců a obsah zprávy v aplikaci Garmin Connect.

#### Zapnutí sdílení živé události

Než budete moci používat sdílení živé události, musíte v aplikaci Garmin Connect nastavit funkci LiveTrack. **POZNÁMKA:** Funkce LiveTrack jsou k dispozici pouze v případě, že je zařízení připojeno pomocí technologie Bluetooth k aplikaci Garmin Connect na kompatibilním telefonu Android.

- **1** Zapněte cyklopočítač Edge.
- **2** V aplikaci Garmin Connect vyberte z menu nastavení možnost **Bezpečnost a sledování** > **Sdílení události živě**.
- **3** Vyberte možnost **Zařízení** a vyberte svůj cyklopočítač Edge.
- **4** Výběrem přepínače zapněte funkci **Sdílení události živě**.
- **5** Vyberte možnost **Hotovo**.
- **6** Výběrem možnosti **Příjemci** přidejte osoby z kontaktů.
- **7** Výběrem možnosti **Možnosti zpráv** upravte spouštěče a možnosti zpráv.
- **8** Jděte ven a vyberte na cyklopočítači Edge 840 GPS profil jízdy na kole.

Sdílení živé události bude aktivováno na dobu 24 hodin.

#### Zasílání zpráv diváků

**POZNÁMKA:** Spárovaný telefon musí mít k dispozici datový tarif a musí se nacházet v oblasti datového pokrytí. Zasílání zpráv diváků je funkce, která umožňuje sledujícím ve službě LiveTrack zasílat vám textové zprávy při cyklistické aktivitě. Tuto funkci můžete nastavit v nastavení služby LiveTrack v aplikaci Garmin Connect.

#### Blokování zpráv od diváků

Chcete-li blokovat zprávy od diváků, společnost Garmin doporučuje jejich zasílání vypnout před zahájením aktivity.

Vyberte možnost > **Bezpečnost a sledování** > **LiveTrack** > **Zasílání zpráv divákům**.

#### Nastavení alarmu kola

Když se od kola vzdálíte, můžete si nastavit alarm kola, například když máte během dlouhé jízdy pauzu. Alarm kola pak můžete ovládat ze svého zařízení nebo prostřednictvím nastavení zařízení v aplikaci Garmin Connect.

- **1** Vyberte možnost > **Bezpečnost a sledování** > **Alarm kola**.
- **2** Vytvořte nebo podle potřeby upravte heslo.

Když chcete alarm ze svého zařízení Edge deaktivovat, musíte zadat heslo.

**3** Posuňte prstem od horní části obrazovky a v doplňku ovládání vyberte možnost **Nastavit funkci Alarm kola**. Pokud zařízení zaznamená pohyb, rozezní se alarm a do připojeného telefonu je zasláno upozornění.

#### Přehrávání zvukových výzev na telefonu

Před nakonfigurováním zvukových výzev potřebujete telefon s aplikací Garmin Connect spárovanou s vaším zařízením Edge .

Aplikaci Garmin Connect můžete nakonfigurovat na přehrávání motivačních oznámení na svém telefonu při jízdě nebo jiné aktivitě. Zvukové výzvy zahrnují číslo a čas okruhu, navigaci, výkon, tempo nebo rychlost a data o srdečním tepu. Během přehrávání zvukové výzvy ztlumí aplikace Garmin Connect primární zvuk telefonu, aby se mohlo přehrát oznámení. Hlasitost si můžete upravit v aplikaci Garmin Connect.

- 1 V aplikaci Garmin Connect vyberte menu nebo ...
- **2** Vyberte možnost **Zařízení Garmin**.
- **3** Vyberte své zařízení.
- **4** Zvolte možnost **Zvukové výzvy**.

### Poslech hudby

#### **VAROVÁNÍ**

Při jízdě na veřejných komunikacích neposlouchejte hudbu, protože by tím mohlo dojít k odvedení vaší pozornosti, které by mohlo způsobit nehodu, vážné zranění nebo smrt. Je odpovědností uživatele znát a dodržovat místní zákony a předpisy týkající se používání sluchátek při jízdě na kole.

- **1** Vyrazte na projížďku.
- **2** Až zastavíte, posunutím prstem dolů od horního okraje obrazovky si zobrazte doplňky.
- **3** Posouváním prstem doprava nebo doleva nalezněte doplněk ovládání hudby.
- **POZNÁMKA:** Do seznamu doplňků můžete přidat možnosti (*[Úprava seznamu doplňků](#page-68-0)*, strana 63).
- **4** Můžete poslouchat hudbu ze spárovaného telefonu.

Pomocí cyklopočítače Edge lze ovládat přehrávání hudby v telefonu.

## Funkce konektivity Wi**‑**Fi

**Odeslání aktivit na váš účet Garmin Connect**: Jakmile záznam aktivit dokončíte, budou vaše aktivity automaticky odeslány na váš účet Garmin Connect.

**Aktualizace softwaru**: Můžete si stáhnout a nainstalovat nejnovější software.

**Tréninky a tréninkové plány**: Umožňuje procházet a vybírat tréninky a tréninkové plány na webových stránkách služby Garmin Connect. Při příštím připojení zařízení pomocí Wi‑Fi se soubory odešlou do vašeho zařízení.

#### Nastavení připojení Wi**‑**Fi

Před připojením k síti Wi‑Fi musíte propojit své zařízení s aplikací Garmin Connect v telefonu nebo s aplikací Garmin Express v počítači.

**1** Proveďte jednu z následujících akcí:

- Stáhněte si aplikaci Garmin Connect a spárujte telefon (*[Párování telefonu](#page-40-0)*, strana 35).
- Přejděte na stránku [www.garmin.com/express](http://www.garmin.com/express) a stáhněte si aplikaci Garmin Express.
- **2** Podle pokynů na obrazovce nastavte připojení k síti Wi‑Fi.

## Nastavení funkce Wi**‑**Fi

Vyberte možnost > **Připojené funkce** > **Wi-Fi**.

**Wi-Fi**: Aktivuje bezdrátovou technologii Wi‑Fi.

**POZNÁMKA:** Jiná nastavení funkce Wi‑Fi se zobrazí pouze tehdy, je-li funkce Wi‑Fi zapnutá.

**Automatické nahrávání**: Umožňuje automatické nahrávání aktivit pomocí známé bezdrátové sítě.

**Přidat síť**: Připojí zařízení k bezdrátové síti.

# Bezdrátové snímače

<span id="page-46-0"></span>Cyklopočítač Edge lze spárovat s bezdrátovými snímači pomocí technologie ANT+ nebo Bluetooth (*[Párování](#page-52-0)  [bezdrátových snímačů](#page-52-0)*, strana 47). Po spárování zařízení si můžete přizpůsobit volitelná datová pole (*[Přidání](#page-62-0)  [datové obrazovky](#page-62-0)*, strana 57). Pokud bylo vaše zařízení dodáno se snímačem, jsou již zařízení spárována.

Informace o kompatibilitě konkrétního snímače Garmin, možnosti jeho nákupu nebo návod k jeho obsluze naleznete na webové stránce [buy.garmin.com](http://buy.garmin.com) pro daný snímač.

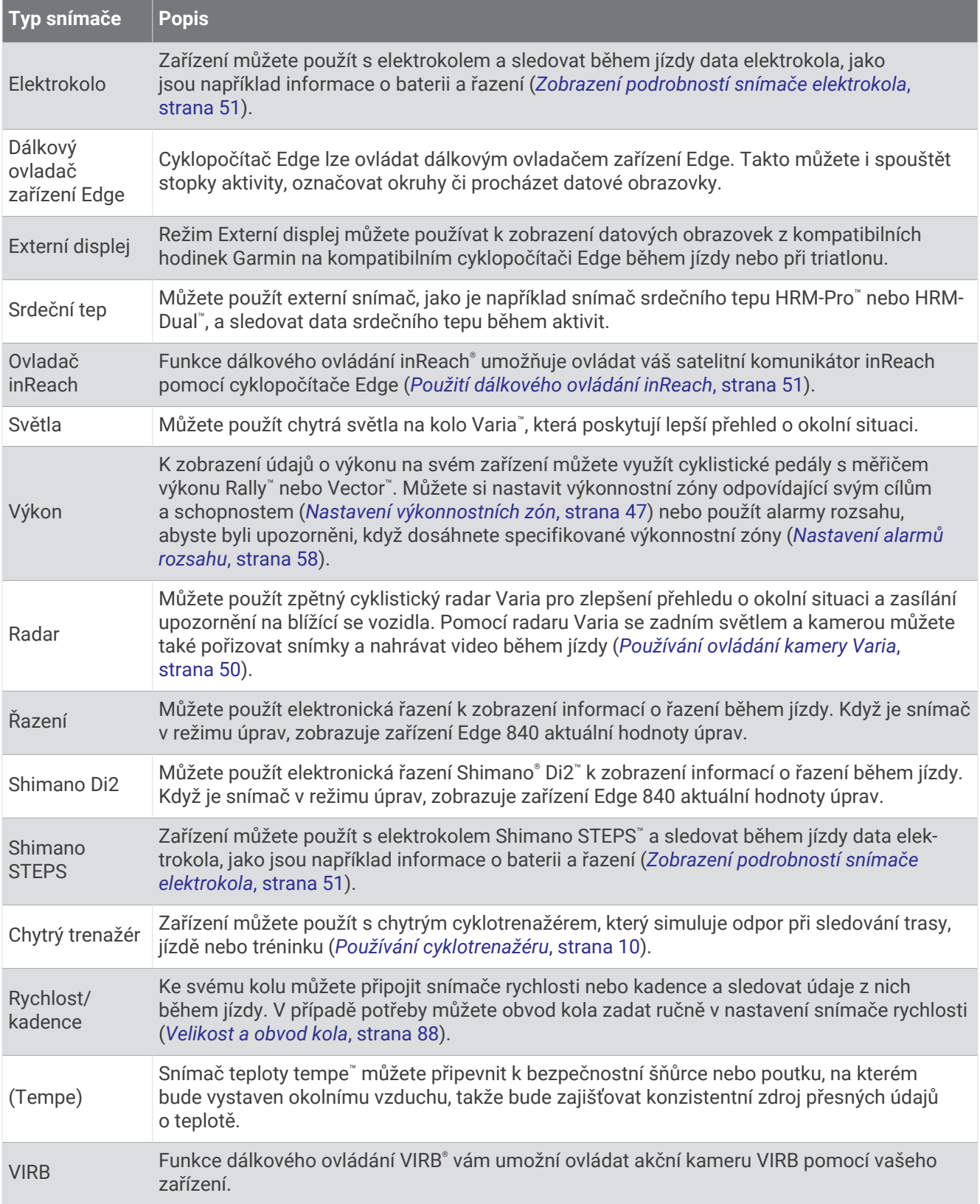

#### Bezdrátové snímače 43

## Nasazování snímače srdečního tepu

**POZNÁMKA:** Pokud nemáte snímač srdečního tepu, můžete tento úkol přeskočit.

Snímač srdečního tepu je třeba nosit přímo na kůži těsně pod hrudní kostí. Musí být upevněn tak, aby zůstal při vašich aktivitách na místě.

- **1** Připevněte modul snímače srdečního tepu  $\left(\frac{1}{1}\right)$  na pásek. Loga Garmin na modulu i na pásku musí být správnou stranou nahoru.
- **2** Navlhčete elektrody (2) a kontaktní plošky (3) na zadní straně pásku. Tím zlepšíte spojení mezi hrudníkem a vysílačem.

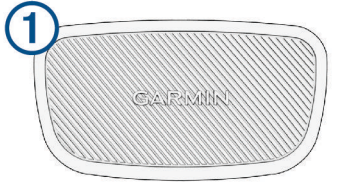

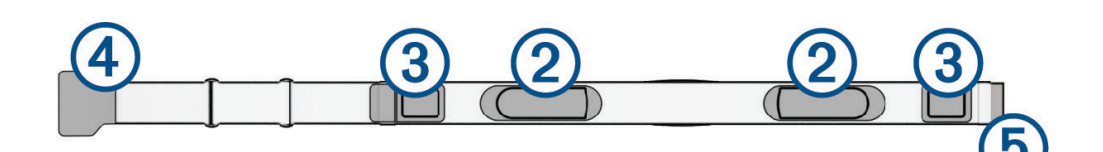

**3** Upevněte pásek na hrudník a připojte háček pásku  $\overline{4}$ ) ke smyčce  $\overline{5}$ . **POZNÁMKA:** Etiketa s pokyny k údržbě se nesmí přehnout.

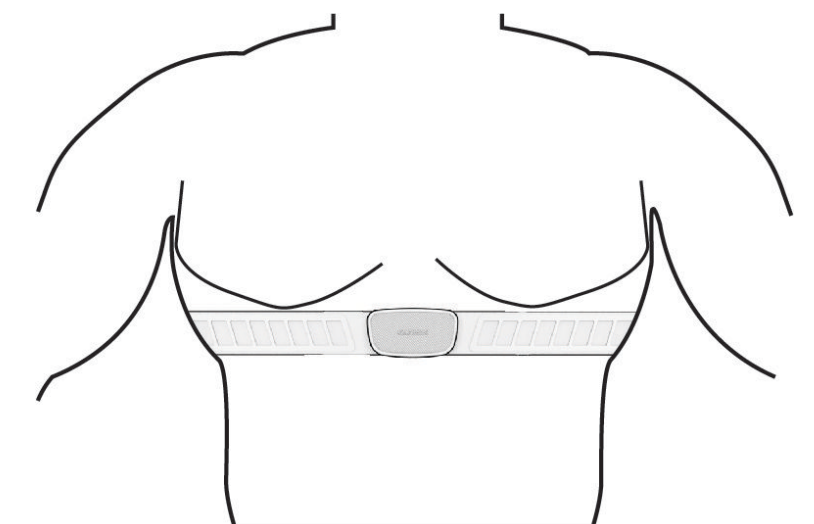

Loga Garmin musí směřovat směrem nahoru.

**4** Umístěte zařízení ve vzdálenosti 3 m (10 stop) od snímače srdečního tepu.

Po nasazení je snímač srdečního tepu aktivní a odesílá data.

**TIP:** Pokud jsou data srdečního tepu nepravidelná nebo se neobjeví, přečtěte si tipy pro odstraňování problémů (*[Tipy pro nepravidelná data srdečního tepu](#page-49-0)*, strana 44).

## <span id="page-49-0"></span>Nastavení zón srdečního tepu

Zařízení používá informace profilu uživatele z výchozího nastavení pro určení vašich zón srdečního tepu. Zóny srdečního tepu můžete nastavit ručně podle svých cílů aktivit typu fitness (*Cíle aktivit typu fitness*, strana 44). Abyste získali nejpřesnější data o kaloriích, nastavte svůj maximální srdeční tep, klidový srdeční tep a zóny srdečního tepu.

**1** Vyberte možnost > **Moje statistiky** > **Tréninkové zóny** > **Zóny srdečního tepu**.

**2** Zadejte hodnoty maximálního a klidového srdečního tepu a tepu při laktátovém prahu. Můžete použít funkci automatické detekce, která váš srdeční tep během aktivity sleduje automaticky. Hodnoty zón se aktualizují automaticky, ale každou hodnotu můžete také upravit ručně.

- **3** Vyberte možnost **Podle:**.
- **4** Vyberte možnost:
	- Pokud vyberete možnost **Tepů za minutu**, můžete prohlížet a upravovat zóny v tepech za minutu.
	- Výběrem možnosti **% maximální** zobrazíte a upravíte zóny jako procento svého maximálního srdečního tepu.
	- Pokud vyberete možnost **% RST**, můžete prohlížet a upravit zóny jako procento své rezervy srdečního tepu (maximální srdeční tep minus klidový srdeční tep).
	- Pokud vyberete možnost **%LP**, můžete prohlížet a upravit zóny jako procento srdečního tepu laktátového prahu.

#### Rozsahy srdečního tepu

Mnoho sportovců využívá rozsahy srdečního tepu pro měření a zvyšování výkonnosti kardiovaskulárního systému a zvýšení své kondice. Rozsah srdečního tepu je nastavený rozsah počtu srdečních stahů za minutu. Existuje pět běžně uznávaných rozsahů srdečního tepu, které jsou očíslovány od 1 do 5 podle vzrůstající intenzity. Rozsahy srdečního tepu se vypočítávají jako procentní hodnota vašeho maximálního srdečního tepu.

#### Cíle aktivit typu fitness

Znalost vlastních rozsahů srdečního tepu vám může pomoci měřit a zvyšovat svou kondici za předpokladu porozumění a aplikace uvedených principů.

- Váš srdeční tep je dobrým měřítkem intenzity cvičení.
- Trénink v určitém rozsahu srdečního tepu vám pomůže zvýšit výkonnost vašeho kardiovaskulárního systému.

Znáte-li svůj maximální srdeční tep, můžete pomocí tabulky (*[Výpočty rozsahů srdečního tepu](#page-93-0)*, strana 88) určit rozsah srdečního tepu nejvhodnější pro vaše kondiční cíle.

Pokud svůj maximální srdeční tep neznáte, použijte některý z kalkulátorů dostupných na síti Internet. Změření maximálního srdečního tepu také nabízejí některá zdravotnická střediska. Výchozí maximální srdeční tep je 220 minus váš věk.

#### Tipy pro nepravidelná data srdečního tepu

Pokud jsou data srdečního tepu nepravidelná nebo se nezobrazují, můžete využít tyto tipy.

- Znovu navlhčete elektrody a kontaktní plošky (pokud je jimi snímač vybaven).
- Upevněte pásek na hrudník.
- Nechte snímač 5 až 10 minut zahřát.
- Dodržujte pokyny ohledně péče (*[Péče o snímač srdečního tepu](#page-75-0)*, strana 70).
- Oblékněte si bavlněné triko nebo důkladně navlhčete obě strany pásku. Syntetické tkaniny, které se otírají nebo pleskají o snímač srdečního tepu, mohou vytvořit statickou elektřinu, která ruší signály snímače srdečního tepu.
- Přemístěte se z dosahu zdrojů, které by mohly snímač srdečního tepu rušit.

Zdroji rušení mohou být například silná elektromagnetická pole, některé bezdrátové snímače s frekvencí 2,4 GHz, vedení vysokého napětí, elektrické motory, trouby, mikrovlnné trouby, bezdrátové telefony s frekvencí 2,4 GHz a bezdrátové přístupové body sítě LAN.

## Instalace snímače rychlosti

**POZNÁMKA:** Pokud tento snímač nemáte, můžete tento úkol přeskočit.

**TIP:** Společnost Garmin doporučuje, abyste své kolo při instalaci snímače postavili do stojanu.

- **1** Umístěte a upevněte snímač rychlosti na horní stranu náboje kola.
- **2** Protáhněte poutko  $\overline{1}$  okolo náboje kola a připevněte je k háčku  $\overline{2}$  na snímači.

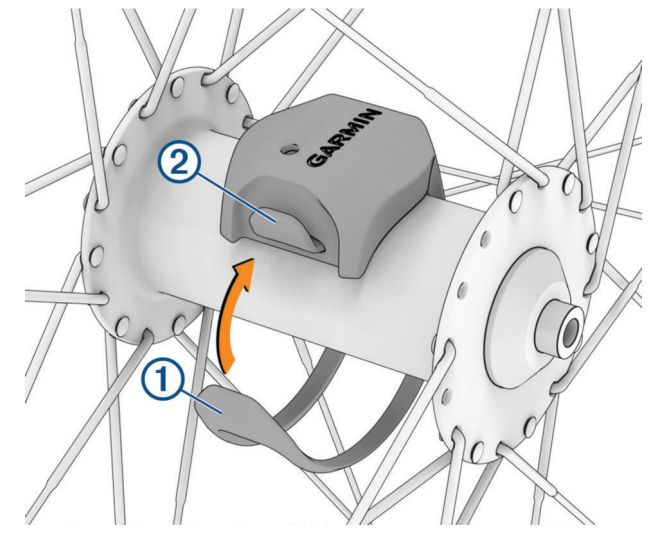

Pokud je snímač instalován na asymetrický náboj, může dojít k jeho naklonění. Tato skutečnost nemá vliv na jeho fungování.

**3** Otáčejte kolem a zkontrolujte, zda se pohybuje volně. Snímač by se neměl dotýkat ostatních částí kola.

**POZNÁMKA:** Kontrolka LED bude blikat zeleně po dobu pěti sekund a označovat aktivitu po dvou otáčkách.

## <span id="page-51-0"></span>Instalace snímače kadence

**POZNÁMKA:** Pokud tento snímač nemáte, můžete tento úkol přeskočit.

**TIP:** Společnost Garmin doporučuje, abyste své kolo při instalaci snímače postavili do stojanu.

- **1** Vyberete velikost pásku, který bude možné bezpečně umístit na kliku pedálů (1). Pásek, který vyberete, by měl být nejmenší z těch, které jsou nataženy přes kliku pedálů.
- **2** Na opačné straně od pohonu umístěte a upevněte rovnou část snímače kadence do vnitřní strany kliky pedálů.
- **3** Protáhněte pásky  $(2)$  okolo kliky pedálů a připevněte je k háčkům  $(3)$  na snímači.

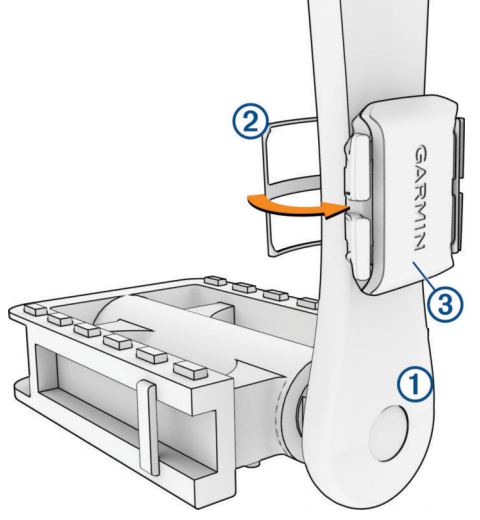

- **4** Otáčejte klikou pedálů a zkontrolujte, zda se pohybuje volně. Snímač ani pásky by se neměly dotýkat žádné čísti kola nebo boty. **POZNÁMKA:** Kontrolka LED bude blikat zeleně po dobu pěti sekund a označovat aktivitu po dvou otáčkách.
- **5** Vykonejte 15minutovou zkušební jízdu a prohlédněte snímač a pásky, zda nevykazují známky poškození.

## Snímače rychlosti a kadence

Data kadence ze snímače kadence se vždy zaznamenávají. Pokud se zařízením nejsou spárovány žádné snímače rychlosti a kadence, k výpočtu rychlosti a vzdálenosti se používají data GPS. Kadence je vaše rychlost šlapání měřená počtem otáček kliky pedálu za minutu.

#### Průměrování dat kadence nebo výkonu

Nastavení Průměrování nenulových dat je k dispozici při tréninku s volitelným snímačem kadence nebo měřičem výkonu. Ve výchozím nastavení jsou vyloučeny nulové hodnoty, které vznikají, když nešlapete. Hodnotu tohoto nastavení můžete změnit (*[Nastavení nahrávání dat](#page-68-0)*, strana 63).

## <span id="page-52-0"></span>Párování bezdrátových snímačů

Před pokusem o spárování si musíte nasadit snímač srdečního tepu nebo instalovat snímač.

Při prvním připojení bezdrátového snímače k zařízení prostřednictvím technologie ANT+ nebo Bluetooth musíte zařízení a snímač spárovat. Pokud snímač disponuje technologií ANT+ i Bluetooth, Garmin doporučuje provést spárování pomocí technologie ANT+. Po spárování se cyklopočítač Edge k aktivnímu snímači v dosahu připojí automaticky, jakmile zahájíte aktivitu.

**POZNÁMKA:** Pokud bylo vaše zařízení dodáno se snímačem, jsou již zařízení spárována.

**1** Umístěte zařízení do okruhu 3 m (10 stop) od snímače.

**POZNÁMKA:** Během párování zachovejte minimální vzdálenost 10 m (33 stop) od snímačů ostatních jezdců.

- **2** Vyberte možnost > **Snímače** > **Přidat snímač**.
- **3** Proveďte jednu z následujících akcí:
	- Vyberte typ snímače.
	- Chcete-li vyhledat všechny snímače v okolí, vyberte možnost **Vyhledat vše**.
	- Zobrazí se seznam dostupných snímačů.
- **4** Vyberte jeden nebo více snímačů, které chcete spárovat se zařízením.
- **5** Vyberte možnost **Přidat**.

Po spárování snímače se zařízením je stav snímače Připojeno. Datové pole můžete přizpůsobit tak, aby zobrazovalo data snímače.

## Výdrž baterie bezdrátového snímače

Po jízdě se zobrazí úrovně výdrže baterií bezdrátových snímačů, které byly během aktivity připojeny. Seznam je seřazen podle úrovně nabití baterie.

## Trénink s měřiči výkonu

- Přejděte na webovou stránku [www.garmin.com/intosports](http://www.garmin.com/intosports), kde najdete seznam měřičů výkonu, které jsou kompatibilní s cyklopočítačem Edge (například systémy Rally nebo Vector).
- Další informace naleznete v návodu k obsluze měřiče výkonu.
- Upravte své výkonnostní zóny podle svých cílů a schopností (*Nastavení výkonnostních zón*, strana 47).
- Použijte alarmy rozsahu, abyste byli upozorněni, když dosáhnete specifikované výkonnostní zóny (*[Nastavení](#page-63-0) [alarmů rozsahu](#page-63-0)*, strana 58).
- Přizpůsobte si pole dat výkonu (*[Přidání datové obrazovky](#page-62-0)*, strana 57).

## Nastavení výkonnostních zón

Hodnoty zón jsou výchozími hodnotami a nemusí odpovídat vašim schopnostem. Zóny můžete upravit ručně v zařízení nebo pomocí aplikace Garmin Connect. Pokud znáte funkční limitní hodnotu výkonu (FTP), můžete ji zadat a povolit softwaru automatický výpočet výkonnostních zón.

- **1** Vyberte možnost > **Moje statistiky** > **Tréninkové zóny** > **Výkonnostní zóny**.
- **2** Zadejte hodnotu FTP.
- **3** Vyberte možnost **Podle:**.
- **4** Proveďte jednu z následujících akcí:
	- Výběrem možnosti **watty** zóny zobrazíte a upravíte ve wattech.
	- Výběrem možnosti **% FTP** zóny zobrazíte a upravíte jako procento funkční limitní hodnoty výkonu.
	- Výběrem možnosti **Konfigurace** upravíte počet výkonnostních zón.

## Kalibrace měřiče výkonu

Před kalibrací musí být měřič výkonu správně nainstalovaný a spárovaný se zařízením a musí aktivně zaznamenávat data.

Pokyny ke kalibraci vašeho měřiče výkonu najdete v návodu od výrobce.

- **1** Vyberte možnost > **Snímače**.
- **2** Vyberte měřič výkonu.
- **3** Vyberte možnost **Kalibrovat**.
- **4** Šlapáním udržujte měřič výkonu aktivní, dokud se nezobrazí zpráva.
- **5** Postupujte podle pokynů na obrazovce.

## Výkon na pedálech

Systém Rally měří výkon na pedálech.

Systém Rally měří vámi vyvíjenou sílu více než stokrát za sekundu. Systém Rally také měří kadenci neboli rotační rychlost pedálů. Na základě měření intenzity a směru síly, otáčení kliky pedálu a času dokáže systém Rally vypočítat váš výkon ve wattech. Vzhledem k tomu, že systém Rally měří nezávisle výkon levé a pravé nohy, vyhodnocuje zároveň i levé/pravé vyvážení výkonu.

**POZNÁMKA:** Systém Rally s jedním snímačem levé/pravé vyvážení výkonu neumožňuje.

### Dynamika jízdy na kole

Metrika dynamiky jízdy na kole měří způsob, jak používáte sílu při šlapání do pedálů a kam tuto sílu směřujete. Pomáhá vám tak lépe pochopit styl vaší jízdy. Údaje o způsobu a místu aplikace síly vám pomohou trénovat efektivněji a trénink lépe vyhodnotit.

**POZNÁMKA:** Pokud chcete používat metriky dynamiky jízdy na kole, musíte mít kompatibilní měřič výkonu se dvěma snímači připojený pomocí technologie ANT+.

Další informace naleznete na webové stránce [www.garmin.com/performance-data](http://www.garmin.com/performance-data).

#### Používání dynamiky jízdy

Abyste mohli používat dynamiku jízdy, musíte se svým zařízením spárovat měřič výkonu pomocí technologie ANT+ (*[Párování bezdrátových snímačů](#page-52-0)*, strana 47).

**POZNÁMKA:** Záznam dynamiky jízdy vyžaduje další místo v paměti.

- **1** Vyrazte na projížďku.
- **2** Přejděte na stránku dynamiky jízdy, kde si můžete zobrazit své údaje silových fází (1), celkový výkon (2) a posunutí středu základny  $(3)$ .

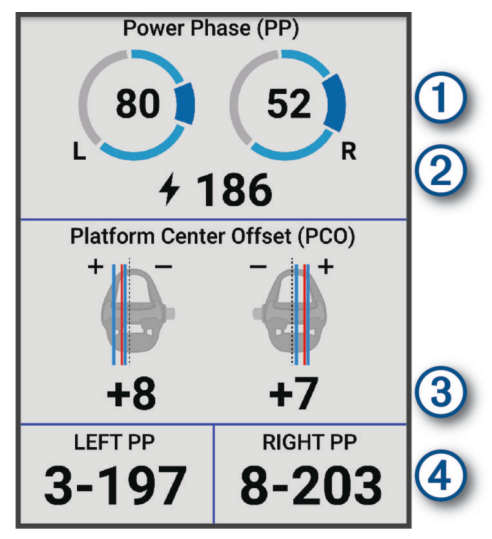

**3** Pokud potřebujete upravit datové pole (4), přidržte ho ([Přidání datové obrazovky](#page-62-0), strana 57). **POZNÁMKA:** Přizpůsobit lze dvě datová pole v dolní části obrazovky.

Údaje o jízdě můžete odeslat do aplikace Garmin Connect a zobrazit si další údaje o dynamice jízdy (*[Odeslání](#page-58-0) [jízdy do služby Garmin Connect](#page-58-0)*, strana 53).

#### Špička silové fáze

Silová fáze je oblast šlápnutí na pedál (mezi začátkem a koncem úhlu kliky pedálu), kde dochází k vyvinutí kladné síly.

#### Posunutí středu základny

Posunutí středu základny uvádí umístění základny pedálu při použití síly.

#### Přizpůsobení funkcí dynamiky jízdy

Chcete-li si přizpůsobit funkce zařízení Rally, musíte se svým zařízením spárovat měřič výkonu Rally.

- **1** Vyberte symbol > **Snímače**.
- **2** Vyberte měřič výkonu Rally.
- **3** Vyberte možnost **Podrobnosti o snímači** > **Dynamika jízdy**.
- **4** Vyberte možnost.
- **5** Podle potřeby pomocí přepínačů zapněte nebo vypněte účinnost šlapání, plynulost šlapání a dynamiku jízdy.

#### Aktualizace systémového softwaru Rally pomocí cyklopočítače Edge

Než budete moci provést aktualizaci softwaru, musíte cyklopočítač Edge spárovat se systémem Rally.

- **1** Nahrajte údaje o jízdě do svého účtu Garmin Connect (*[Odeslání jízdy do služby Garmin Connect](#page-58-0)*, strana 53).
- Aplikace Garmin Connect automaticky vyhledá aktualizace softwaru a odešle je do cyklopočítače Edge .
- **2** Umístěte cyklopočítač Edge v dosahu (3 m) měřičů výkonu.
- **3** Několikrát otočte klikou pedálu. Cyklopočítač Edge vás vyzve k instalaci všech aktualizací softwaru, které jsou k dispozici.
- **4** Postupujte podle pokynů na displeji.

## <span id="page-55-0"></span>Přehled o situaci

#### **VAROVÁNÍ**

Cyklistické bezpečnostní vybavení řady Varia pomáhá zlepšit přehled o okolní situaci. Nemůže nahrazovat pozornost a zdravý úsudek cyklisty. Vždy sledujte své okolí a obsluhujte kolo bezpečným způsobem. V opačném případě by mohlo dojít k vážným zraněním a případně i ke smrti.

Cyklopočítač Edge můžete použít s cyklistickým bezpečnostním vybavením řady Varia (*[Bezdrátové snímače](#page-46-0)*, [strana 41\)](#page-46-0). Další informace naleznete v návodu k obsluze příslušenství.

### Používání ovládání kamery Varia

#### *OZNÁMENÍ*

Některé jurisdikce zakazují nebo omezují nahrávání videa, zvuku nebo snímků, případně vyžadují, aby všechny zúčastněné strany o nahrávání věděly a vyjádřily s ním souhlas. Je vaší odpovědností seznámit se s platnými zákony, vyhláškami a omezeními v jurisdikci, kde hodláte zařízení používat, a dodržovat je.

Před použitím ovládacích prvků kamery Varia musíte příslušenství nejprve spárovat se svým cyklopočítačem (*[Párování bezdrátových snímačů](#page-52-0)*, strana 47).

- **1** Potáhněte prstem dolů od horního okraje obrazovky a otevřete doplňky.
- **2** Přejděte k ovládacímu doplňku kamery Varia a proveďte jednu z následujících akcí:
	- Chcete-li zobrazit nastavení kamery, vyberte možnost **Radar s kamerou**.
	- Výběrem možnosti O pořídíte snímek.
	- Výběrem možnosti uložíte klip.

### Aktivace funkce Tón zelené úrovně nebezpečí

Než aktivujete funkci Tón zelené úrovně nebezpečí, je nutné spárovat zařízení s kompatibilním zpětným radarem Varia a aktivovat tóny.

Můžete aktivovat tón, který se přehraje, když radar začne signalizovat zelenou úroveň nebezpečí.

- **1** Vyberte možnost > **Snímače**.
- **2** Vyberte radarové zařízení.
- **3** Zvolte možnost **Podrobnosti o snímači** > **Nastavení upozornění**.
- **4** Aktivujte přepínač **Tón zelené úrovně nebezpečí**.

## Používání elektronického řazení

Před použitím elektronického řazení, například Shimano Di2, je nutné spárovat jej s vaším cyklopočítačemEdge (*[Párování bezdrátových snímačů](#page-52-0)*, strana 47). Můžete si přizpůsobit volitelná datová pole (*[Přidání datové](#page-62-0) obrazovky*[, strana 57\)](#page-62-0). Když je řazení v režimu nastavení, zobrazuje cyklopočítač Edge aktuální hodnoty nastavení.

## Použití cyklopočítače Edge 840 s elektrokolem

Před použitím kompatibilního elektrokola, například se systémem Shimano STEPS, je nutné jej spárovat s vaším cyklopočítačem Edge (*[Párování bezdrátových snímačů](#page-52-0)*, strana 47). Můžete si přizpůsobit volitelné datové obrazovky a datová pole elektrokola (*[Přidání datové obrazovky](#page-62-0)*, strana 57).

## <span id="page-56-0"></span>Zobrazení podrobností snímače elektrokola

- **1** Vyberte možnost > **Snímače**.
- **2** Vyberte své elektrokolo.
- **3** Vyberte možnost:
	- Chcete-li zobrazit podrobnosti o elektrokole, jako je počítadlo kilometrů nebo ujetá vzdálenost, vyberte možnost **Podrobnosti o snímači** > **Podrobnosti o elektrickém kole**.
	- Chcete-li zobrazit chybové zprávy elektrokola, vyberte ikonu  $\Lambda$ .

Další informace naleznete v návodu k obsluze elektrokola.

## Dálkové ovládání inReach

Funkce dálkového ovládání inReach umožňuje ovládat satelitní komunikátor inReach pomocí cyklopočítače Edge . Další informace o kompatibilních zařízeních získáte na webových stránkách [buy.garmin.com.](http://buy.garmin.com)

## Použití dálkového ovládání inReach

- **1** Zapněte satelitní komunikátor inReach.
- **2** Na cyklopočítači Edge vyberte možnost > **Snímače** > **Přidat snímač** > **inReach**.
- **3** Vyberte svůj satelitní komunikátor inReach a zvolte možnost **Přidat**.
- **4** Na domovské obrazovce posuňte prstem dolů a poté doleva nebo doprava pro zobrazení doplňku dálkového ovládání inReach.
- **5** Proveďte jednu z následujících akcí:
	- Chcete-li odeslat přednastavenou zprávu, vyberte možnost **Zprávy inReach** > **Odeslat předn. zpr.** a vyberte zprávu ze seznamu.
	- K odeslání textové zprávy vyberte možnost **Zprávy inReach** > **Zahájit konverzaci**, zvolte kontakty a zadejte text nebo vyberte možnost rychlého textu.
	- Chcete-li v průběhu relace sledování zobrazit časovač a uraženou vzdálenost, vyberte možnost **Funkce sledování systému inReach** > **Spustit sledování**.
	- Chcete-li odeslat zprávu SOS, zvolte možnost **SOS**. **POZNÁMKA:** Funkci SOS používejte pouze ve skutečně nouzových situacích.

# **Historie**

Historie obsahuje čas, vzdálenost, kalorie, rychlost, údaje o okruhu, nadmořskou výšku a volitelné informace o snímačích prostřednictvím technologie ANT+.

**POZNÁMKA:** Pokud jsou stopky aktivity zastaveny nebo pozastaveny, nedochází k zaznamenávání historie.

Pokud se paměť přístroje zaplní, zobrazí se zpráva. Zařízení vaši historii automaticky neodstraňuje ani nepřepisuje. Nahrávejte historii pravidelně do účtu Garmin Connect a udržujte si tak přehled o všech svých údajích o jízdě.

## Zobrazení jízdy

- **1** Vyberte možnost **Historie** > **Jízdy**.
- **2** Vyberte jízdu.
- **3** Vyberte možnost.

## Zobrazení času v jednotlivých tréninkových zónách

Před prohlížením času v jednotlivých tréninkových zónách je nutné zařízení spárovat s kompatibilním snímačem srdečního tepu nebo měřičem výkonu a dokončit aktivitu a uložit ji.

Zobrazení času v jednotlivých zónách tepu a výkonu vám může pomoci upravit intenzitu tréninku. Výkonnostní zóny (*[Nastavení výkonnostních zón](#page-52-0)*, strana 47) a zóny srdečního tepu (*[Nastavení zón srdečního tepu](#page-49-0)*, strana 44) si můžete upravit tak, aby lépe odpovídaly vašim cílům a možnostem. Datové pole si můžete přizpůsobit, aby zobrazovalo váš čas v tréninkových zónách během jízdy (*[Přidání datové obrazovky](#page-62-0)*, strana 57).

- **1** Vyberte možnost **Historie** > **Jízdy**.
- **2** Vyberte jízdu.
- **3** Vyberte možnost **Shrnutí**.
- **4** Proveďte jednu z následujících akcí:
	- Vyberte možnost **Zóny ST**.
	- Vyberte možnost **Výkonnostní zóny**.

## Odstranění jízdv

- **1** Vyberte možnost **Historie** > **Jízdy**.
- **2** Posuňte prstem jízdu doleva a vyberte možnost  $\mathbf{\hat{r}}$ .

## Zobrazení souhrnů dat

Můžete zobrazit nahromaděná data, která jste uložili do zařízení, včetně počtu jízd, času, vzdálenosti a kalorií. Vyberte možnost **Historie** > **Souhrny**.

## Odstranění souhrnů dat

- **1** Vyberte možnost **Historie** > **Souhrny**.
- **2** Proveďte jednu z následujících akcí:
	- Výběrem možnosti i odstraníte z historie všechna data.
	- Pokud chcete odstranit souhrn dat pouze pro jeden profil aktivity, vyberte požadovaný profil.

**POZNÁMKA:** Tento krok neodstraní žádné uložené aktivity.

**3** Vyberte možnost .

## Služba Garmin Connect

Můžete se spojit se svými přáteli ve službě Garmin Connect.Služba Garmin Connect vám nabízí nástroje pro sledování, analýzu, sdílení a vzájemnému povzbuzování. Zaznamenávejte svůj aktivní životní styl včetně běhu, chůze, jízdy, plavání, turistiky, triatlonů a dalších aktivit.

Můžete si vytvořit bezplatný účet Garmin Connect, když spárujete zařízení s telefonem pomocí aplikace Garmin Connect nebo přejdete na stránky [connect.garmin.com](http://connect.garmin.com).

- **Uložte si své aktivity**: Jakmile aktivitu pomocí zařízení dokončíte a uložíte, můžete ji nahrát do služby Garmin Connect a uchovat jak dlouho budete chtít.
- **Analyzujte svá data**: Můžete zobrazit podrobnější informace o své aktivitě, včetně času, vzdálenosti, nadmořské výšky, srdečního tepu, spálených kalorií, kadenci, zobrazení výškové mapy, tabulek tempa a rychlosti a přizpůsobení zpráv.

**POZNÁMKA:** Některá data vyžadují volitelné příslušenství, například snímač srdečního tepu.

<span id="page-58-0"></span>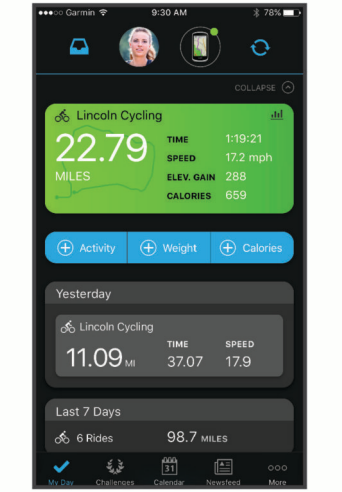

**Naplánujte si svůj trénink**: Můžete si zvolit cíl aktivit typu fitness a načíst jeden z denních tréninkových plánů.

**Sdílejte své aktivity**: Můžete se spojit se svými přáteli a vzájemně sledovat své aktivity nebo zveřejnit odkazy na své aktivity na svých oblíbených sociálních sítích.

## Odeslání jízdy do služby Garmin Connect

- Synchronizujte cyklopočítač Edge s aplikací Garmin Connect v telefonu.
- Použijte kabel USB dodaný s cyklopočítačem Edge, pokud chcete odeslat údaje o jízdě do svého účtu Garmin Connect pomocí počítače.

## Nahrávaní dat

Zařízení zaznamenává data každou sekundu. Zaznamenává hlavní místa, kdy dojde ke změně směru, rychlosti či srdečního tepu. Záznam každé sekundy poskytuje velice podrobné informace o prošlé trase a vyžaduje více dostupné paměti.

Další informace o průměrování dat kadence a výkonu naleznete v části *[Průměrování dat kadence nebo výkonu](#page-51-0)*, [strana 46.](#page-51-0)

## Správa dat

POZNÁMKA: Toto zařízení není kompatibilní se systémy Windows® 95, 98, Me, Windows NT® a Mac® OS 10.3 a staršími.

## Připojení zařízení k počítači

*OZNÁMENÍ*

Před nabíjením nebo připojením k počítači důkladně vysušte z důvodu ochrany před korozí port USB, ochranný kryt a okolní oblast.

- **1** Vytáhněte ochranný kryt z portu USB.
- **2** Zapojte jeden konektor kabelu do portu USB zařízení.
- **3** Druhý konektor kabelu zapojte do portu USB počítače.

Zařízení se v počítačích se systémem Windowszobrazí v okně Tento počítač jako vyměnitelný disk a v počítačích se systémem Mac jako dostupný disk.

## Přenos souborů do zařízení

**1** Připojte zařízení k počítači.

Na počítačích Windows se zařízení zobrazuje jako vyjímatelný disk nebo přenosné zařízení. Na počítačích Mac se zařízení zobrazuje jako připojený svazek.

**POZNÁMKA:** Některé počítače s více síťovými jednotkami nemusí zobrazit jednotky zařízení správně. Informace o mapování jednotky naleznete v dokumentaci k operačnímu systému.

- **2** V počítači otevřete prohlížeč souborů.
- **3** Vyberte soubor.
- **4** Vyberte možnost **Upravit** > **Kopírovat**.
- **5** Otevřete přenosné zařízení, jednotku nebo svazek pro zařízení.
- **6** Procházením vyhledejte složku.
- **7** Vyberte možnost **Upravit** > **Vložit**.

Soubor se objeví v seznamu souborů v paměti zařízení.

### Odstranění souborů

#### *OZNÁMENÍ*

Pokud neznáte účel souboru, neodstraňujte jej. Paměť zařízení obsahuje důležité systémové soubory, které by neměly být odstraněny.

- **1** Otevřete jednotku nebo svazek **Garmin**.
- **2** V případě potřeby otevřete složku nebo svazek.
- **3** Vyberte soubor.
- **4** Stiskněte klávesu **Delete** na klávesnici.

**POZNÁMKA:** Jestliže používáte počítač Apple® , je nutné k úplnému odstranění souborů vyprázdnit složku Trash.

## Odpojení kabelu USB

Pokud je zařízení připojeno k počítači jako vyměnitelná jednotka nebo svazek, je nutné zařízení bezpečně odpojit od počítače, abyste předešli ztrátě dat. Pokud je zařízení připojeno k počítači Windows v přenosném režimu, není třeba je bezpečně odpojovat.

- **1** Dokončete následující krok:
	- V počítači Windows vyberte ikonu **Bezpečně odebrat hardware** v hlavním panelu systému a zvolte zařízení.
	- V počítači Apple vyberte zařízení a poté možnost **File** > **Eject**.
- **2** Odpojte kabel od svého počítače.

# Přizpůsobení zařízení

## Stahovatelné prvky Connect IQ

Pomocí aplikace Connect IQ můžete do zařízení přidat funkce Connect IQ od společnosti Garmin i od jiných poskytovatelů.

**Datová pole**: Umožňují stažení nových datových polí, která nově znázorňují snímač, aktivitu a údaje o historii. Datová pole Connect IQ lze přidat do vestavěných funkcí a na stránky.

**Doplňky**: Přinášejí okamžité informace, včetně údajů ze snímače a upozornění.

**Aplikace**: Vašemu zařízení přidají interaktivní funkce, například nové typy outdoorových a fitness aktivit.

## Stahování funkcí Connect IQ pomocí počítače

- **1** Připojte zařízení k počítači pomocí kabelu USB.
- **2** Navštivte stránky [apps.garmin.com](http://apps.garmin.com) a přihlaste se.
- **3** Vyberte a stáhněte funkci Connect IQ.
- **4** Postupujte podle pokynů na obrazovce.

## Profily

Cyklopočítač Edge nabízí několik způsobů, jak přizpůsobit zařízení, včetně profilů. Profily jsou soubor nastavení umožňující optimalizovat zařízení podle toho, jakým způsobem ho používáte. Můžete například vytvořit různá nastavení a zobrazení pro tréninkovou jízdu na kole a horskou cyklistiku.

Když používáte profil a změníte nastavení, jako jsou datová pole nebo měrné jednotky, změny se automaticky uloží jako součást profilu.

**Profily aktivity**: Můžete vytvořit profily aktivity pro každý typ jízdy na kole. Můžete například vytvořit samostatný profil aktivity pro trénink, pro závod a pro horskou cyklistiku. Profil aktivity obsahuje přizpůsobit stránky s údaji, celkové součty aktivit, upozornění, tréninkové zóny (například srdeční tep a rychlost), nastavení tréninku (například funkce Auto Pause® a Auto Lap® ) a nastavení navigace.

**TIP:** Při synchronizaci jsou profily aktivit uloženy do vašeho účtu Garmin Connect a lze je kdykoli do zařízení odeslat.

**Uživatelský profil**: Můžete aktualizovat údaje o svém pohlaví, věku, hmotnosti a výšce. Zařízení pomocí těchto dat vypočítává přesné údaje o jízdě.

## Nastavení uživatelského profilu

Můžete aktualizovat údaje o svém pohlaví, věku, hmotnosti a výšce. Zařízení pomocí těchto údajů vypočítává přesné údaje o jízdě.

- **1** Vyberte možnost > **Moje statistiky** > **Uživatelský profil**.
- **2** Vyberte možnost.

#### Nastavení pohlaví

Když zařízení poprvé nastavujete, je potřeba zvolit pohlaví. Většina tréninkových a pohybových algoritmů funguje na principu dvou pohlaví. S ohledem na dosažení optimálních výsledků společnost Garmin doporučuje zvolit pohlaví, se kterým jste se narodili. Po prvním nastavení je možné profil upravit v účtu Garmin Connect.

**Profil a soukromí**: Umožňuje upravit data ve vašem veřejném profilu.

**Nastavení uživatele**: Umožňuje nastavit pohlaví. Pokud zvolíte možnost Nezadáno, algoritmy zohledňující pohlaví použijí pohlaví, které jste určili při nastavování zařízení.

## <span id="page-61-0"></span>Nastavení tréninku

Následující možnosti a nastavení vám umožní přizpůsobit zařízení vlastním tréninkovým potřebám. Tato nastavení se uloží do profilu aktivity. Můžete například nastavit časový alarm pro profil cesty a polohu samospouště Auto Lap pro profil horské turistiky.

**TIP:** Profily aktivity si můžete přizpůsobit také v nastavení zařízení v aplikaci Garmin Connect.

Vyberte možnost > **Profily aktivity** a zvolte si profil.

- **Upozornění a výzvy**: Nastaví způsob aktivace okruhů a můžete si s nimi přizpůsobit upozornění tréninku nebo navigace pro danou aktivitu (*[Nastavení upozornění a výzev](#page-63-0)*, strana 58).
- **Automatický spánek**: Umožní zařízení automaticky přejít do režimu spánku po pěti minutách nečinnosti (*[Používání automatického režimu spánku](#page-65-0)*, strana 60).
- **Stoupání**: Aktivuje funkci ClimbPro a nastaví, jaké typy stoupání má zařízení detekovat (*[Použití funkce ClimbPro](#page-37-0)*, [strana 32\)](#page-37-0).
- **Datové obrazovky**: Umožní upravit datové obrazovky a přidat nové datové obrazovky pro aktivitu (*[Přidání datové](#page-62-0)  obrazovky*[, strana 57\)](#page-62-0).
- **MTB/CX**: Aktivuje záznam obtížnosti, plynulosti a skoků.
- **Navigace**: Aktivuje navigační zprávy a můžete si přizpůsobit nastavení mapy a výpočtu tras (*[Nastavení mapy](#page-38-0)*, [strana 33\)](#page-38-0) (*[Nastavení trasování](#page-39-0)*, strana 34).
- **Výživa/hydratace**: Aktivuje sledování spotřeby jídla a nápojů.
- **Satelitní systémy**: Umožňuje vypnout GPS (*[Indoorový trénink](#page-15-0)*, strana 10) nebo pro danou aktivitu nastavit satelitní systém (*[Změna nastavení satelitu](#page-66-0)*, strana 61).
- **Segmenty**: Zapíná povolené segmenty (*[Aktivace segmentů](#page-14-0)*, strana 9).
- **Vlastní hodnocení**: Nastaví, jak často budete hodnotit pociťované úsilí při aktivitě (*[Vyhodnocení aktivity](#page-9-0)*, [strana 4](#page-9-0)).
- **Časovač**: Nastavuje předvolby odpočítávání času. Výběrem možnosti Auto Pause nastavíte, kdy mají být stopky aktivity automaticky pozastaveny (*[Používání funkce Auto Pause](#page-66-0)*, strana 61). Výběrem možnosti Režim spuštění časovače si můžete nastavit, jak zařízení zjistí začátek jízdy, aby mohlo automaticky spustit stopky aktivity (*[Automatické spuštění časovače](#page-66-0)*, strana 61).

## Aktualizace profilu aktivity

Profily aktivity si můžete přizpůsobit. Můžete přizpůsobit nastavení a datová pole pro konkrétní aktivitu nebo cestu (*Nastavení tréninku*, strana 56).

**TIP:** Profily aktivity si můžete přizpůsobit také v nastavení zařízení v aplikaci Garmin Connect.

- **1** Vyberte možnost > **Profily aktivity**.
- **2** Proveďte jednu z následujících akcí:
	- Vyberte profil.
	- Výběrem možnosti **Vytvořit novou položku** přidejte nebo zkopírujte profil.
- **3** V případě potřeby vyberte možnost  $\frac{1}{2}$  a upravte název, barvu a výchozí typ jízdy profilu.

**TIP:** Pokud není konkrétní jízda typická, můžete ji následně ručně upravit. Přesná data o typu jízdy pomáhají vytvářet trasy vhodné pro cyklisty.

## <span id="page-62-0"></span>Přidání datové obrazovky

- **1** Vyberte možnost > **Profily aktivity**.
- **2** Vyberte profil.
- **3** Vyberte možnost **Datové obrazovky** > **Přidat datovou obrazovku** > **Datová obrazovka**.
- **4** Vyberte kategorii a vyberte jedno či více datových polí.
	- **TIP:** Seznam všech dostupných datových polí najdete zde: (*[Datová pole](#page-83-0)*, strana 78).
- **5** Vyberte možnost ←.
- **6** Proveďte jednu z následujících akcí:
	- Chcete-li vybrat další datová pole, vyberte jinou kategorii.
	- Vyberte možnost $\blacktriangleright$ .
- **7** Pomocí tlačítek <a>změňte rozložení.
- 8 Vyberte možnost  $\blacktriangleright$ .
- **9** Proveďte jednu z následujících akcí:
	- Chcete-li změnit umístění datového pole, klepněte na ně a pak klepněte na pole, se kterým je chcete vyměnit.
	- Dvakrát klepněte na datové pole, které chcete změnit.

10 Vyberte možnost  $\blacktriangledown$ .

### Úprava datové obrazovky

- **1** Vyberte možnost > **Profily aktivity**.
- **2** Vyberte profil.
- **3** Vyberte možnost **Datové obrazovky**.
- **4** Vyberte datovou obrazovku.
- **5** Vyberte možnost **Rozložení a datová pole**.
- **6** Rozložení změníte výběrem možnosti < nebo >.
- **7** Vyberte možnost ✔.
- **8** Proveďte jednu z následujících akcí:
	- Chcete-li změnit umístění datového pole, klepněte na ně a pak klepněte na pole, se kterým je chcete vyměnit.
	- Dvakrát klepněte na datové pole, které chcete změnit.
- 9 Vyberte možnost .

#### Změna uspořádání datových obrazovek

- **1** Vyberte možnost > **Profily aktivity**.
- **2** Vyberte profil.
- **3** Vyberte možnost **Datové obrazovky** > > **Změna pořadí**.
- **4** Podržte ikonu <del></del>∎na datové obrazovce a přetáhněte ji na nové místo.
- **5** Vyberte možnost ←.

## <span id="page-63-0"></span>Nastavení upozornění a výzev

Můžete používat upozornění pro trénink směřující ke konkrétním cílům v podobě času, vzdálenosti, kalorií, srdečního tepu, kadence a výkonu. Můžete si nastavit i upozornění navigace. Nastavení upozornění jsou uložena v profilu aktivity (*[Nastavení tréninku](#page-61-0)*, strana 56).

Vyberte možnost > **Profily aktivity**, zvolte profil a poté vyberte možnost **Upozornění a výzvy**.

**Upozornění na ostrou zatáčku**: Aktivuje varovná upozornění na obtížné zatáčky.

**Upozornění na rušné silnice**: Aktivuje varovná upozornění na oblasti s rušnou dopravou.

**Upozornění na cíle tréninku**: Aktivuje upozornění, když během cvičení dosáhnete stanoveného cíle.

**Okruh**: Nastaví způsob aktivace okruhů (*[Označování okruhů podle pozice](#page-64-0)*, strana 59).

**Časový alarm**: Nastaví upozornění na určitý čas (*[Nastavení opakovaných upozornění](#page-64-0)*, strana 59).

**Upoz. vzdálen.**: Nastaví upozornění na určitou vzdálenost (*[Nastavení opakovaných upozornění](#page-64-0)*, strana 59).

**Alarm kalorií**: Nastaví upozornění, když spálíte určitý počet kalorií.

- **Upozornění srdečního tepu**: Nastaví zařízení, aby vás upozornilo, když je srdeční tep nad nebo pod cílovou zónou (*Nastavení alarmů rozsahu*, strana 58).
- **Alarm kadence**: Nastaví zařízení, aby vás upozornilo, když je vaše kadence nad nebo pod vlastním rozsahem opakování za minutu (*Nastavení alarmů rozsahu*, strana 58).
- **Upozornění na výkon**: Nastaví zařízení, aby vás upozornilo, když je vaše limitní hodnota výkonu nad nebo pod cílovou zónou (*Nastavení alarmů rozsahu*, strana 58).
- **Upozornění otočení**: Nastaví upozornění, když byste se měli při jízdě otočit.
- **Upozornění jídlo**: Nastaví upozornění, které vám připomene, abyste jedli v určitý čas, vzdálenost nebo ve strategickém intervalu vaší jízdy (*[Nastavení chytrých upozornění na jídlo a pití](#page-64-0)*, strana 59).
- **Upozornění pití**: Nastaví upozornění, které vám připomene, abyste se napili v určitý čas, vzdálenost nebo ve strategickém intervalu vaší jízdy (*[Nastavení chytrých upozornění na jídlo a pití](#page-64-0)*, strana 59).

**Upozornění Connect IQ**: Aktivuje upozornění, která byla nastavena v aplikacích Connect IQ .

#### Nastavení alarmů rozsahu

Pokud máte volitelný snímač srdečního tepu, snímač kadence nebo měřič výkonu, můžete nastavit alarmy rozsahu. Alarm rozsahu vás upozorní, pokud se bude hodnota naměřená zařízením nacházet nad nebo pod stanoveným rozsahem hodnot. Můžete například nastavit zařízení tak, aby vás upozornilo, když vaše kadence klesne pod 40 otáček za minutu nebo přesáhne 90 otáček za minutu. Pro alarm rozsahu můžete také použít tréninkovou zónu (*[Tréninkové zóny](#page-31-0)*, strana 26).

- **1** Vyberte možnost > **Profily aktivity**.
- **2** Vyberte profil.
- **3** Vyberte možnost **Upozornění a výzvy**.
- **4** Vyberte možnost **Upozornění srdečního tepu**, **Alarm kadence** nebo **Upozornění na výkon**.
- **5** Zadejte minimální a maximální hodnoty nebo vyberte zóny.

Pokaždé, když překročíte nebo se dostanete pod stanovenou zónu, zobrazí se zpráva. Pokud jsou zapnuté zvukové tóny, zařízení také zapípá (*[Zapnutí a vypnutí tónů přístroje](#page-68-0)*, strana 63).

#### <span id="page-64-0"></span>Nastavení opakovaných upozornění

Opakované upozornění vás upozorní pokaždé, když zařízení zaznamená konkrétní hodnotu nebo interval. Můžete například zařízení nastavit tak, aby vás upozorňovalo každých 30 minut.

- **1** Vyberte možnost > **Profily aktivity**.
- **2** Vyberte profil.
- **3** Vyberte možnost **Upozornění a výzvy**.
- **4** Vyberte typ upozornění.
- **5** Zapněte upozornění.
- **6** Zadejte hodnotu.
- **7** Vyberte možnost .

Pokaždé, když dosáhnete hodnoty nastavené v upozornění, zobrazí se zpráva. Pokud jsou zapnuté zvukové tóny, zařízení také zapípá (*[Zapnutí a vypnutí tónů přístroje](#page-68-0)*, strana 63).

#### Nastavení chytrých upozornění na jídlo a pití

Chytrá upozornění vám podle aktuálních podmínek jízdy ve strategických intervalech připomenou, abyste se najedli a napili. Odhady pro chytrá upozornění se u každé jízdy řídí teplotou, převýšením, rychlostí, dobou jízdy a údaji o srdečním tepu a výkonu (jsou-li k dispozici).

- 1 Vyberte možnost **iec** > **Profily aktivity**.
- **2** Vyberte profil.
- **3** Vyberte možnost **Upozornění a výzvy**.
- **4** Vyberte možnost **Upozornění jídlo** nebo **Upozornění pití**.
- **5** Zapněte upozornění.
- **6** Vyberte možnost **Typ** > **Inteligentní**.

Pokaždé, když dosáhnete hodnoty nastavené v chytrém upozornění, zobrazí se zpráva. Pokud jsou zapnuté zvukové tóny, zařízení také zapípá (*[Zapnutí a vypnutí tónů přístroje](#page-68-0)*, strana 63).

## Auto Lap

#### Označování okruhů podle pozice

Funkce Auto Lap umožňuje automaticky označovat okruhy na určité pozici. Tato funkce je užitečná při srovnávání vašich výkonů napříč různými částmi trati (jako například při dlouhých stoupáních nebo trénování sprintů). Na trasách lze pomocí možnosti Dle pozice aktivovat okruhy na všech uložených pozicích okruhu.

- **1** Vyberte možnost > **Profily aktivity**.
- **2** Vyberte profil.
- **3** Vyberte možnost **Upozornění a výzvy** > **Okruh**.
- **4** Zapněte alarm **Auto Lap**.
- **5** Vyberte možnost **Aktivátor Auto Lap** > **Dle pozice**.
- **6** Vyberte možnost **Okruh za**.
- **7** Proveďte jednu z následujících akcí:
	- Vyberete-li možnost **Stisknout pouze klávesu okruh**, počitadlo okruhů se aktivuje při každém stisknutí tlačítka  $\Box$  a pokaždé, když znovu projedete některou z těchto poloh.
	- Vyberete-li možnost **Start a okruh**, počitadlo okruhů se aktivuje na poloze GPS, kde stisknete tlačítka , a na každé poloze během jízdy, kde stisknete tlačítko $\Box$ .
	- Vyberete-li možnost **Označit a okruh**, počitadlo okruhů se aktivuje na konkrétní polohu GPS označenou před jízdou a na každé poloze během jízdy, kde stisknete tlačítko $\bullet$ .
- **8** V případě potřeby lze upravit datová pole okruhu (*[Přidání datové obrazovky](#page-62-0)*, strana 57).

### <span id="page-65-0"></span>Označování okruhů podle vzdálenosti

Funkce Auto Lap umožňuje automaticky označovat okruhy na určité vzdálenosti. Tato funkce je užitečná při srovnávání vašich výkonů napříč různými částmi trati (jako například každých 10 mil nebo 40 kilometrů).

- Vyberte možnost > **Profily aktivity**.
- Vyberte profil.
- Vyberte možnost **Upozornění a výzvy** > **Okruh**.
- Zapněte alarm **Auto Lap**.
- Vyberte možnost **Aktivátor Auto Lap** > **Dle vzdálenosti**.
- Vyberte možnost **Okruh za**.
- Zadejte hodnotu.
- Vyberte možnost .
- V případě potřeby lze upravit datová pole okruhu (*[Přidání datové obrazovky](#page-62-0)*, strana 57).

#### Označování okruhů podle doby

Funkce Auto Lap umožňuje automaticky označovat okruhy v určitém čase. Tato funkce je užitečná při srovnávání vašich výkonů napříč různými částmi trati (jako například každých 20 minut).

- Vyberte možnost > **Profily aktivity**.
- Vyberte profil.
- Vyberte možnost **Upozornění a výzvy** > **Okruh**.
- Zapněte alarm **Auto Lap**.
- Vyberte možnost **Aktivátor Auto Lap** > **Dle času**.
- Vyberte možnost **Okruh za**.
- Vyberte hodnoty hodin, minut nebo sekund.
- 8 Výběrem možnosti **A** nebo **V** zadejte hodnotu.
- Vyberte možnost .

V případě potřeby lze upravit datová pole okruhu (*[Přidání datové obrazovky](#page-62-0)*, strana 57).

#### Přizpůsobení hlášení okruhu

Můžete přizpůsobit datová pole, která se objeví v hlášení okruhu.

- Vyberte možnost > **Profily aktivity**.
- Vyberte profil.
- Vyberte možnost **Upozornění a výzvy** > **Okruh**.
- Zapněte alarm **Auto Lap**.
- Vyberte možnost **Vlastní hlášení okruhu**.
- Vyberte datové pole, které chcete změnit.

#### Používání automatického režimu spánku

Funkce Automatický spánek slouží k automatickému přechodu zařízení do režimu spánku po 5 minutách nečinnosti. Během režimu spánku je vypnuta obrazovka a odpojeny snímače, technologie Bluetooth a GPS.

Wi‑Fi zůstává v tomto režimu zapnuté.

- Vyberte možnost > **Profily aktivity**.
- Vyberte profil.
- Vyberte možnost **Automatický spánek**.

## <span id="page-66-0"></span>Používání funkce Auto Pause

Funkci Auto Pause lze využít k automatickému pozastavení stopek, když se zastavíte nebo když vaše rychlost klesne pod určitou hodnotu. Tato funkce je užitečná, jestliže se na vaší trase nachází semafory nebo jiná místa, kde budete nuceni zpomalit nebo zastavit.

**POZNÁMKA:** Pokud jsou stopky aktivity zastaveny nebo pozastaveny, nedochází k zaznamenávání historie.

- **1** Vyberte možnost > **Profily aktivity**.
- **2** Vyberte profil.
- **3** Vyberte možnost **Časovač** > **Auto Pause**.
- **4** Proveďte jednu z následujících akcí:
	- Po výběru možnosti **Při zastavení** se stopky automaticky zastaví, když se přestanete pohybovat.
	- Po výběru možnosti **Vlastní** se stopky automaticky zastaví, když vaše rychlost klesne pod stanovenou hodnotu.
- **5** V případě potřeby lze upravit volitelná datová pole času (*[Přidání datové obrazovky](#page-62-0)*, strana 57).

## Použití funkce Automatické procházení

Funkci Automatické procházení můžete použít k tomu, aby automaticky procházela všechny datové obrazovky tréninků, jestliže jsou zapnuty stopky.

- **1** Vyberte možnost > **Profily aktivity**.
- **2** Vyberte profil.
- **3** Vyberte možnost **Datové obrazovky** > > **Automatické procházení**.
- **4** Vyberte rychlost zobrazování.

## Automatické spuštění časovače

Pomocí této funkce se automaticky zjistí, že zařízení vyhledalo družice a pohybuje se. Dojde ke spuštění časovače aktivity nebo k připomenutí, abyste časovač spustili a začali nahrávat data o jízdě.

- **1** Vyberte možnost > **Profily aktivity**.
- **2** Vyberte profil.
- **3** Vyberte možnost **Časovač** > **Režim spuštění časovače**.
- **4** Proveďte jednu z následujících akcí:
	- Vyberete-li možnost **Manuálně**, můžete časovač aktivity spustit volbou možnosti  $\blacktriangleright$ .
	- Vyberete-li možnost **Na dotaz**, zobrazí se při dosažení nastavené počáteční rychlosti vizuální připomínka.
	- Vyberete-li možnost **Automaticky**, časovač aktivity se při dosažení nastavené počáteční rychlosti spustí automaticky.

### Změna nastavení satelitu

Pokud použijete systém GPS společně s dalším satelitním systémem, vyčerpáte kapacitu baterie rychleji, než kdybyste použili pouze systém GPS.

- **1** Vyberte možnost > **Profily aktivity**.
- **2** Vyberte profil.
- **3** Vyberte možnost **Satelitní systémy**.
- **4** Vyberte možnost.

## Nastavení telefonu

Vyberte možnost > **Připojené funkce** > **Telefon**.

**Zapnout**: Aktivuje Bluetooth.

**POZNÁMKA:** Ostatní nastavení Bluetooth se zobrazí, pouze pokud aktivujete technologii Bluetooth.

**Přezdívka**: Umožňuje zadat přezdívku, která identifikuje vaše zařízení s funkcí Bluetooth.

**Párovat smartphone**: Připojí zařízení ke kompatibilnímu telefonu se zapnutou funkcí Bluetooth. Toto nastavení umožňuje používání připojených funkcí Bluetooth, například LiveTrack nebo nahrávání aktivit do služby Garmin Connect.

**Synchronizovat**: Umožňuje synchronizovat zařízení s kompatibilním telefonem.

**Chytrá oznámení**: Umožní zapnout telefonní upozornění z kompatibilního telefonu.

**Zmeškaná oznámení**: Zobrazí upozornění na zmeškané události z kompatibilního telefonu.

**Podpis odpovědi v textové zprávě**: Aktivuje vkládání podpisu do odpovědi ve formě textové zprávy. Tato funkce je k dispozici u kompatibilních telefonů se systémem Android.

## Nastavení systému

Vyberte > **Systém**.

- Nastavení displeje (*Nastavení displeje*, strana 62)
- Nastavení doplňků (*[Úprava seznamu doplňků](#page-68-0)*, strana 63)
- Nastavení nahrávání dat (*[Nastavení nahrávání dat](#page-68-0)*, strana 63)
- Nastavení jednotek (*[Změna měrných jednotek](#page-68-0)*, strana 63)
- Nastavení tónů (*[Zapnutí a vypnutí tónů přístroje](#page-68-0)*, strana 63)
- Nastavení jazyka (*[Změna jazyka zařízení](#page-68-0)*, strana 63)

## Nastavení displeje

#### Vyberte možnost > **Systém** > **Displej**.

**Automatické podsvícení**: Automaticky nastaví úroveň jasu podsvícení na základě okolního světla.

**Jas**: Nastavení jasu pozadí.

**Prodleva podsvícení**: Nastaví, za jak dlouho bude podsvícení vypnuto.

**Barevný režim**: Nastaví zařízení na zobrazení denních nebo nočních barev. Vyberete-li možnost Automaticky, zařízení bude denní nebo noční barvy nastavovat automaticky podle denní doby.

**Zachycení obrazovky**: Umožňuje uložení snímku obrazovky stisknutím tlačítka  $\implies$ .

## Používání podsvícení

Klepnutím na obrazovku můžete zapnout podsvícení.

**POZNÁMKA:** Můžete si upravit prodlevu podsvícení (*Nastavení displeje*, strana 62).

- **1** Na domovské nebo datové obrazovce přejeďte prstem z horní části obrazovky dolů.
- **2** Vyberte možnost:
	- Chcete-li upravit jas ručně, vyberte možnost  $\ddot{\cdot}$  a pomocí posuvníku nastavte požadovanou hodnotu.
	- Chcete-li jas upravovat automaticky podle okolního světla, vyberte **Automaticky**.

## <span id="page-68-0"></span>Přizpůsobení stručných doplňků

- **1** Posuňte se na spodní část domovské obrazovky.
- 2 Vyberte možnost
- **3** Proveďte jednu z následujících akcí:
	- Výběrem možnosti **Přidat stručné doplňky** přidáte na seznam nový stručný doplněk.
	- Vyberte možnost $\triangleq$ a přetažením stručného doplňku nahoru nebo dolů změňte jeho pozici v seznamu stručných doplňků.
	- Posunutím prstu doleva na stručném doplňku a výběrem možnosti i iej odeberte ze seznamu stručných doplňků.

## Úprava seznamu doplňků

Můžete si upravit pořadí doplňků v seznamu, odebírat doplňky a přidávat nové.

- **1** Vyberte možnost > **Systém** > **Doplňky**.
- **2** Proveďte jednu z následujících akcí:
	- Výběrem možnosti **Přidat doplňky** přidáte doplněk do seznamu doplňků.
	- Vyberte možnost $\triangleq a$  přetažením doplňku nahoru nebo dolů změňte jeho pozici v seznamu doplňků.
	- Posunutím prstu doleva na doplňku a výběrem možnosti  $\widehat{\mathbb{T}}$  odstraňte doplněk ze seznamu doplňků.

## Nastavení nahrávání dat

#### Vyberte možnost > **Systém** > **Nahrávání dat**.

**Průměrování kadence**: Umožňuje nastavit, zda zařízení do dat kadence zahrne nulové hodnoty, které vznikají, když nešlapete (*[Průměrování dat kadence nebo výkonu](#page-51-0)*, strana 46).

**Průměrování výkonu**: Umožňuje nastavit, zda zařízení do dat výkonu zahrne nulové hodnoty, které vznikají, když nešlapete (*[Průměrování dat kadence nebo výkonu](#page-51-0)*, strana 46).

**Záznam VST**: Nastavuje zařízení na záznam variability srdečního tepu během aktivity.

## Změna měrných jednotek

Můžete zvolit vlastní nastavení měrných jednotek pro vzdálenost a rychlost, nadmořskou výšku, teplotu, hmotnost, formát souřadnic a formát času.

- **1** Vyberte možnost > **Systém** > **Jednotky**.
- **2** Vyberte typ měrné jednotky.
- **3** Vyberte měrnou jednotku pro dané nastavení.

## Zapnutí a vypnutí tónů přístroje

Vyberte možnost > **Systém** > **Tóny**.

## Změna jazyka zařízení

Vyberte možnost > **Systém** > **Jazyk**.

## Časové zóny

Při každém zapnutí zařízení, vyhledání družic nebo synchronizaci s telefonem zařízení automaticky detekuje časovou zónu a aktuální hodiny.

## Nastavení režimu externího displeje

Cyklopočítač Edge 840 můžete používat jako externí displej a zobrazovat si na něm datové obrazovky z kompatibilních multisportovních hodinek Garmin. Můžete například spárovat kompatibilní hodinky Forerunner a během triatlonu sledovat jejich datové obrazovky na cyklopočítači Edge.

- **1** Na cyklopočítači Edge vyberte možnost > **Externí displej** > **Připojit hodinky**.
- **2** Na kompatibilních hodinkách Garmin vyberte možnost **Nastavení** > **Snímače a příslušenství** > **Přidat novou položku** > **Externí displej** > **Připojit hodinky**.
- **3** Podle pokynů na obrazovce cyklopočítače Edge a hodinek Garmin dokončete proces párování.

Po spárování se obrazovky s daty z propojených hodinek zobrazí na cyklopočítači Edge .

**POZNÁMKA:** V režimu externího displeje jsou běžné funkce Edge deaktivovány.

Po spárování kompatibilních hodinek Garmin s cyklopočítačem Edge se při dalším použití režimu externího displeje obě zařízení znovu automaticky propojí.

### Ukončení režimu externího displeje

Když je zařízení v režimu externího displeje, klepněte na obrazovku a vyberte možnost **Ukončit režim externího displeje** > **Ano**.

# Informace o zařízení

## Nabíjení zařízení

*OZNÁMENÍ*

Před nabíjením nebo připojením k počítači důkladně vysušte z důvodu ochrany před korozí port USB, ochranný kryt a okolní oblast.

**POZNÁMKA:** Pokud je zařízení mimo doporučený teplotní rozsah, nebude se nabíjet (*[Technické údaje zařízení](#page-74-0) Edge*[, strana 69](#page-74-0)).

**1** Vytáhněte ochranný kryt  $(1)$  z portu USB  $(2)$ .

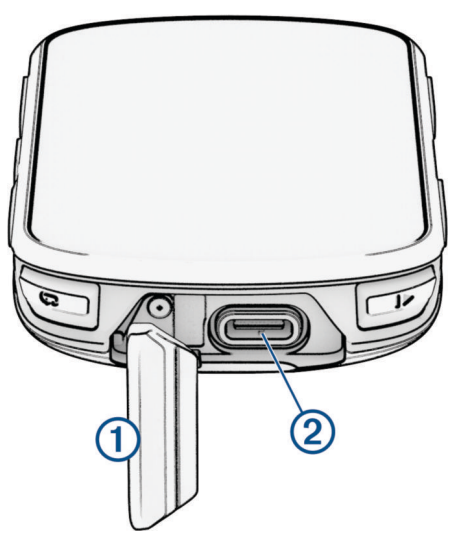

- **2** Připojte kabel do nabíjecího portu na zařízení.
- **3** Zapojte druhý konektor kabelu do nabíjecího portu USB. Po připojení zařízení ke zdroji energie se zařízení zapne.
- **4** Zařízení zcela nabijte.

Po dokončení nabíjení zavřete ochranný kryt.

#### Informace o baterii

#### **VAROVÁNÍ**

Toto zařízení obsahuje lithiovou baterii. Přečtěte si leták *Důležité bezpečnostní informace a informace o produktu* vložený v obalu s výrobkem. Obsahuje varování a další důležité informace.

## Instalace standardního držáku

Nejlepšího příjmu signálu GPS a viditelnosti obrazovky dosáhnete, když držák na kolo umístíte tak, aby zařízení bylo rovnoběžně se zemí a jeho přední část směřovala k obloze. Sadu na kolo lze nainstalovat na rám nebo na řídítka.

**POZNÁMKA:** Pokud tento držák nemáte, můžete tento úkol přeskočit.

- **1** Vyberte vhodné umístění k montáži, kde nebrání bezpečnému provozu kola.
- **2** Pryžové kolečko  $\Omega$  umístěte na zadní stranu sady na kolo.

Součástí balení jsou dvě pryžová kolečka; vyberte si to, které je na vaše kolo vhodnější. Pryžové jazýčky zapadnou do zadní strany sady na kolo, takže bude držet na místě.

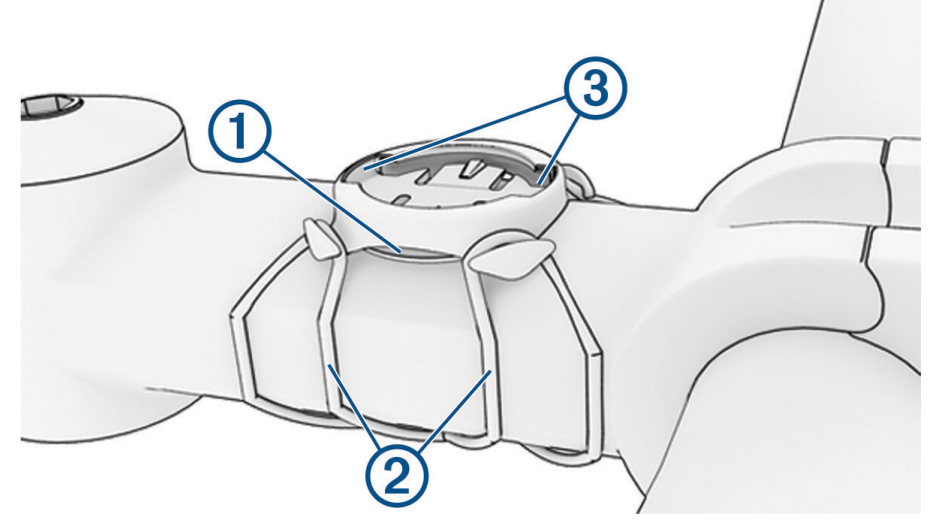

- **3** Sadu na kolo umístěte na rám kola.
- **4** Sadu řádně připevněte pomocí dvou gumiček  $(2)$ .
- **5** Jazýčky na zadní straně zařízení zarovnejte podle zářezů sady na kolo 3.
- **6** Zařízení mírně stlačte a otočte ve směru hodinových ručiček, dokud nezapadne na místo.

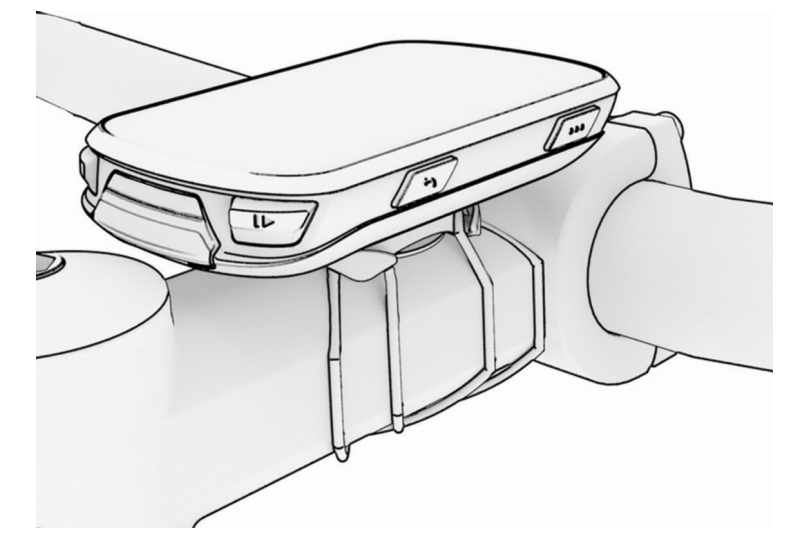

## Instalace držáku na řídítka

**POZNÁMKA:** Pokud tento držák nemáte, můžete tento úkol přeskočit.

- **1** Vyberte vhodné umístění k montáži, kde cyklopočítač Edge nebrání bezpečnému provozu kola.
- **2** K vyšroubování šroubu  $\overline{1}$  ze svorky na řídítka  $\overline{2}$  použijte imbusový klíč.

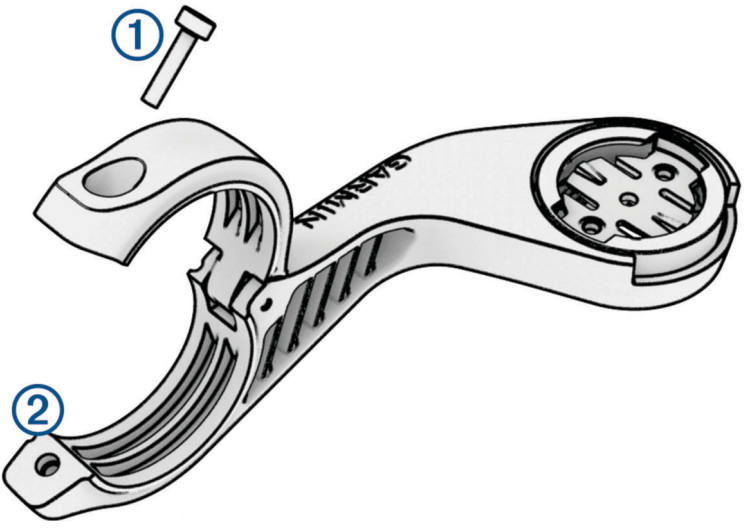

- **3** Umístěte na řídítka pryžovou podložku:
	- Pokud je průměr řídítek 25,4 mm nebo 26 mm, použijte silnější podložku.
	- Pokud je průměr řídítek 31,8 mm, použijte tenčí podložku.
	- Pokud je průměr řídítek 35 mm, nepoužívejte pryžovou podložku.
- **4** Umístěte svorku na řídítka na pryžovou podložku.
- **5** Umístěte šrouby zpět a utáhněte je.

**POZNÁMKA:** Garmin doporučuje utáhnout šroub tak, aby byl držák upevněn, s maximálním točivým momentem 7 silových liber na palec (0,8 N-m). Měli byste pravidelně kontrolovat, zda jsou šrouby pevně utaženy.

**6** Jazýčky na zadní straně cyklopočítače Edge zarovnejte podle zářezů na držáku .

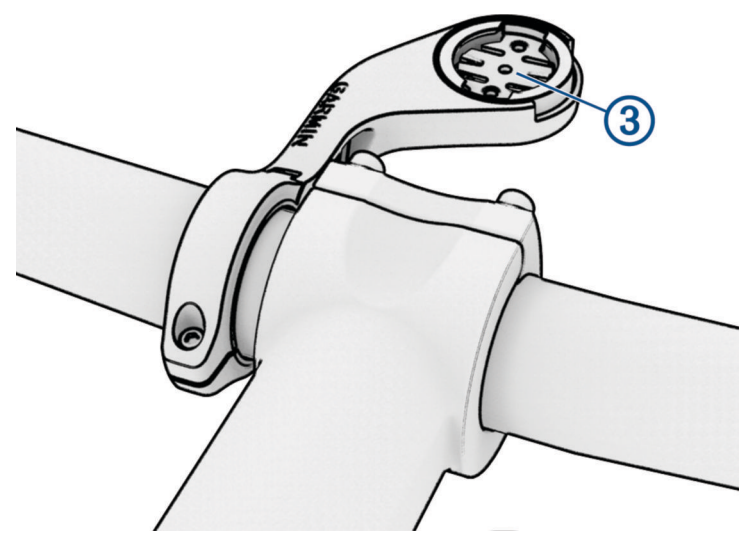

**7** Cyklopočítač Edge mírně stlačte a otočte ve směru hodinových ručiček, dokud nezapadne na místo.

#### Uvolněte zařízení Edge

- **1** Otočením zařízení Edge ve směru hodinových ručiček zařízení odemkněte.
- **2** Zvedněte zařízení Edge z držáku.
## Instalace sady na horské kolo

**POZNÁMKA:** Pokud tento držák nemáte, můžete tento úkol přeskočit.

- **1** Vyberte vhodné umístění k montáži, kde zařízení Edge nebrání bezpečnému provozu kola.
- **2** Použijte 3mm imbusový klíč, pokud chcete vyjmout šroub  $(1)$  ze svorky na řídítka  $(2)$ .

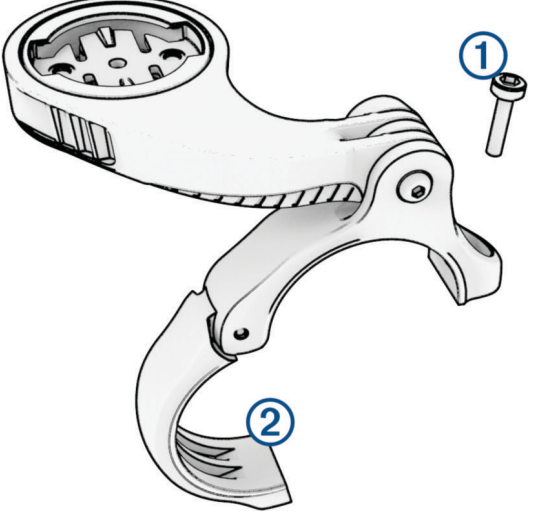

- **3** Proveďte jednu z následujících akcí:
	- Pokud je průměr řídítek 25,4 mm nebo 26 mm, nasaďte na řídítka silnější podložku.
	- Pokud je průměr řídítek 31,8 mm, nasaďte na řídítka tenčí podložku.
	- Pokud je průměr řídítek 35 mm, nepoužívejte pryžovou podložku.
- **4** Umístěte na řídítka svorku tak, aby se rameno držáku nacházelo nad rámem kola.
- **5** Pomocí 3mm imbusového klíče povolte šroub  $\Omega$  na ramenu držáku, umístěte držák do vhodné pozice a utáhněte šroub.

**POZNÁMKA:** Společnost Garmin doporučuje utáhnout šroub tak, aby bylo rameno držáku upevněno, s maximálním točivým momentem 20 silových liber na palec. (2,26 N/m). Měli byste pravidelně kontrolovat, zda jsou šrouby pevně utaženy.

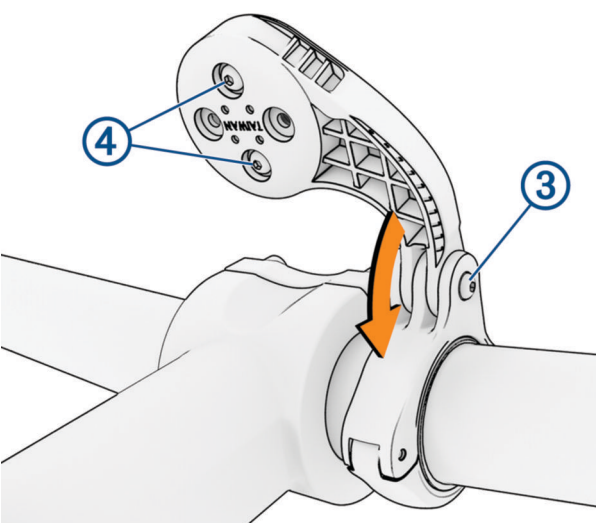

- **6** V případě potřeby vyjměte dva šrouby ze zadní strany držáku  $\overline{4}$  pomocí 2mm imbusového klíče, odmontujte a otočte svorku a vraťte šrouby zpět, abyste mohli změnit orientaci držáku.
- **7** Umístěte zpět šroub do svorky na řídítka a utáhněte jej.

**POZNÁMKA:** Garmin doporučuje utáhnout šroub tak, aby byl držák upevněn, s maximálním točivým momentem 7 silových liber na palec. (0,8 N-m). Měli byste pravidelně kontrolovat, zda jsou šrouby pevně utaženy.

**8** Jazýčky na zadní straně zařízení Edge zarovnejte podle zářezů sady na kolo (5).

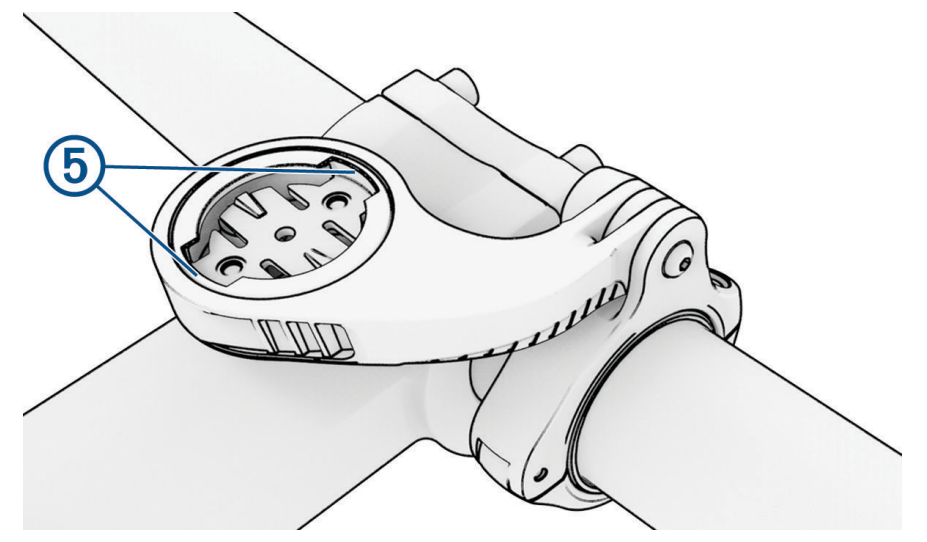

**9** Zařízení Edge mírně stlačte a otočte ve směru hodinových ručiček, dokud nezapadne na místo.

## Aktualizace produktů

Při připojení prostřednictvím Bluetooth nebo Wi‑Fi zařízení automaticky kontroluje dostupnost nových aktualizací. Dostupné aktualizace můžete zkontrolovat také ručně v nastavení systému (*[Nastavení systému](#page-67-0)*, [strana 62\)](#page-67-0). Na počítači si nainstalujte aplikaci Garmin Express [\(www.garmin.com/express\)](http://www.garmin.com/express). V telefonu si nainstalujte aplikaci Garmin Connect.

Získáte tak snadný přístup k následujícím službám pro zařízení Garmin:

- Aktualizace softwaru
- Aktualizace map
- Odeslání dat do služby Garmin Connect
- Registrace produktu

### Aktualizace softwaru pomocí aplikace Garmin Connect

Abyste mohli provést aktualizaci softwaru zařízení pomocí aplikace Garmin Connect, musíte mít účet služby Garmin ConnectGarmin Connect a musíte zařízení spárovat s kompatibilním telefonem (*[Párování telefonu](#page-40-0)*, [strana 35\)](#page-40-0).

Synchronizujte zařízení s aplikací Garmin Connect.

Jestliže je dostupný nový software, aplikace Garmin Connect automaticky odešle aktualizaci do vašeho zařízení.

### Aktualizace softwaru pomocí služby Garmin Express

Před aktualizací softwaru zařízení je třeba mít účet Garmin Connect a stáhnout aplikaci Garmin Express.

**1** Připojte zařízení k počítači pomocí kabelu USB.

Jestliže je dostupný nový software, aplikace Garmin Express jej odešle na vaše zařízení.

- **2** Postupujte podle pokynů na obrazovce.
- **3** Během aktualizace neodpojujte zařízení od počítače.

**POZNÁMKA:** Pokud jste již nastavili v zařízení připojení Wi‑Fi, může aplikace Garmin Connect automaticky stáhnout dostupné aktualizace softwaru do zařízení, pokud se připojí pomocí sítě Wi‑Fi.

## Technické údaje

### Technické údaje zařízení Edge

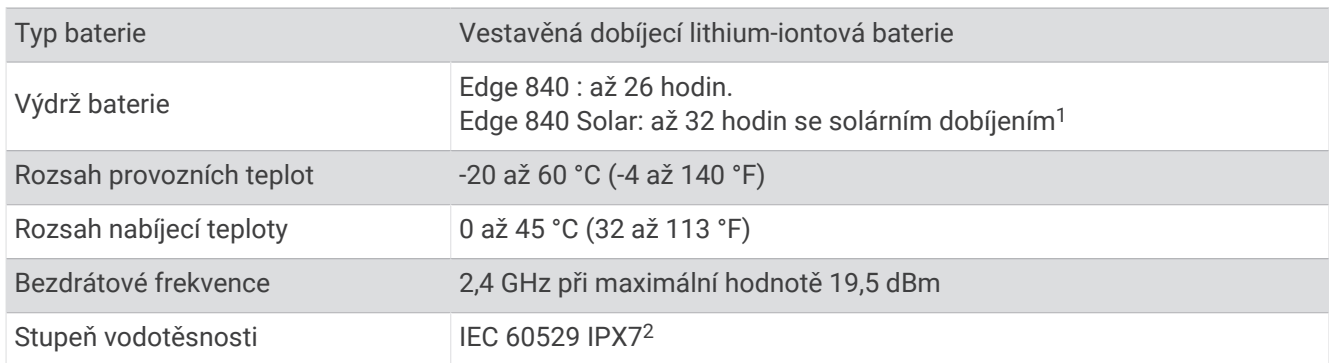

### Technické údaje zařízení HRM-Dual

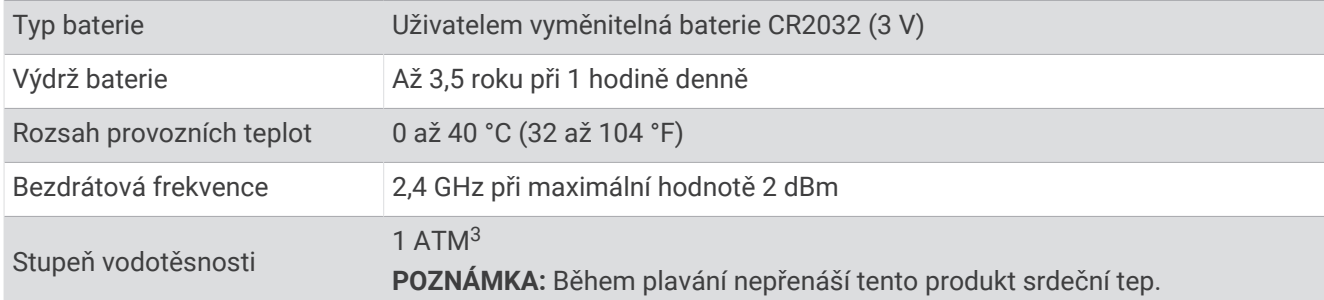

### Technické údaje pro snímač rychlosti 2 a snímač kadence 2

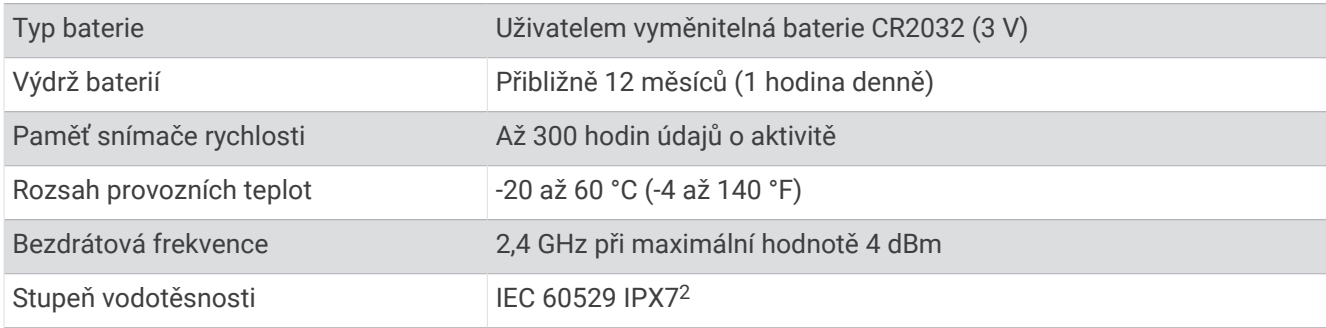

## Zobrazení informací o zařízení

Můžete zobrazit informace o zařízení, jako jsou například identifikační číslo přístroje, verze softwaru nebo licenční dohoda.

Vyberte možnost > **Systém** > **Info** > **Informace o autorských právech**.

### Zobrazení informací o předpisech a údajů o kompatibilitě

Štítek pro toto zařízení existuje v elektronické podobě. Elektronický štítek může uvádět informace o předpisech, například identifikační čísla poskytnutá úřadem FCC nebo regionální označení shody, a také příslušné licenční informace a údaje o produktu.

1 Vyberte možnost  $\equiv$ 

**2** Vyberte možnost **Systém** > **Informace o předpisech**.

<sup>1</sup> Při použití za osvětlení 75 000 luxů

<sup>2</sup> Zařízení vydrží náhodné vystavení vodě až do hloubky 1 m po dobu až 30 minut. Další informace naleznete na webových stránkách [www.garmin.com](http://www.garmin.com/waterrating) [/waterrating](http://www.garmin.com/waterrating).

<sup>&</sup>lt;sup>3</sup> Zařízení vydrží tlak odpovídající hloubce 10 m. Další informace najdete na webové stránce [www.garmin.com/waterrating.](http://www.garmin.com/waterrating)

## Péče o zařízení

#### *OZNÁMENÍ*

Neskladujte zařízení na místech, která jsou vystavena zvýšenému působení extrémních teplot, protože by mohlo dojít k jeho poškození.

Nikdy nepoužívejte pro ovládání dotykové obrazovky tvrdé nebo ostré předměty, mohlo by dojít k jejímu poškození.

Nepoužívejte chemické čističe, rozpouštědla, opalovací krémy ani odpuzovače hmyzu, protože by mohly poškodit plastové součásti a koncovky.

Bezpečně upevněte ochranný kryt, aby nedošlo k poškození portu USB.

Nevystavujte zařízení působení extrémních otřesů a hrubému zacházení, protože by mohlo dojít ke snížení životnosti produktu.

### Čištění zařízení

#### *OZNÁMENÍ*

I malé množství potu nebo vlhkosti může při připojení k nabíječce způsobit korozi elektrických kontaktů. Koroze může bránit nabíjení a přenosu dat.

- **1** Otřete zařízení pomocí tkaniny namočené v roztoku jemného čisticího prostředku.
- **2** Otřete zařízení do sucha.

Po vyčištění nechejte zařízení zcela uschnout.

#### Péče o snímač srdečního tepu

*OZNÁMENÍ*

Před praním šňůrky musíte šňůrku odepnout a odstranit modul.

Nahromadění potu a soli na pásku může snížit schopnost snímače srdečního tepu hlásit správné údaje.

- Přejděte na webové stránky [www.garmin.com/HRMcare,](http://www.garmin.com/HRMcare) kde se dozvíte podrobné informace pro praní.
- Pásek po každém použití opláchněte.
- Po každých sedmi použitích pásek vyperte v pračce.
- Nedávejte pásek do sušičky.
- Při sušení pásek pověste nebo jej položte.
- Životnost snímače srdečního tepu lze prodloužit tím, že jej odepnete, když není používán.

### Vyměnitelné baterie

 **VAROVÁNÍ**

Přečtěte si leták *Důležité bezpečnostní informace a informace o produktu* vložený v obalu s výrobkem. Obsahuje varování a další důležité informace.

### Výměna baterie HRM-Dual

- **1** Pomocí přiloženého šroubováku (Torx T5) vyjměte čtyři šroubky na zadní straně modulu. **POZNÁMKA:** U příslušenství HRM-Dual vyrobeného před zářím 2020 je k vyjmutí šroubků třeba křížový šroubovák č.00.
- **2** Vyjměte kryt a baterii.

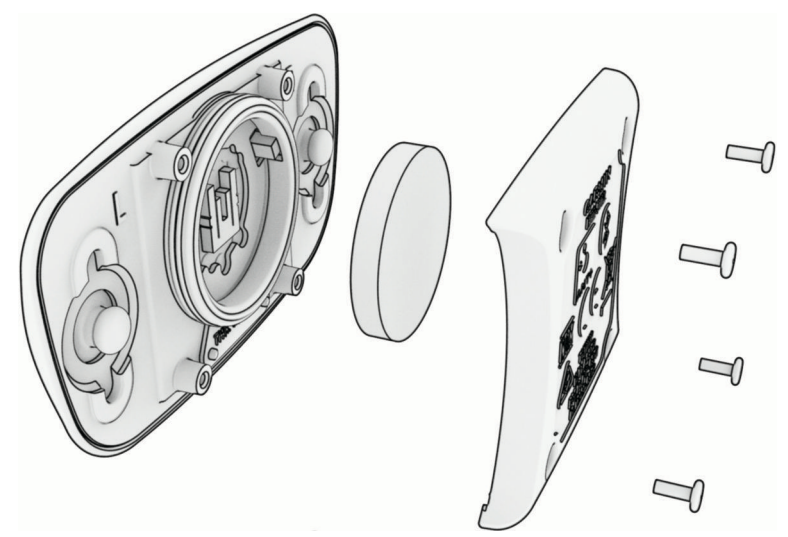

- **3** Počkejte 30 sekund.
- **4** Vložte novou baterii kladným pólem nahoru. **POZNÁMKA:** Dejte pozor, abyste nepoškodili nebo neztratili těsnící O-kroužek.
- **5** Vraťte zadní kryt a čtyři šroubky na své místo. **POZNÁMKA:** Příliš neutahujte.

Po výměně baterie snímače srdečního tepu ji můžete znovu spárovat se zařízením.

### Výměna baterie snímače rychlosti

Zařízení používá jednu baterii CR2032. Po dvou otáčkách dioda LED bliká červeně a označuje, že je baterie téměř vybitá.

**1** Najděte kulatý kryt baterie  $\overline{1}$  na přední straně snímače.

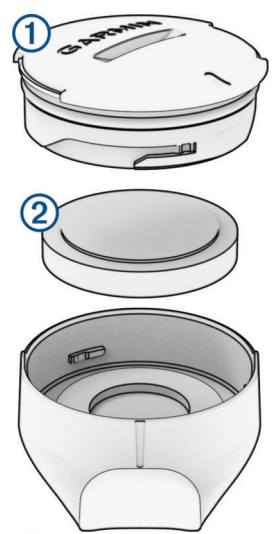

- **2** Otáčejte krytem proti směru hodinových ručiček, dokud se neuvolní tak, že je možné ho vyjmout.
- **3** Vyjměte kryt a baterii 2.
- **4** Počkejte 30 sekund.
- **5** Vložte do krytu novou baterii a dbejte na polaritu.

**POZNÁMKA:** Dejte pozor, abyste nepoškodili nebo neztratili těsnící O-kroužek.

**6** Otočte kryt ve směru hodinových ručiček tak, aby značka na krytu byla zarovnaná se značkou na pouzdru. **POZNÁMKA:** Po výměně baterie dioda LED několik sekund bliká červeně a zeleně. Jakmile dioda LED bliká zeleně a poté zhasne, zařízení je aktivní a je připraveno odesílat data.

### Výměna baterie snímače kadence

Zařízení používá jednu baterii CR2032. Po dvou otáčkách dioda LED bliká červeně a označuje, že je baterie téměř vybitá.

**1** Najděte kulatý kryt baterie  $\overline{1}$ ) na zadní straně snímače.

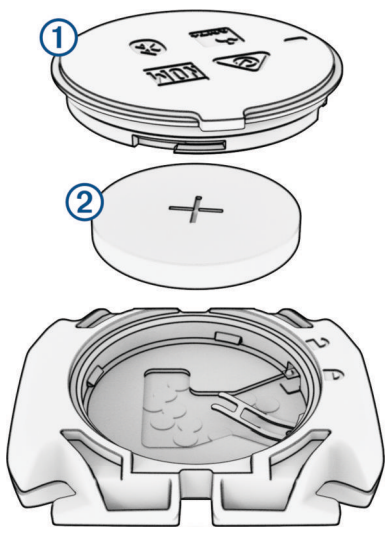

- **2** Otáčejte krytem proti směru hodinových ručiček, dokud značka není v odemknuté poloze a kryt je možné vyjmout.
- **3** Vyjměte kryt a baterii 2.
- **4** Počkejte 30 sekund.
- **5** Vložte do krytu novou baterii a dbejte na polaritu. **POZNÁMKA:** Dejte pozor, abyste nepoškodili nebo neztratili těsnící O-kroužek.
- **6** Otáčejte krytem ve směru hodinových ručiček, dokud značka není v zamknuté poloze. **POZNÁMKA:** Po výměně baterie dioda LED několik sekund bliká červeně a zeleně. Jakmile dioda LED bliká zeleně a poté zhasne, zařízení je aktivní a je připraveno odesílat data.

### Výměna baterie snímače kadence

**POZNÁMKA:** Následující pokyny platí pro modely, které mají kryt baterie s drážkou pro minci.

Zařízení používá jednu baterii CR2032. Po dvou otáčkách dioda LED bliká červeně a označuje, že je baterie téměř vybitá.

**1** Naiděte kulatý kryt baterie (1) na zadní straně snímače.

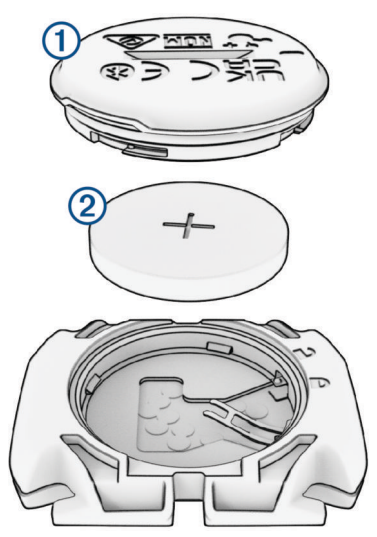

- **2** Otáčejte krytem proti směru hodinových ručiček, dokud značka není v odemknuté poloze a kryt je možné vyjmout.
- **3** Vyjměte kryt a baterii 2.
- **4** Počkejte 30 sekund.
- **5** Vložte do krytu novou baterii a dbejte na polaritu. **POZNÁMKA:** Dejte pozor, abyste nepoškodili nebo neztratili těsnící O-kroužek.
- **6** Otáčejte krytem ve směru hodinových ručiček, dokud značka není v zamknuté poloze.

**POZNÁMKA:** Po výměně baterie dioda LED několik sekund bliká červeně a zeleně. Jakmile dioda LED bliká zeleně a poté zhasne, zařízení je aktivní a je připraveno odesílat data.

# Odstranění problémů

## Resetování zařízení

Pokud zařízení přestane reagovat, bude zřejmě nutné jej resetovat. Tímto krokem nevymažete žádná data ani nastavení.

```
Podržte tlačítko po dobu 10 sekund.
```
Zařízení se vynuluje a zapne.

### Obnovení výchozího nastavení

Můžete obnovit výchozí konfiguraci zařízení a profily aktivit. Nedojde k odstranění historie a dat aktivit jako jízd, tréninků nebo tras.

Vyberte možnost => Systém > Vynulování zařízení > Obnovit výchozí nastavení >  $\sqrt{\cdot}$ 

### Vymazání uživatelských dat a nastavení

Můžete vymazat veškerá uživatelská data a zařízení vrátit do původního nastavení. Dojde k odstranění historie a dat, například jízd, tréninků nebo tras, a k obnovení původních nastavení a profilů aktivit. Soubory, které jste do zařízení přesunuli z počítače, odstraněny nebudou.

Vyberte možnost **in Systém > Vynulování zařízení > Odstranit data a obnovit nastavení >**  $\sqrt{\cdot}$ 

## Maximalizace výdrže baterie

- Zapněte funkci **Režim úspory baterie** (*Zapnutí režimu úspory baterie*, strana 75).
- Snižte úroveň jasu podsvícení nebo zkraťte jeho prodlevu (*[Nastavení displeje](#page-67-0)*, strana 62).
- Zapněte funkci **Automatický spánek** (*[Používání automatického režimu spánku](#page-65-0)*, strana 60).
- Vypněte bezdrátovou funkci v **Telefon** (*[Nastavení telefonu](#page-67-0)*, strana 62).
- Zvolte nastavení **GPS** (*[Změna nastavení satelitu](#page-66-0)*, strana 61).
- Odstraňte nepoužívané bezdrátové snímače.

### Zapnutí režimu úspory baterie

Režim úspory baterie umožňuje přizpůsobit nastavení a prodloužit výdrž baterie pro delší vyjížďky.

- **1** Vyberte možnost > **Režim úspory baterie** > **Zapnout**.
- **2** Proveďte jednu z následujících akcí:
	- Výběrem možnosti **Snížit podsvícení** snížíte jas podsvícení.
	- Výběrem možnosti **Skrýt mapu** skryjete obrazovku mapy.

**POZNÁMKA:** Pokud je tato možnost aktivována, navigační pokyny se budou stále zobrazovat.

• Výběrem možnosti **Satelitní systémy** můžete změnit nastavení satelitů.

V horní části obrazovky je zobrazena odhadovaná zbývající výdrž baterie.

Po jízdě zařízení nabijte a režim úspory baterie deaktivujte, abyste mohli používat všechny funkce.

## Telefon se nepřipojuje k zařízení

Pokud se telefon nemůže připojit k zařízení, zkuste následující:

- Vypněte telefon i zařízení a znovu je zapněte.
- Zapněte na telefonu technologii Bluetooth.
- Aktualizujte aplikaci Garmin Connect na nejnovější verzi.
- Jestliže chcete zopakovat proces párování, odeberte zařízení z aplikace Garmin Connect a v nastavení Bluetooth v telefonu.
- Pokud jste si koupili nový telefon, odeberte zařízení z aplikace Garmin Connect v telefonu, který již nebudete používat.
- Umístěte telefon do vzdálenosti 10 m (33 stop) od zařízení.
- Na telefonu otevřete aplikaci Garmin Connect, vyberte možnost **inebo •••**, a vyberte možnost **Zařízení Garmin** > **Přidat zařízení** pro vstup do režimu párování.
- Posunutím prstem dolů na domovské obrazovce si zobrazte doplněk nastavení a výběrem možnosti **Telefon**  > **Párovat smartphone** ručně vstupte do režimu párování.

## Tipy k používání cyklopočítače Edge 840 Solar

Solární dobíjení je určeno k optimalizaci a prodloužení výdrže baterie zařízení. K solárnímu nabíjení dochází, i když je zařízení v režimu spánku nebo je vypnuté.

- Když zařízení nepoužíváte, natočte displej směrem ke slunci, abyste prodloužili výdrž baterie.
- Během aktivity přejděte na stránku se solárními údaji.

Na stránce se solárními údaji je zvýrazněna intenzita aktuálních světelných podmínek a kumulovaná doba jízdy získaná ze solární energie s přihlédnutím k aktuálnímu využití a spotřebě baterie zařízení.

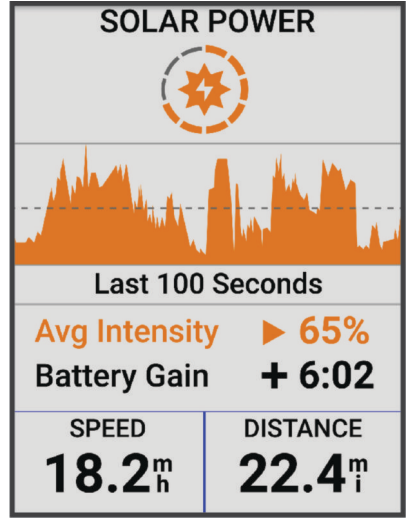

## Zlepšení příjmu satelitů GPS

- Pravidelně synchronizujte zařízení s účtem Garmin:
	- Připojte zařízení k počítači prostřednictvím kabelu USB a aplikace Garmin Express.
	- Synchronizujte zařízení s aplikací Garmin Connect prostřednictvím telefonu s povolenou technologií Bluetooth.
	- Připojte zařízení k účtu Garmin prostřednictvím bezdrátové sítě Wi‑Fi.

Když je zařízení připojeno k účtu Garmin, stáhne si několikadenní historii satelitních dat, což mu usnadní vyhledávání satelitních signálů.

- Přejděte se zařízením ven na otevřené prostranství, nekryté vysokými budovami ani stromy.
- Stůjte v klidu po dobu několika minut.

## Zařízení používá nesprávný jazyk.

- 1 Zvolte možnost ...
- **2** Přejděte na předposlední položku v seznamu a vyberte ji.
- **3** Přejděte na sedmou položku v seznamu a vyberte ji.
- **4** Vyberte svůj jazyk.

### Nastavení nadmořské výšky

Pokud máte přesná data nadmořské výšky vaší aktuální polohy, můžete kalibrovat výškoměr zařízení ručně.

- **1** Vyberte možnost **Navigace** > > **Nastavit nadmořskou výšku**.
- 2 Zadejte nadmořskou výšku a vyberte možnost .

## Měření teploty

V případě, že je zařízení vystaveno přímému slunečnímu světlu, držíte jej v ruce nebo probíhá jeho nabíjení, může naměřit vyšší než skutečné hodnoty teploty vzduchu. Kromě toho zařízení zaznamenává se zpožděním výrazné teplotní změny.

## Kalibrace barometrického výškoměru

Zařízení bylo již kalibrováno ve výrobě a při výchozím nastavení používá automatickou kalibraci v bodě spuštění systému GPS. Pokud znáte správnou nadmořskou výšku, můžete kalibrovat barometrický výškoměr ručně.

- **1** Vyberte možnost > **Systém** > **Kalibrovat**.
- **2** Proveďte jednu z následujících akcí:
	- Chcete-li automaticky kalibrovat z bodu spuštění GPS, vyberte možnost **Automatická kalibrace**.
	- Chcete-li zadat aktuální nadmořskou výšku ručně, vyberte možnost **Kalibrovat** > **Zadat ručně**.
	- Chcete-li zadat aktuální nadmořskou výšku na základě digitálního modelu terénu (DEM), vyberte možnost **Kalibrovat** > **Použít DEM**.
	- Chcete-li zadat aktuální nadmořskou výšku z bodu spuštění GPS, vyberte možnost **Kalibrovat** > **Použít GPS**.

### Kalibrace kompasu

#### *OZNÁMENÍ*

Kalibrace elektronického kompasu venku. Pokud chcete dosáhnout co nejpřesnějších informací o směru, nestůjte v blízkosti objektů, které ovlivňují magnetické pole, například vozidel, budov nebo nadzemního elektrického vedení.

Zařízení již bylo ve výrobě kalibrováno a ve výchozím nastavení používá automatickou kalibraci. Jestliže kompas nereaguje správně, například po přesunu na dlouhou vzdálenost nebo po extrémních změnách teploty, můžete jej kalibrovat ručně.

- **1** Vyberte možnost > **Systém** > **Kalibrace kompasu**.
- **2** Postupujte podle pokynů na obrazovce.

## Náhradní O-kroužky

Pro držáky jsou dostupné náhradní O-kroužky.

**POZNÁMKA:** Používejte pouze náhradní pásy vyrobené z etylen propylen dien monomeru (EPDM). Přejděte na webovou stránku <http://buy.garmin.com>nebo se obraťte na prodejce Garmin.

## Další informace

- Na stránce [support.garmin.com](http://support.garmin.com) najdete další návody, články a aktualizace softwaru.
- Přejděte na adresu [buy.garmin.com](http://buy.garmin.com) nebo požádejte svého prodejce Garmin o informace o volitelném příslušenství a náhradních dílech.

# Dodatek

## Datová pole

**POZNÁMKA:** Některá datová pole nejsou u některých aktivit dostupná. Některá datová pole vyžadují pro zobrazení dat kompatibilní příslušenství. Některá datová pole se v zařízení zobrazují ve více kategoriích.

**TIP:** Datová pole si můžete přizpůsobit také v nastavení zařízení v aplikaci Garmin Connect.

#### Pole kadence

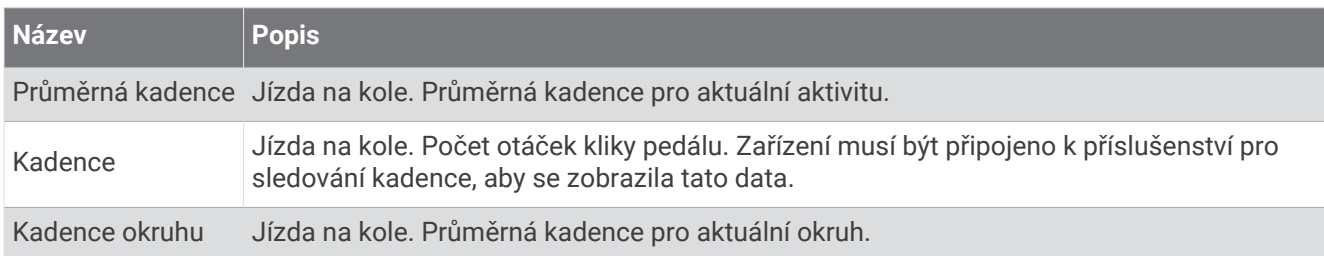

#### Pole dynamiky jízdy na kole

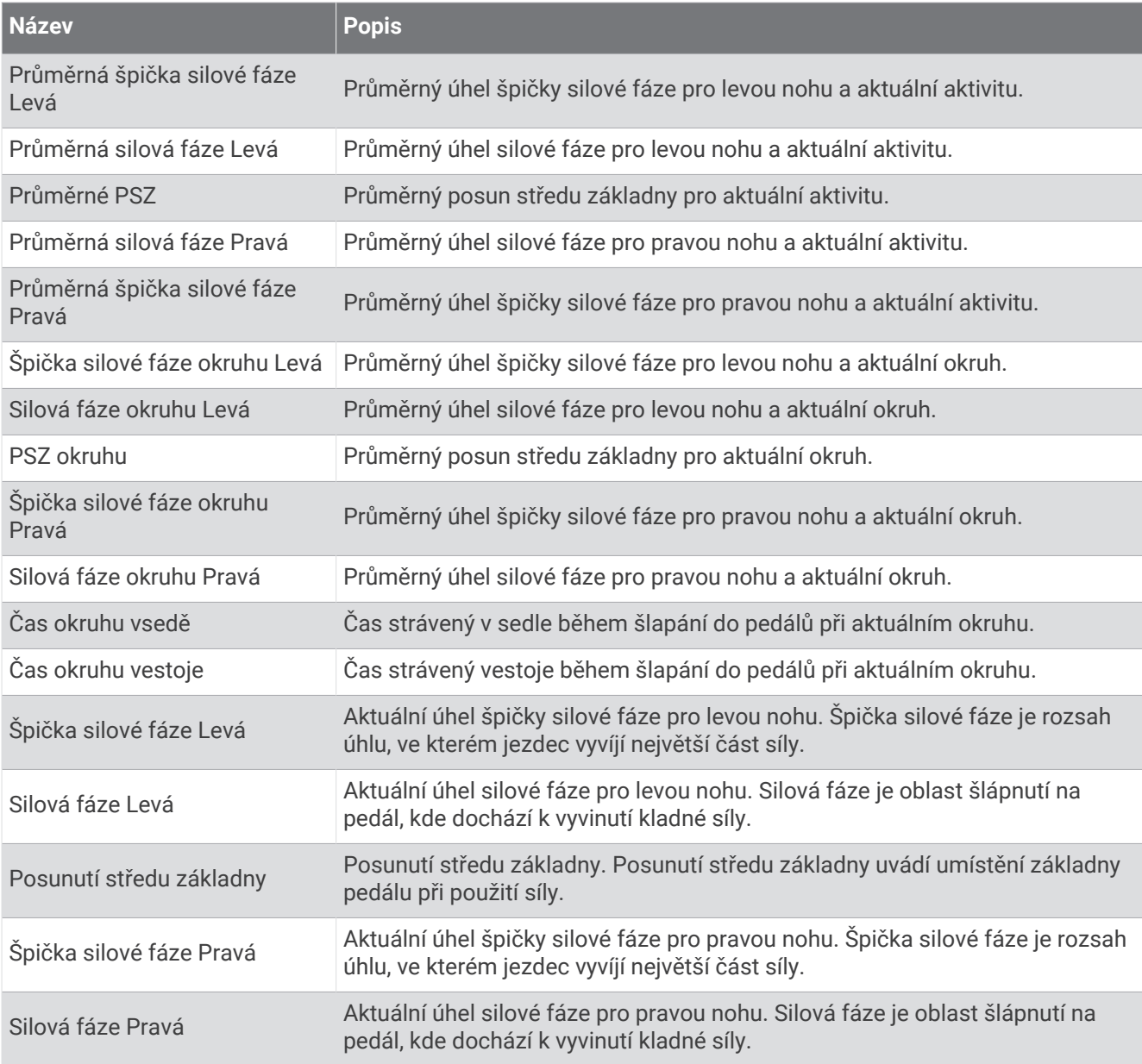

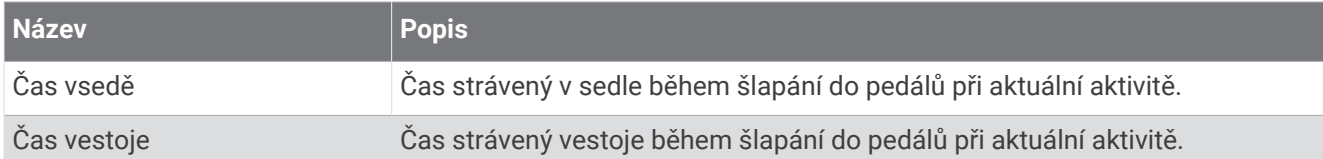

#### Pole vzdálenosti

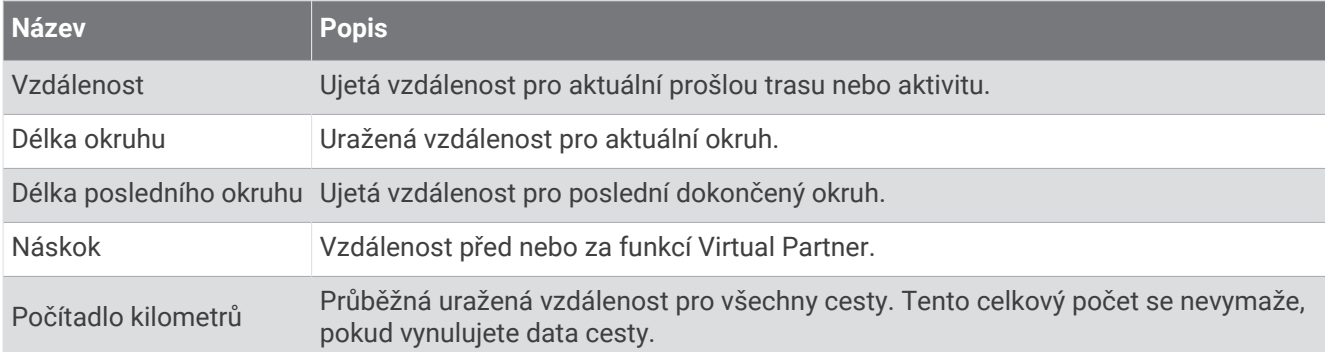

#### Elektrické kolo

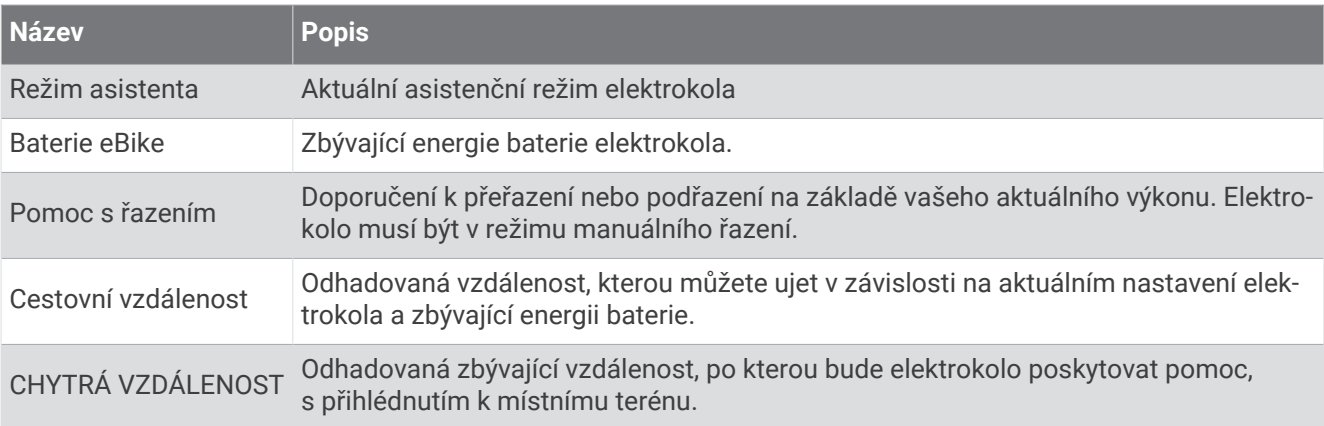

#### Pole vzdálenosti

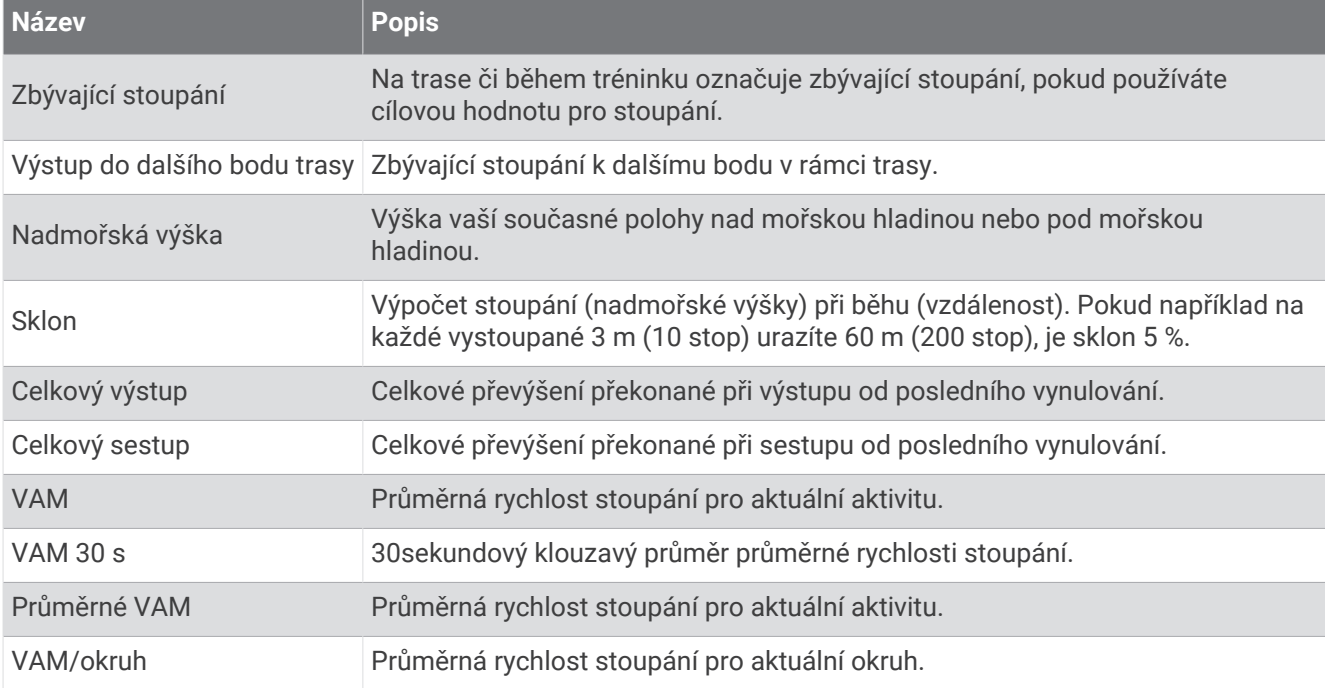

### Rychlostní stupně

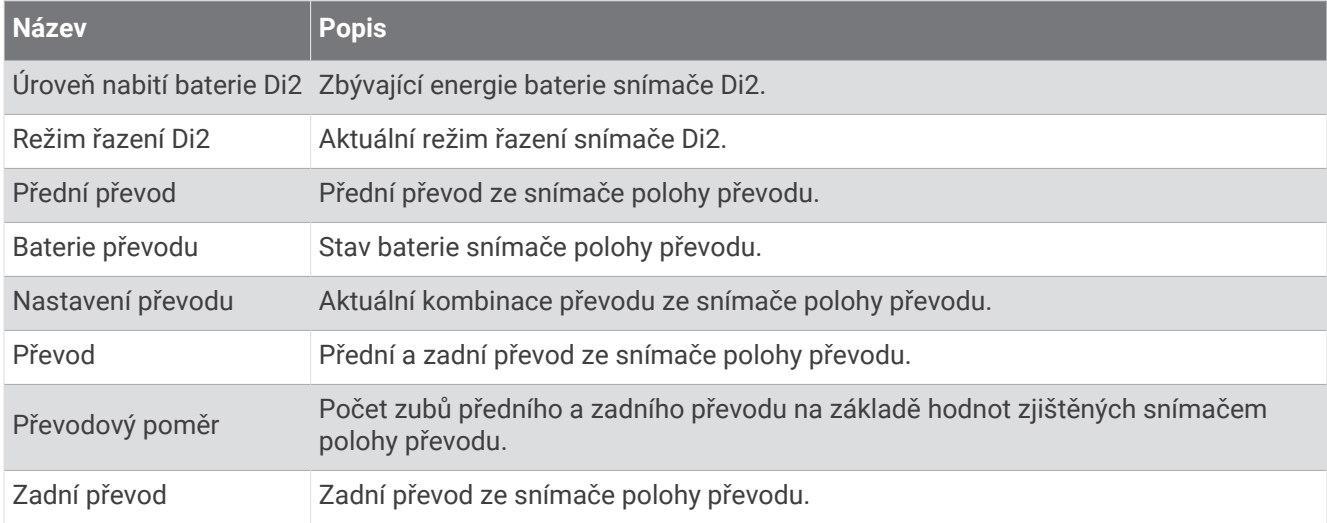

#### Grafická

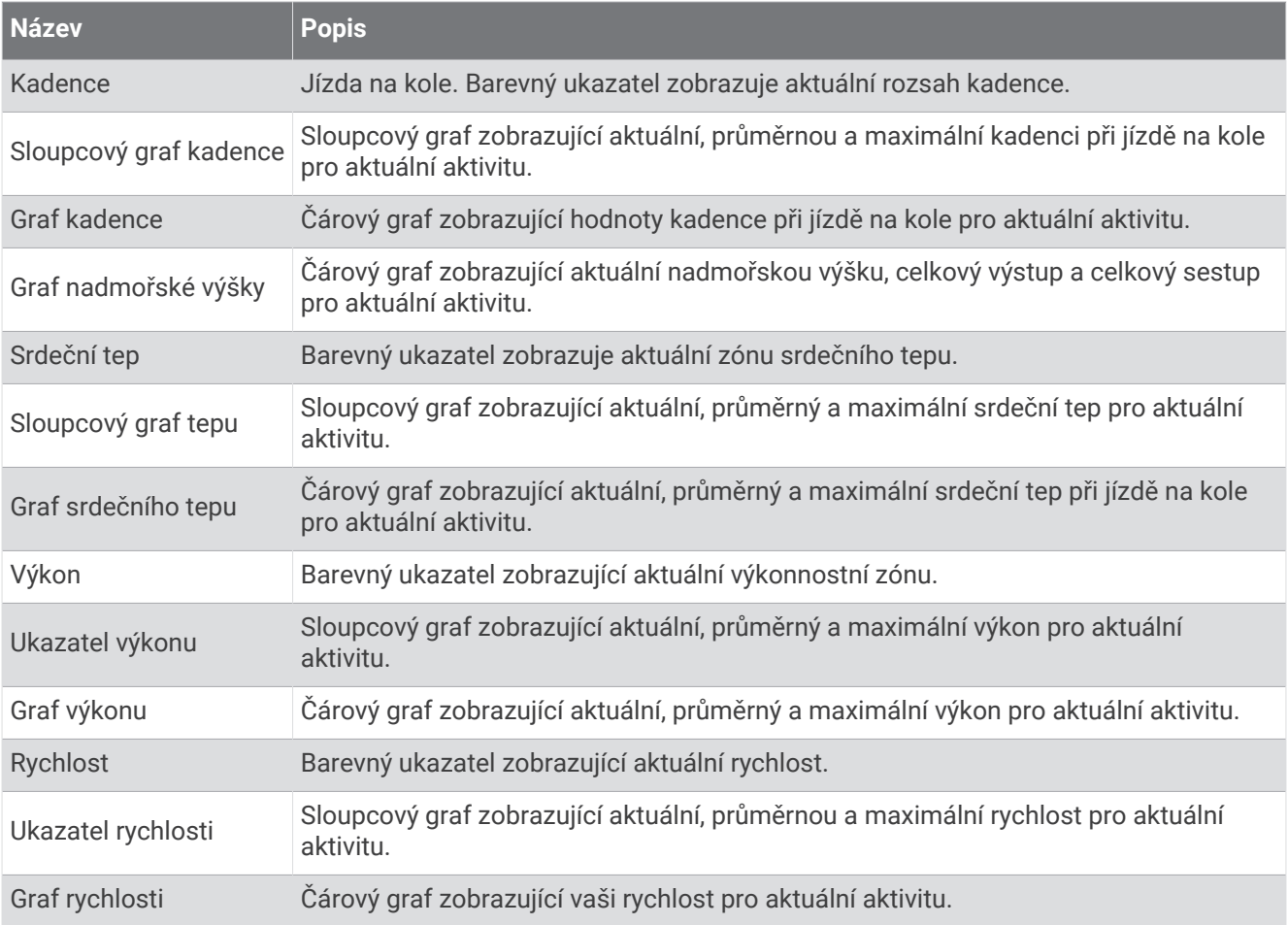

### Pole srdečního tepu

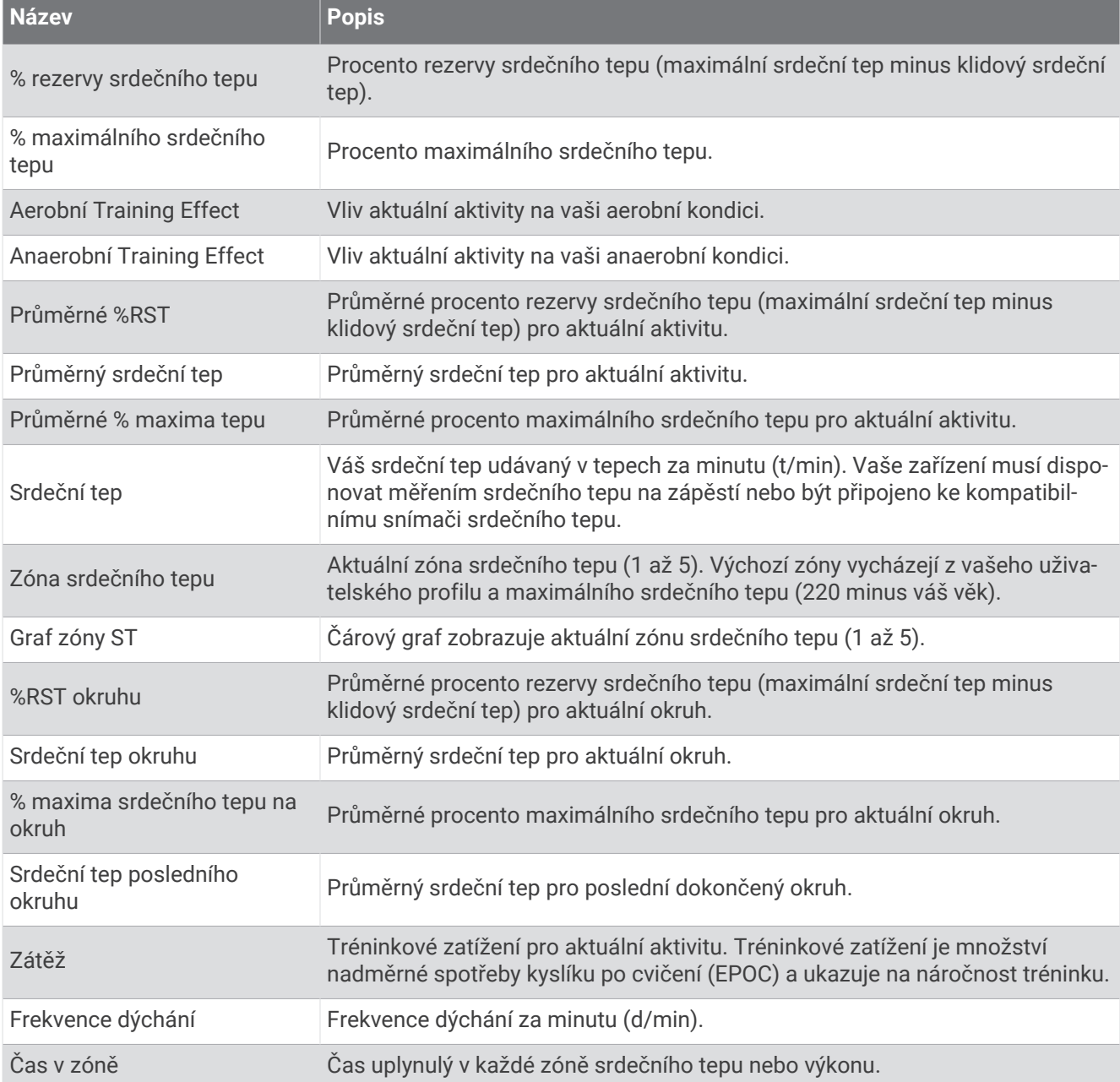

#### Světla

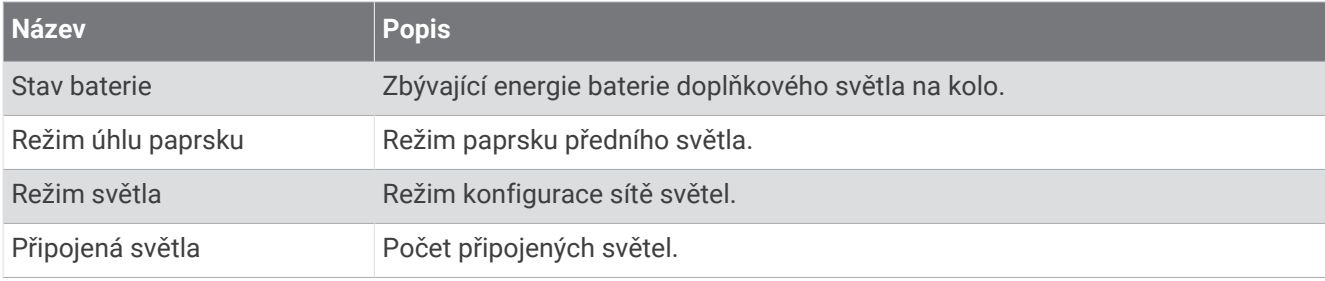

### Výkon na horském kole

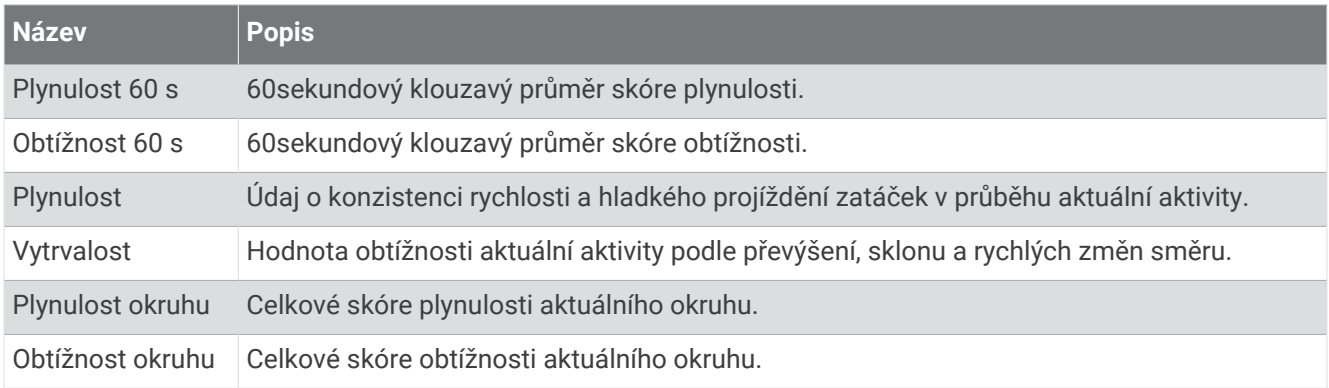

#### Pole navigace

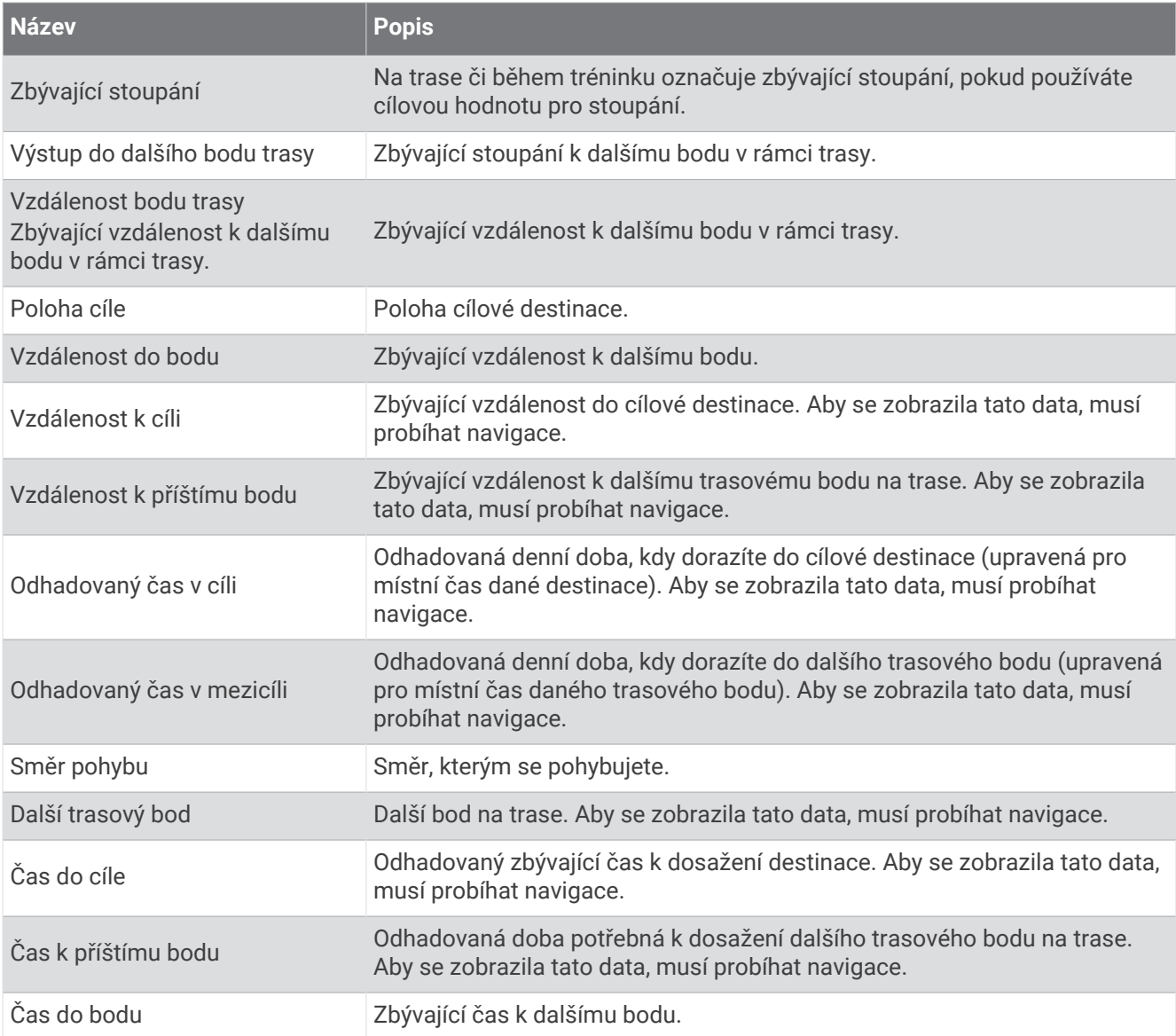

### Ostatní pole

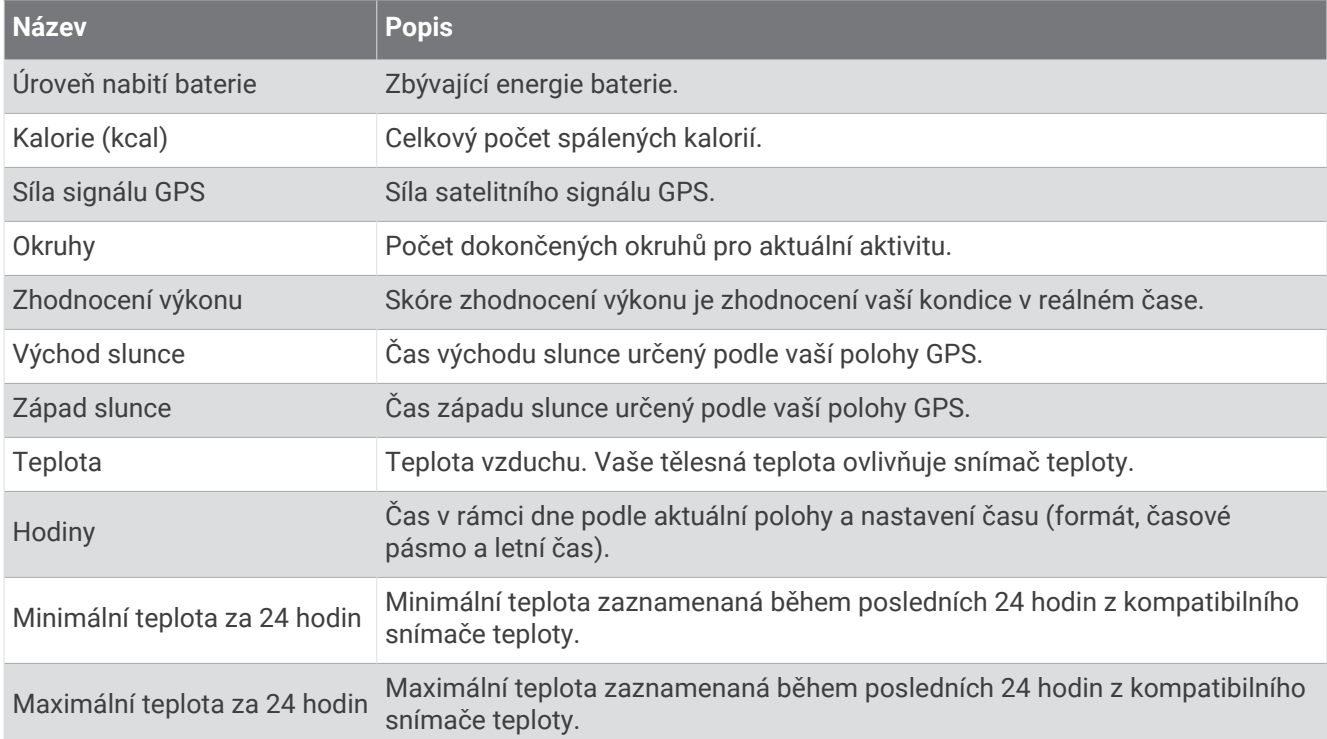

#### Pole výkonu

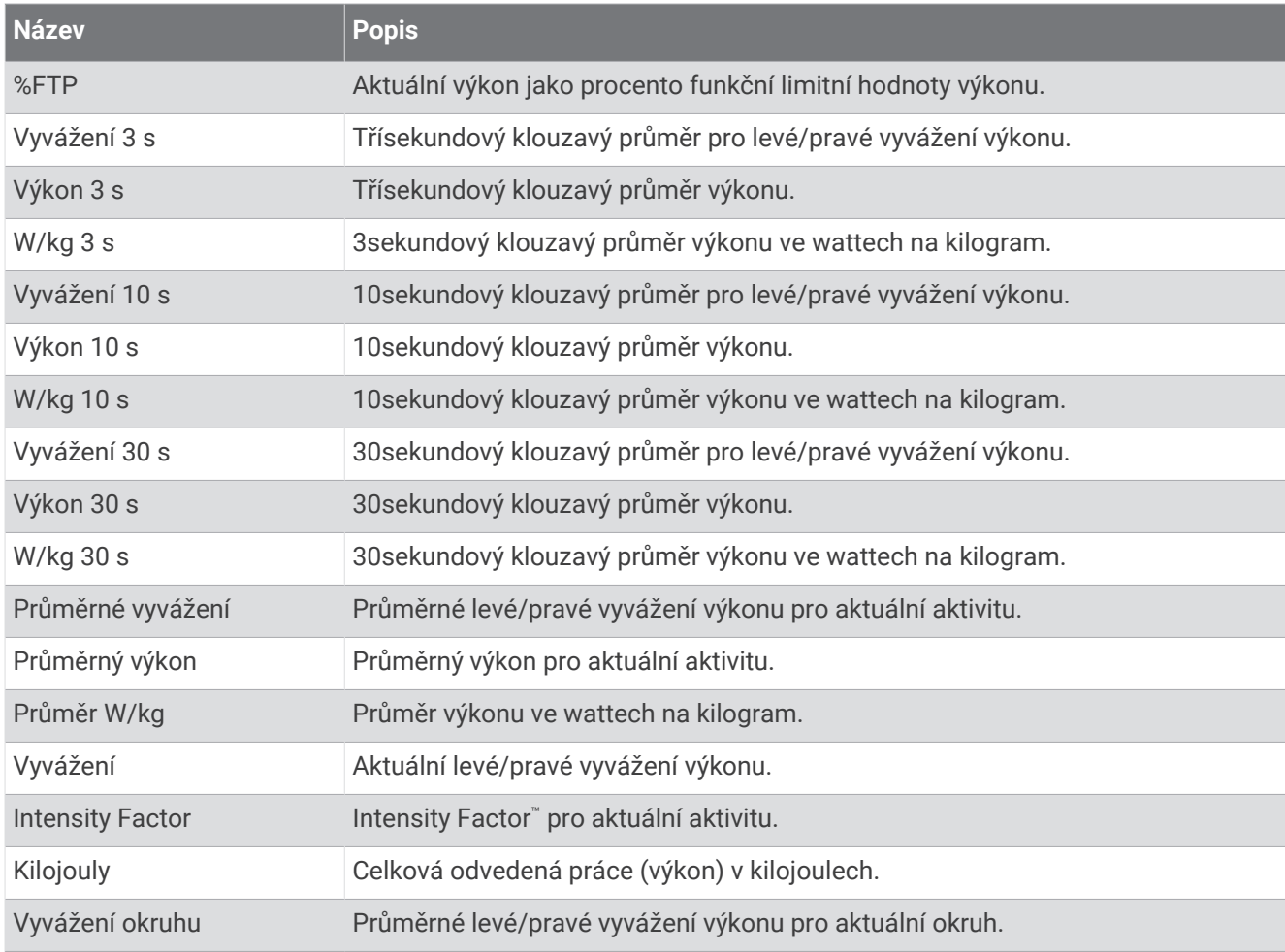

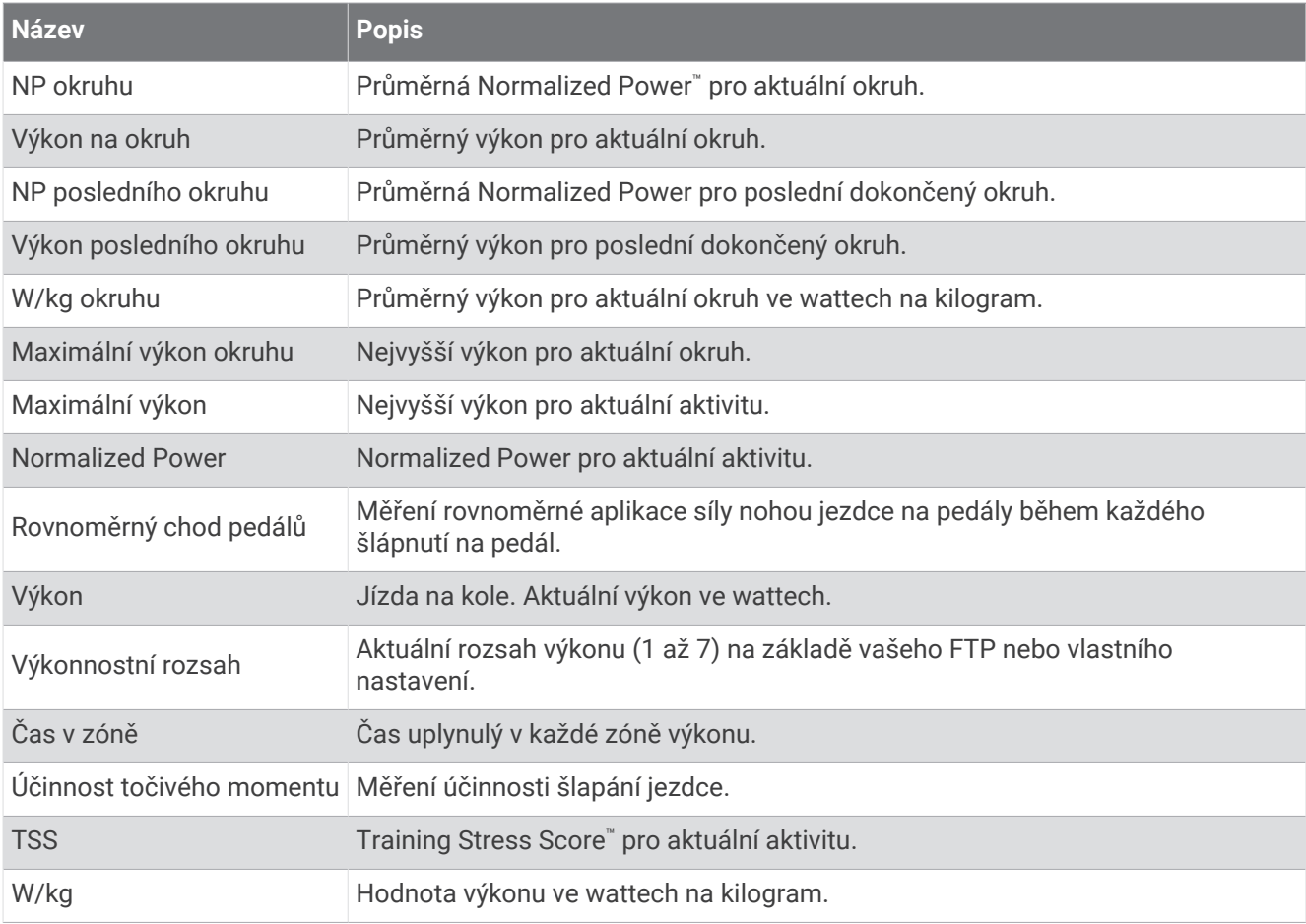

### Chytrý trenažér

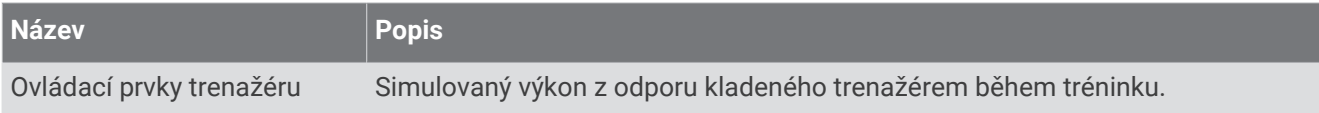

#### Pole rychlosti

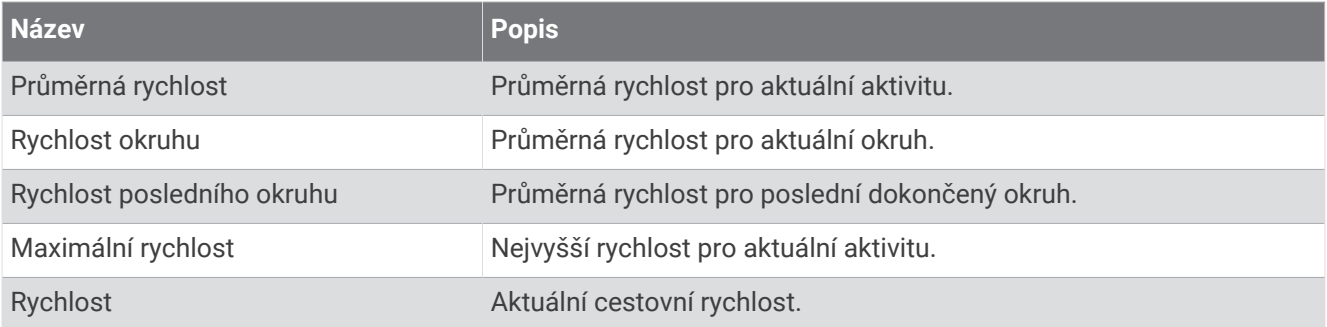

#### Pole stamina

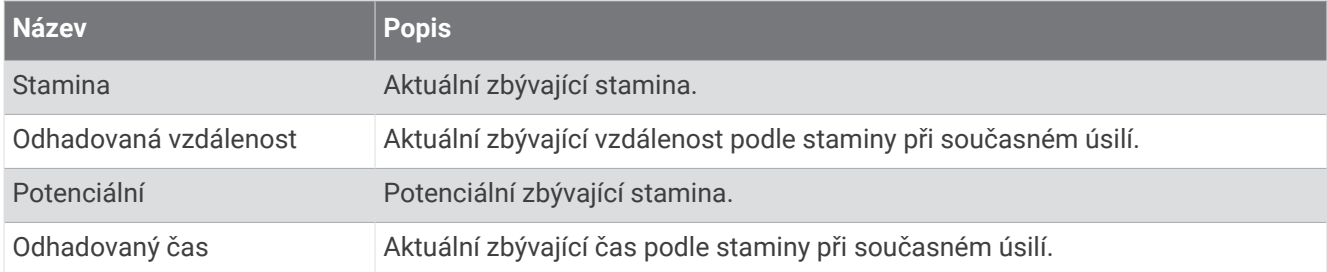

#### Pole stopek

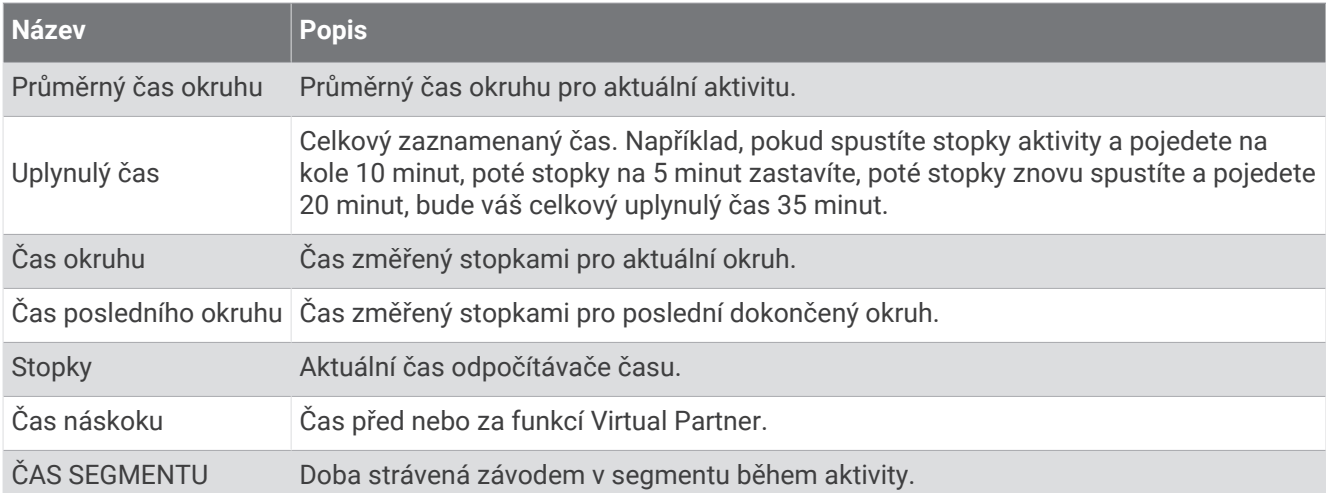

#### Tréninky

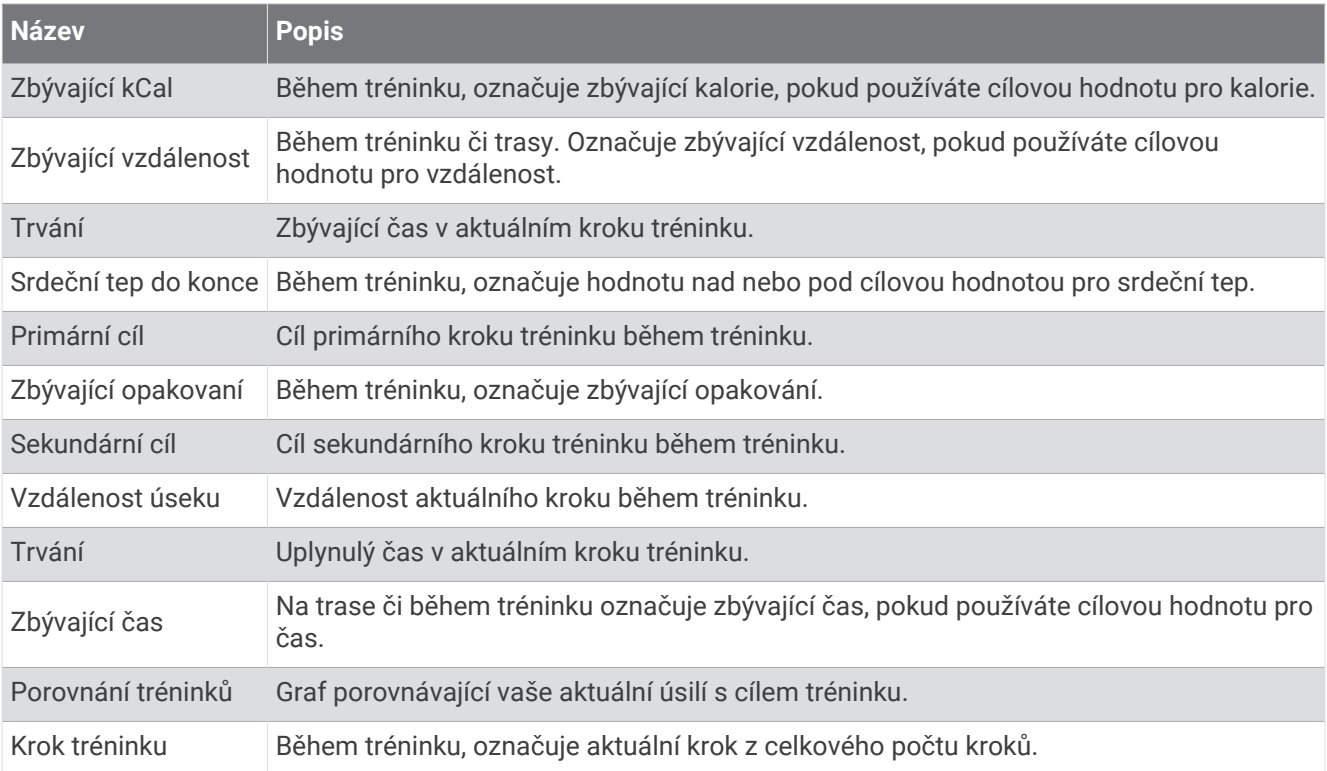

## Standardní poměry hodnoty VO2 maximální

Tyto tabulky obsahují standardizované klasifikace odhadu hodnoty VO2 Max podle věku a pohlaví.

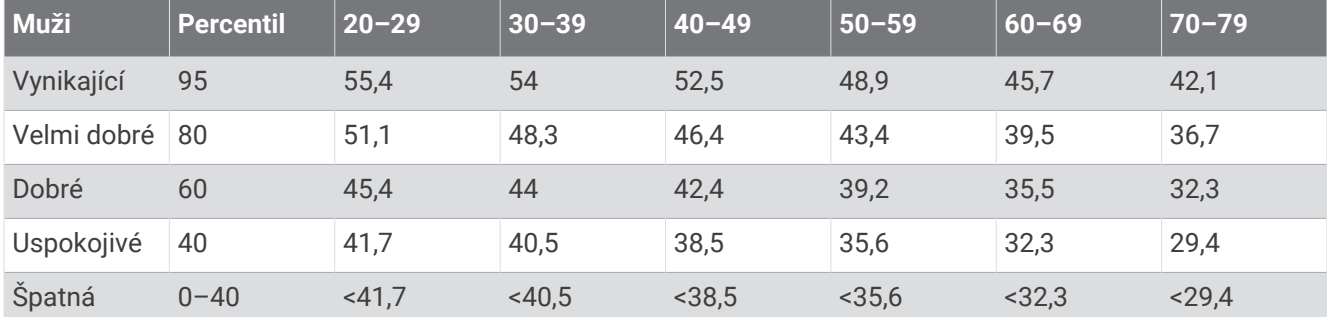

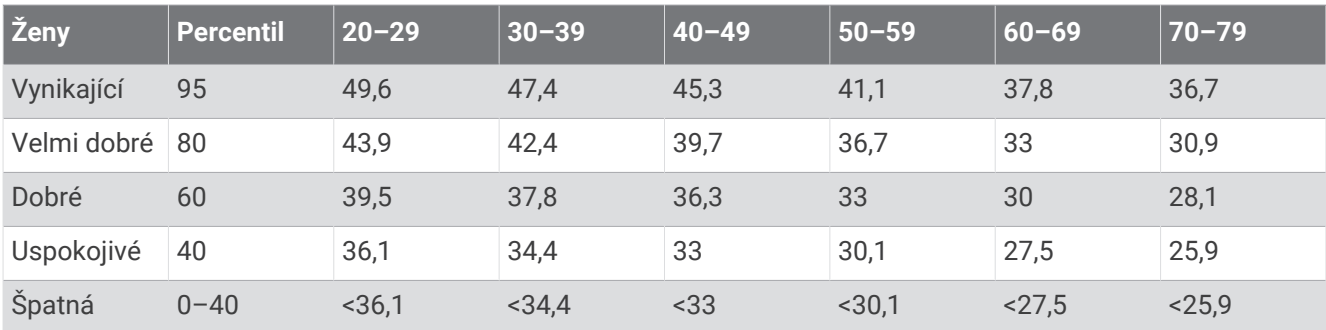

Data jsou reprodukována se svolením institutu The Cooper Institute. Další informace najdete na webové stránce [www.CooperInstitute.org](http://www.CooperInstitute.org).

## Hodnocení FTP

Tato tabulka uvádí klasifikaci funkční limitní hodnoty výkonu (FTP) podle pohlaví.

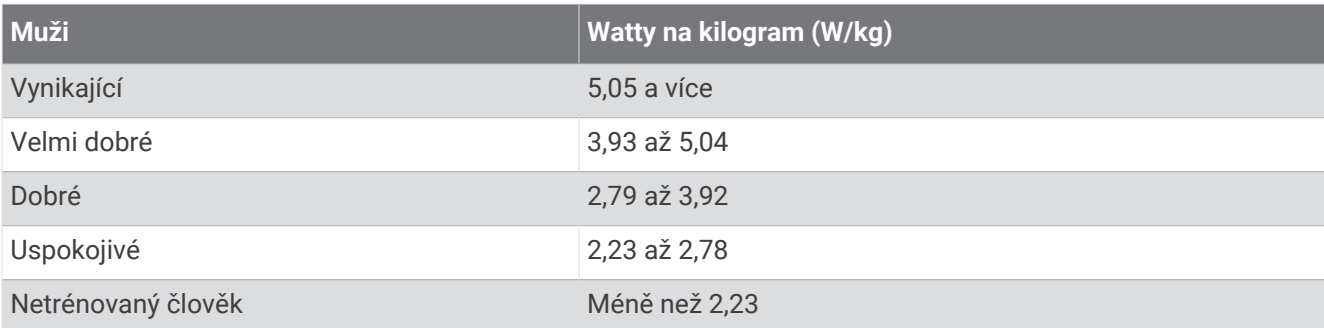

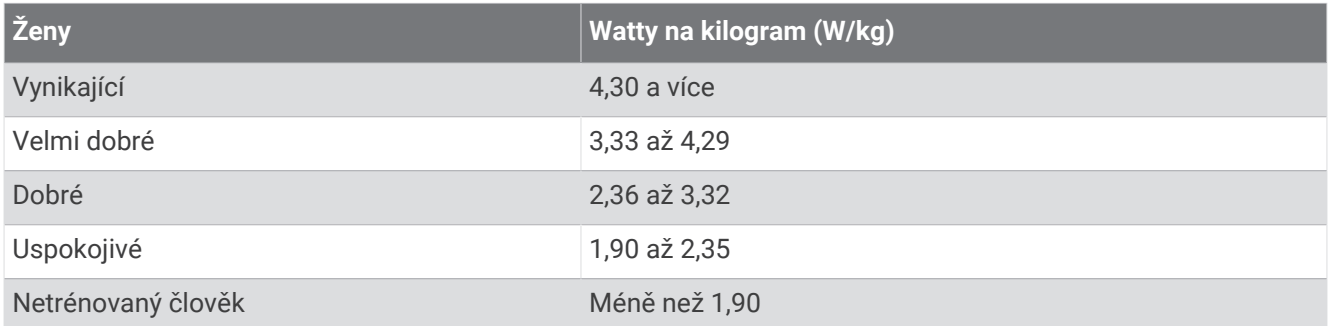

Hodnoty FTP jsou založeny na výzkumu Huntera Allena a Andrewa Coggana, PhD, *Training and Racing with a Power Meter* (Boulder, CO: VeloPress, 2010).

## Výpočty rozsahů srdečního tepu

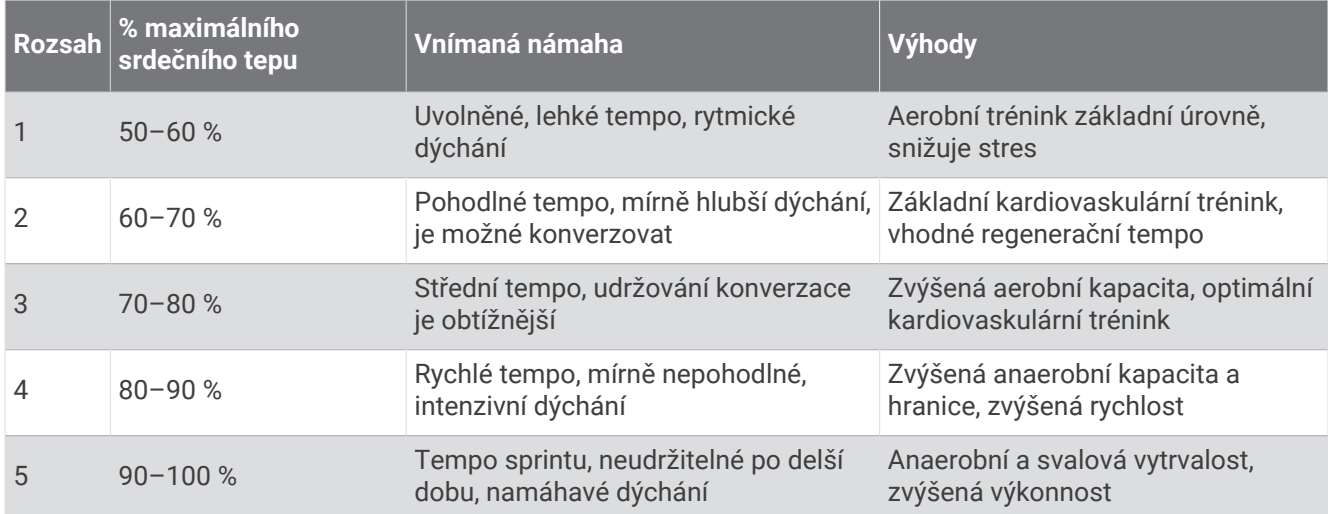

## Velikost a obvod kola

Váš snímač rychlosti může automaticky rozpoznat velikost kola. V případě potřeby můžete obvod kola zadat ručně v nastavení snímače rychlosti.

Velikost pneumatiky je uvedena na obou stranách pneumatiky. Obvod kola můžete změřit nebo použít některou kalkulačku dostupnou na internetu.